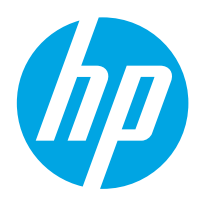

**Color LaserJet Enterprise M552 Color LaserJet Enterprise M553**

使用者指南

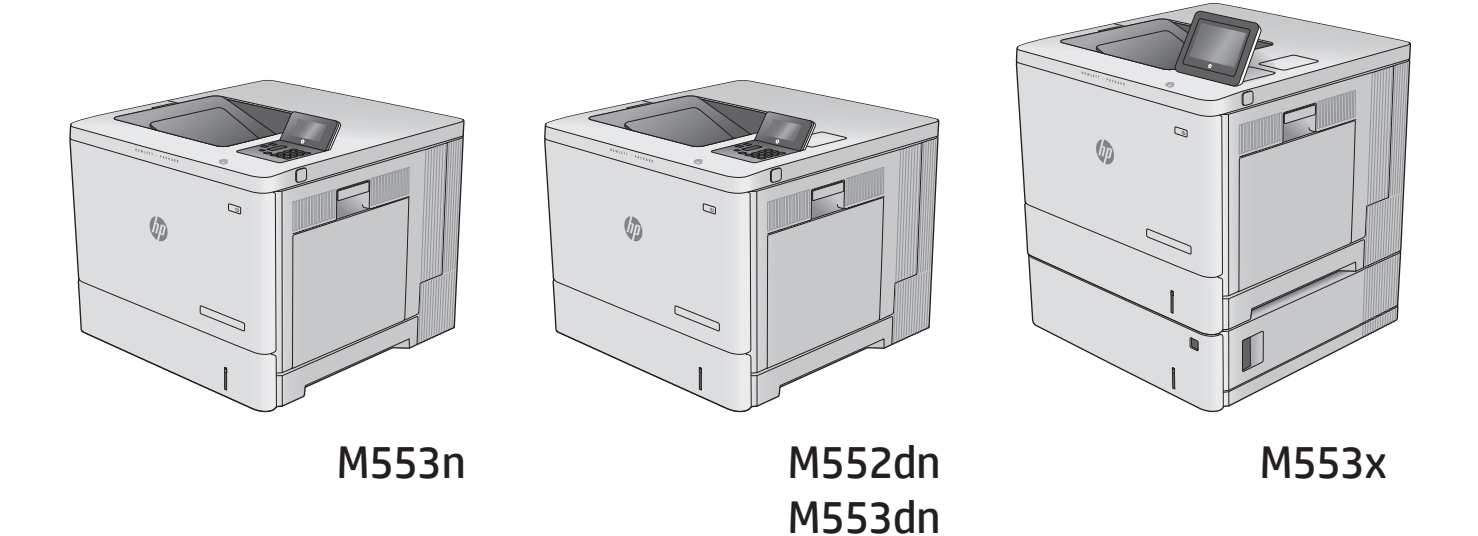

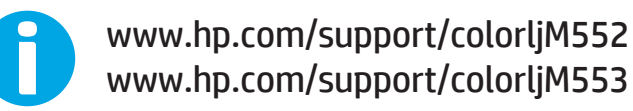

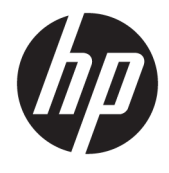

# HP Color LaserJet Enterprise M552, M553

使用者指南

#### 著作權與使用授權

© Copyright 2015 HP Development Company, L.P.

除著作權法允許的範圍外,若未經事先 書面許可,不得複製、修改或翻譯本手 冊。

本文件包含的資訊如有變更,恕不另行 通知。

本產品與服務所附的保固聲明是 HP 對 其產品與服務的唯一保固內容。除此之 外,不含任何附加保固。HP 對所含資訊 在技術或編輯上的錯誤或疏漏概不負 責。

Edition 2, 1/2019

#### 商標說明

Adobe® 、Adobe Photoshop® 、Acrobat® 和 PostScript® 是 Adobe Systems Incorporated 的商標。

Apple 和 Apple 標誌是 Apple Computer, Inc. 在美國和其他國家/地區的註冊商 標。iPod 為 Apple Computer, Inc. 的商 標。iPod 僅可供合法複製或經授權的權 利持有者複製。切勿竊取音樂。

#### Microsoft®、Windows®、Windows® XP 以 及 Windows Vista® 是 Microsoft Corporation 在美國的註冊商標。

UNIX® 是 Open Group 的註冊商標。

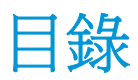

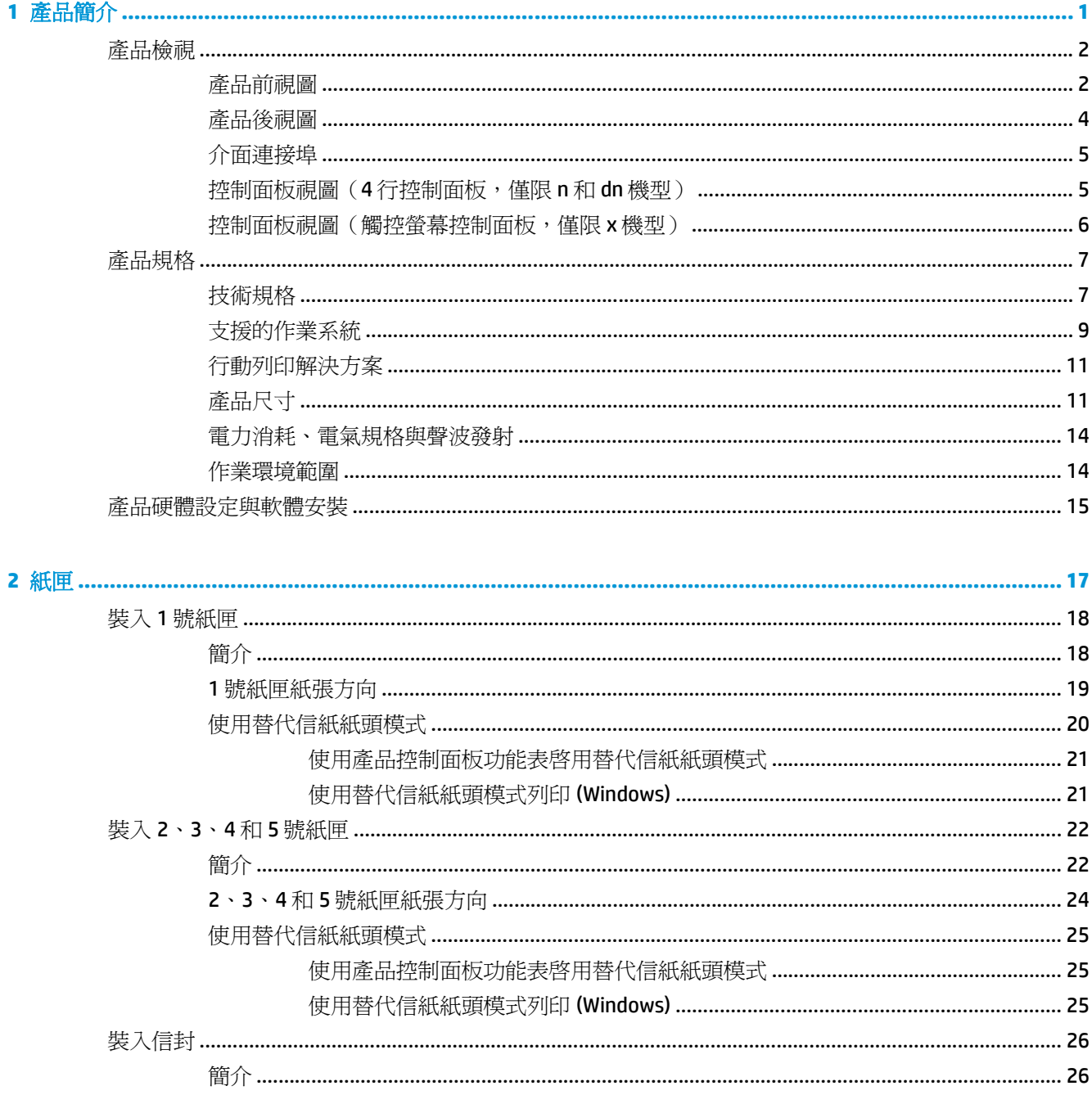

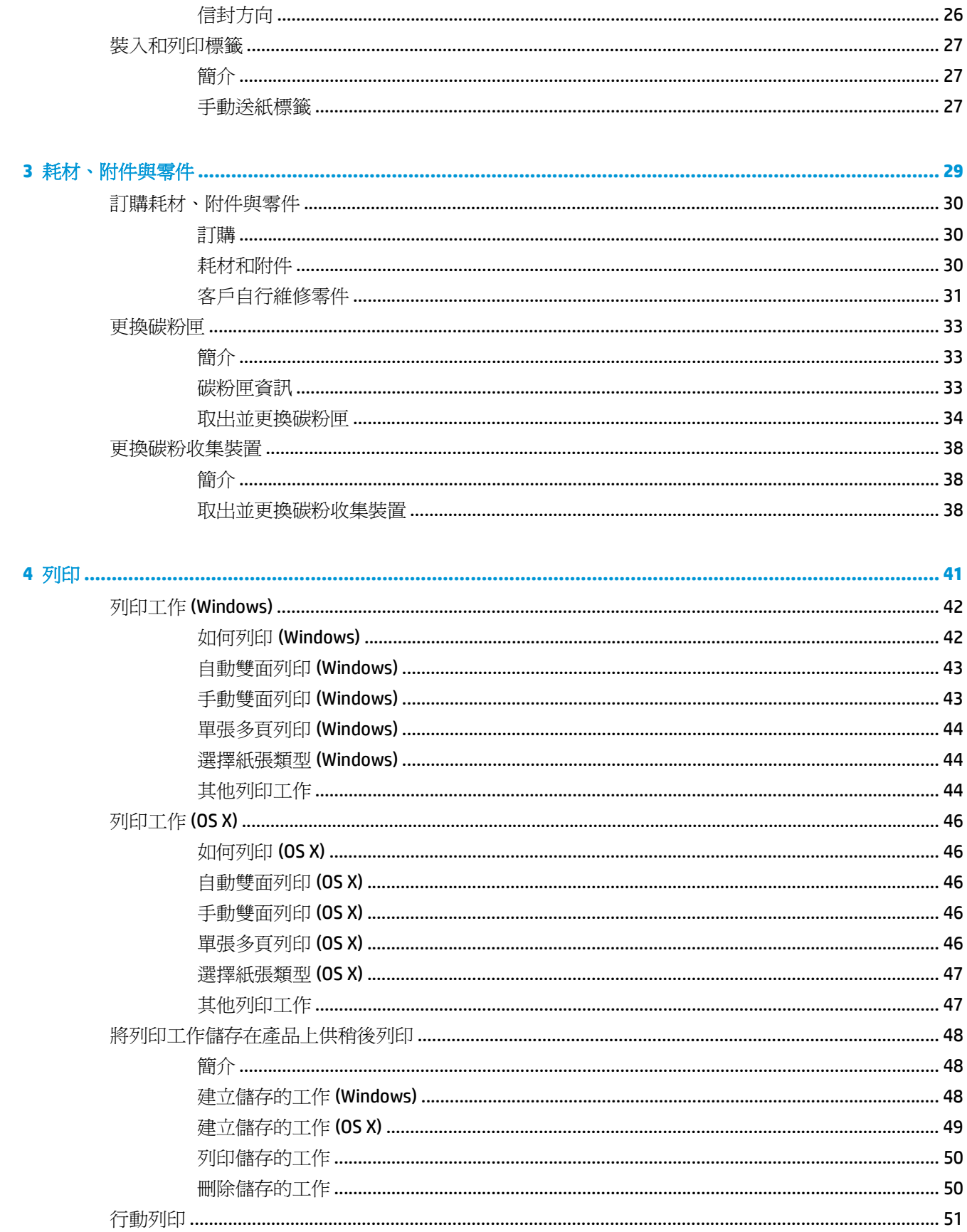

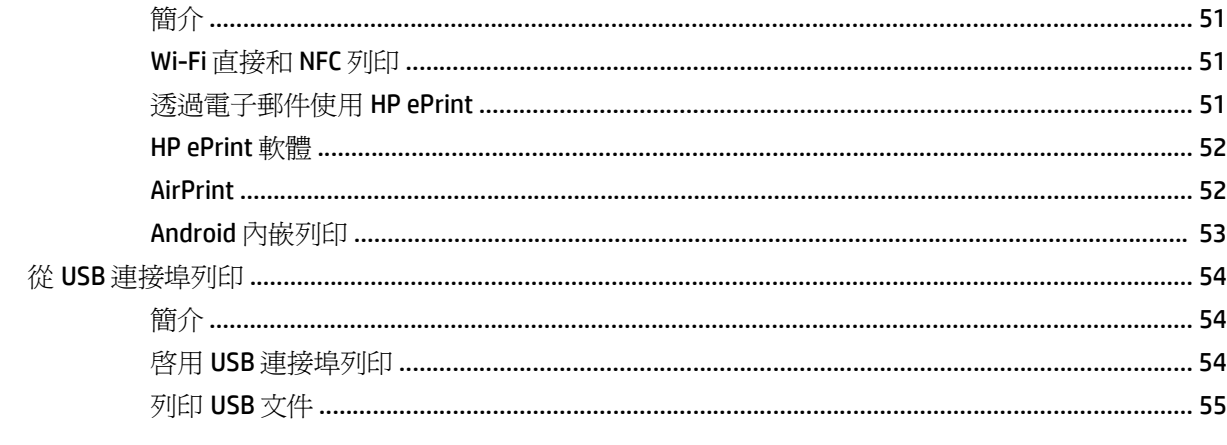

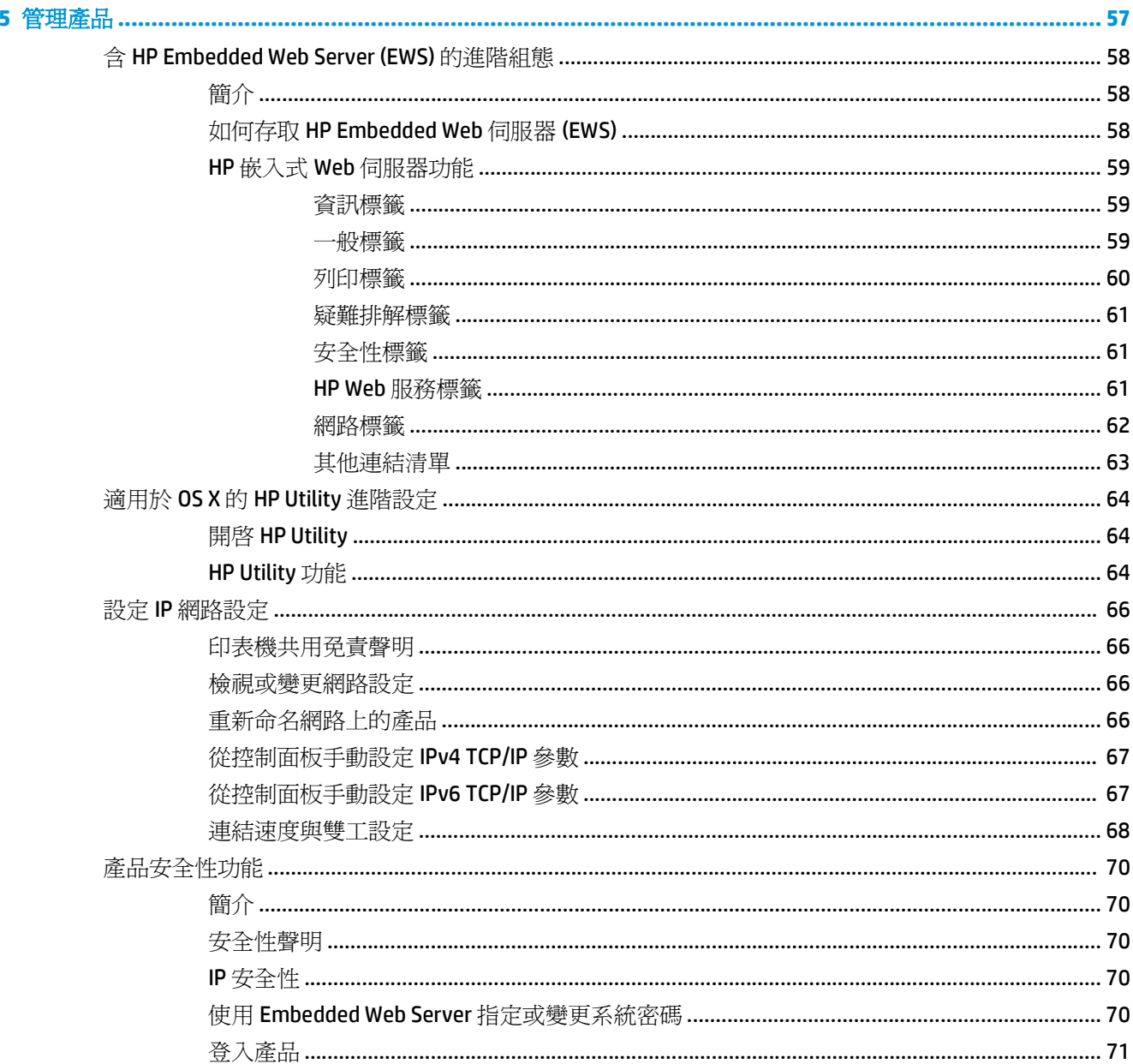

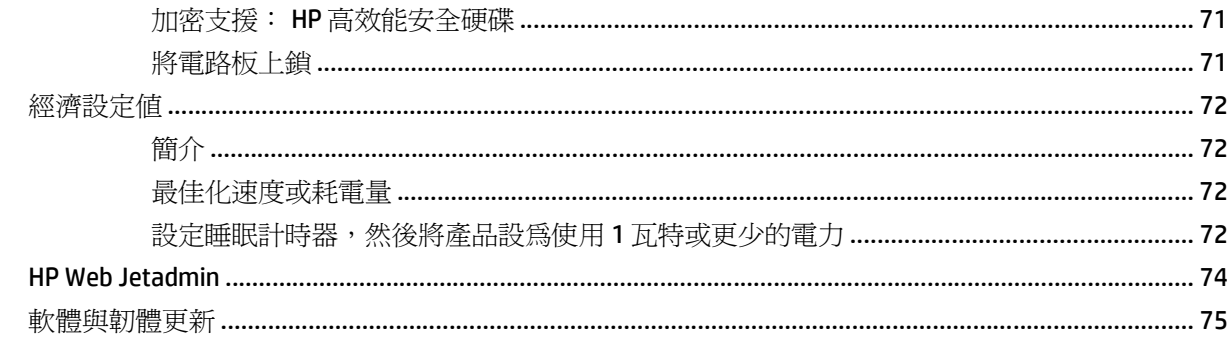

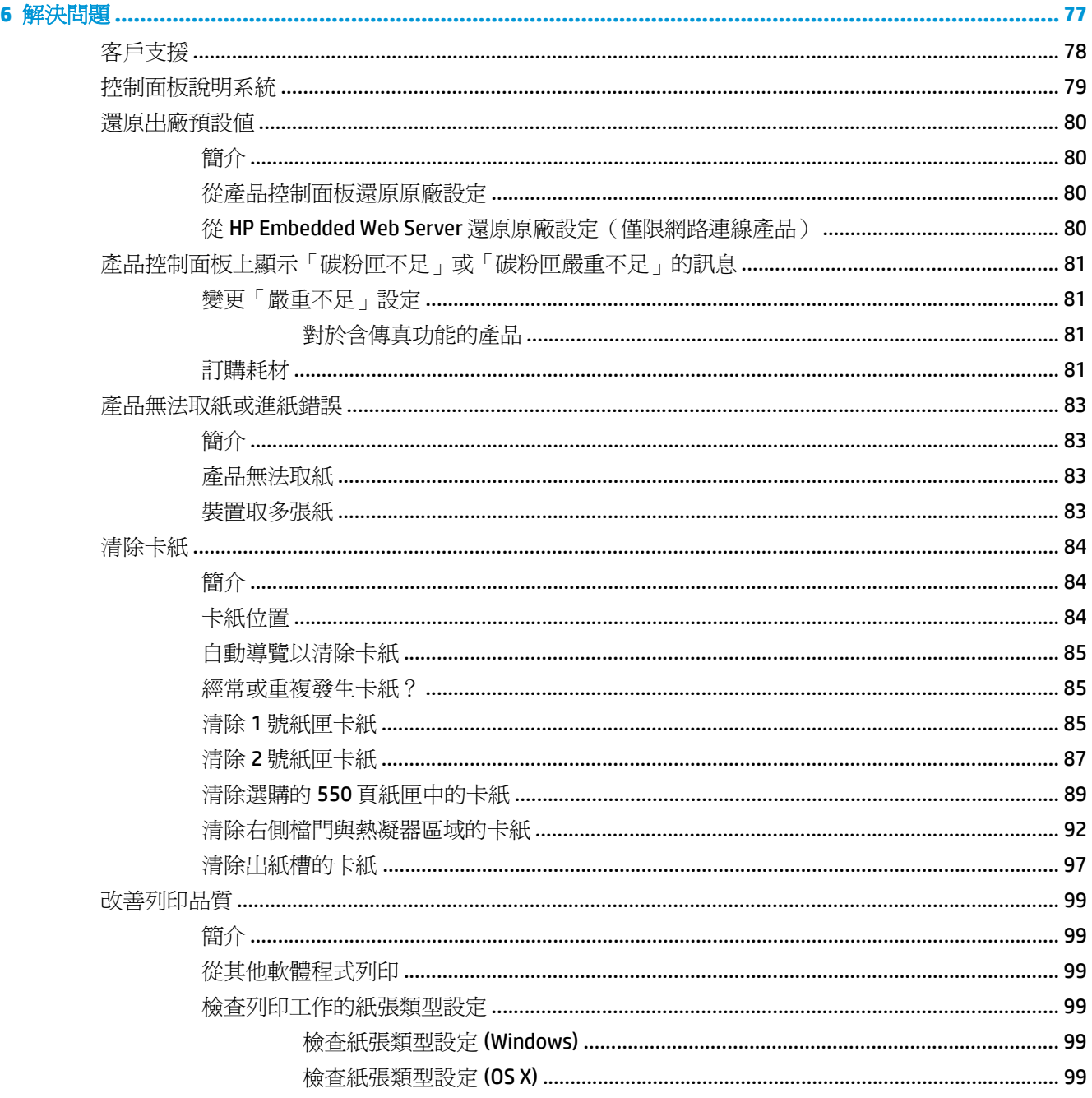

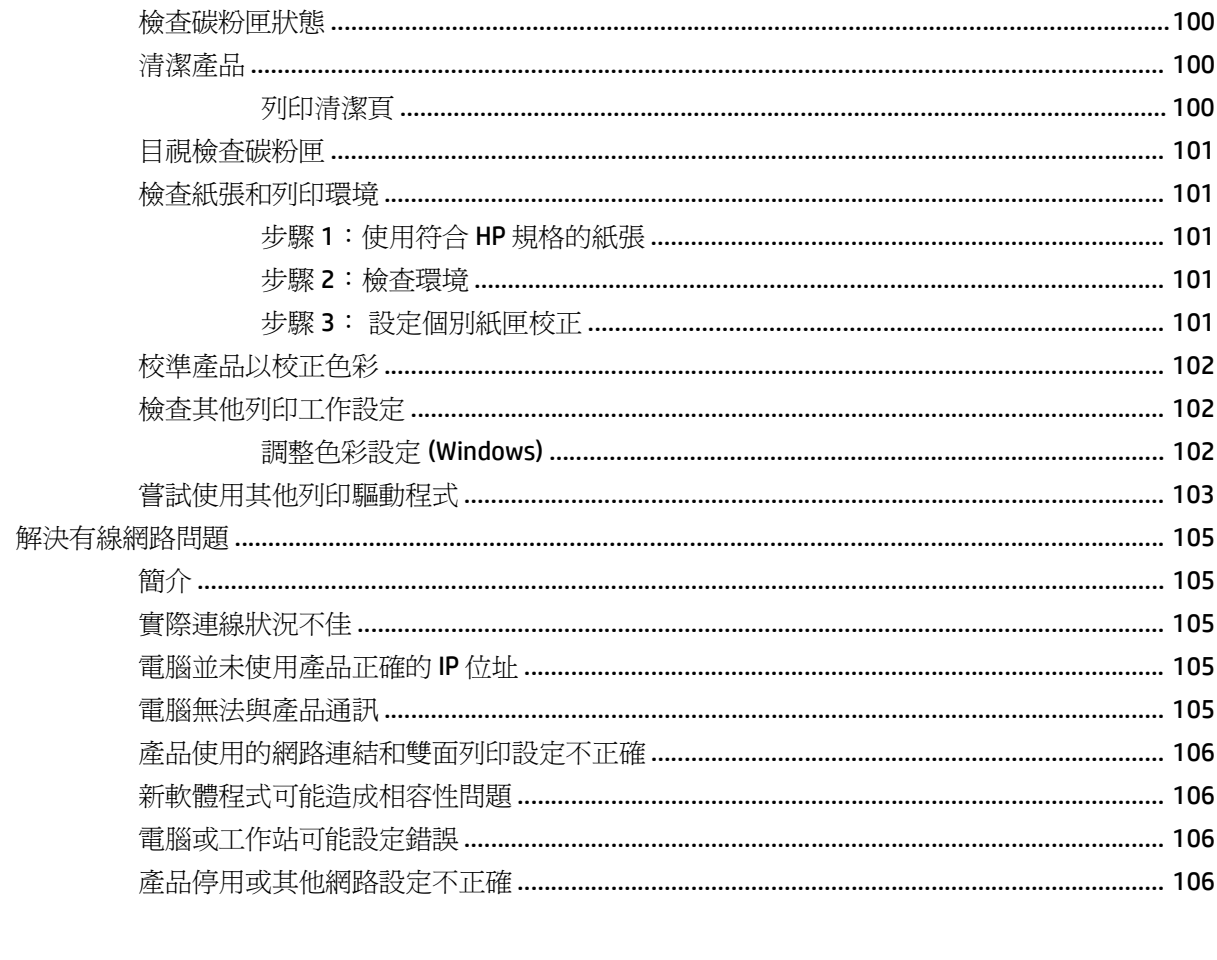

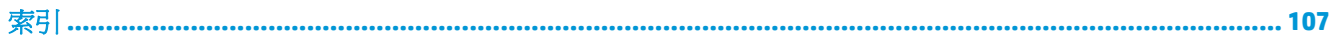

## <span id="page-10-0"></span>**1** 產品簡介

- [產品檢視](#page-11-0)
- [產品規格](#page-16-0)
- [產品硬體設定與軟體安裝](#page-24-0)

#### 如需詳細資訊:

前往 [www.hp.com/support/colorljM552](http://www.hp.com/support/colorljM552), [www.hp.com/support/colorljM553](http://www.hp.com/support/colorljM553)。 產品的 HP 全方位說明包含下列資訊:

- 安裝與設定
- 學習及使用
- 解決問題
- 下載軟體更新
- 加入支援論壇
- 尋找保固及法規資訊

<span id="page-11-0"></span>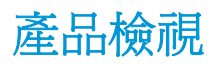

- 產品前視圖
- [產品後視圖](#page-13-0)
- [介面連接埠](#page-14-0)
- 控制面板視圖(4 [行控制面板,僅限](#page-14-0) n 和 dn 機型)
- [控制面板視圖\(觸控螢幕控制面板,僅限](#page-15-0) x 機型)

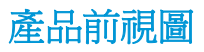

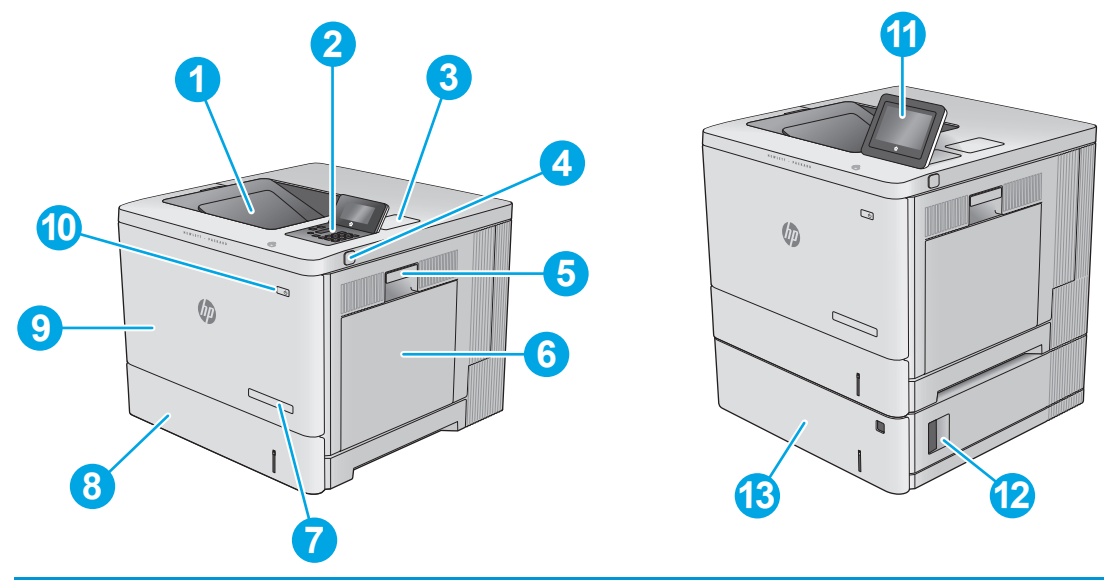

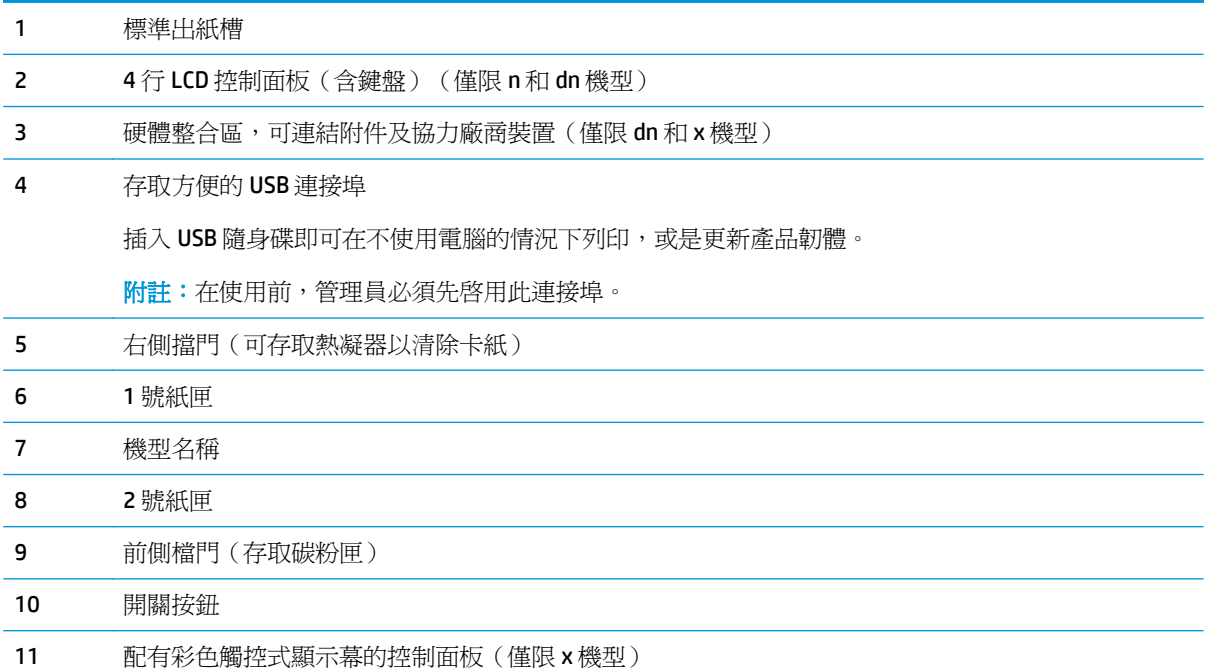

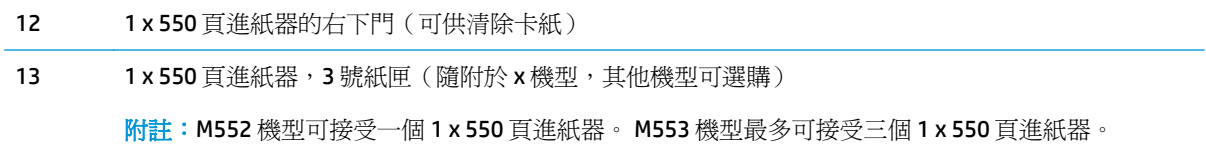

<span id="page-13-0"></span>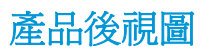

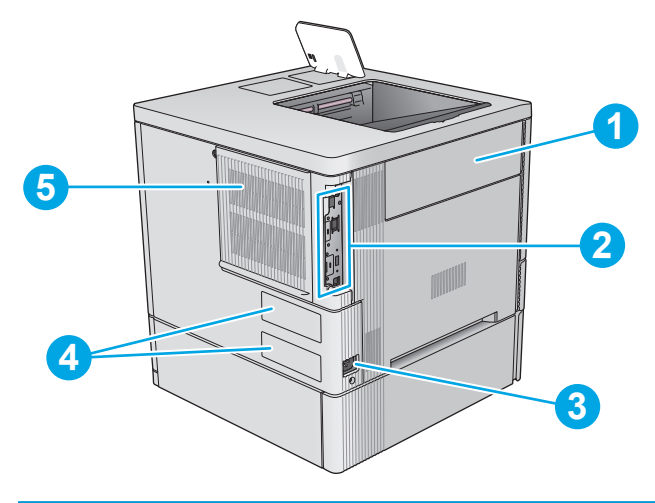

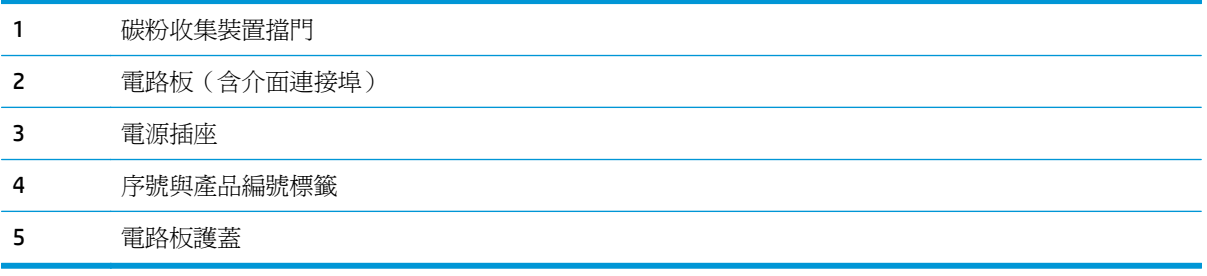

<span id="page-14-0"></span>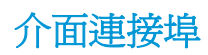

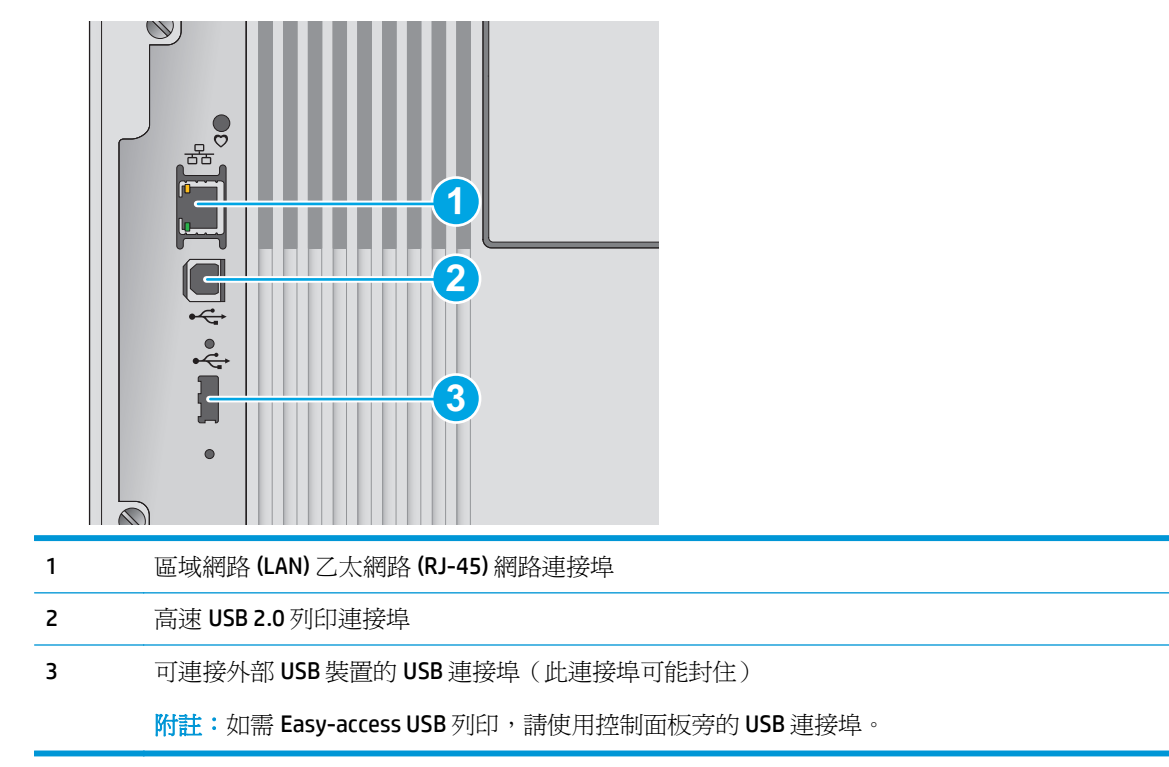

## 控制面板視圖(**4** 行控制面板,僅限 **n** 和 **dn** 機型)

使用控制面板取得產品和工作狀態資訊,並設定產品。

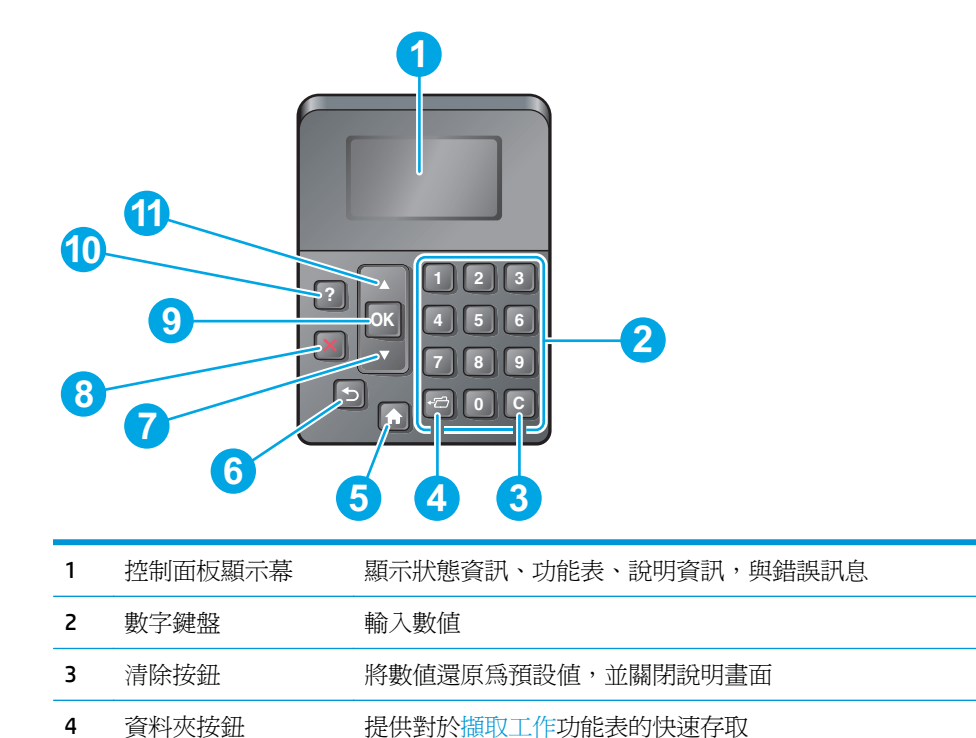

<span id="page-15-0"></span>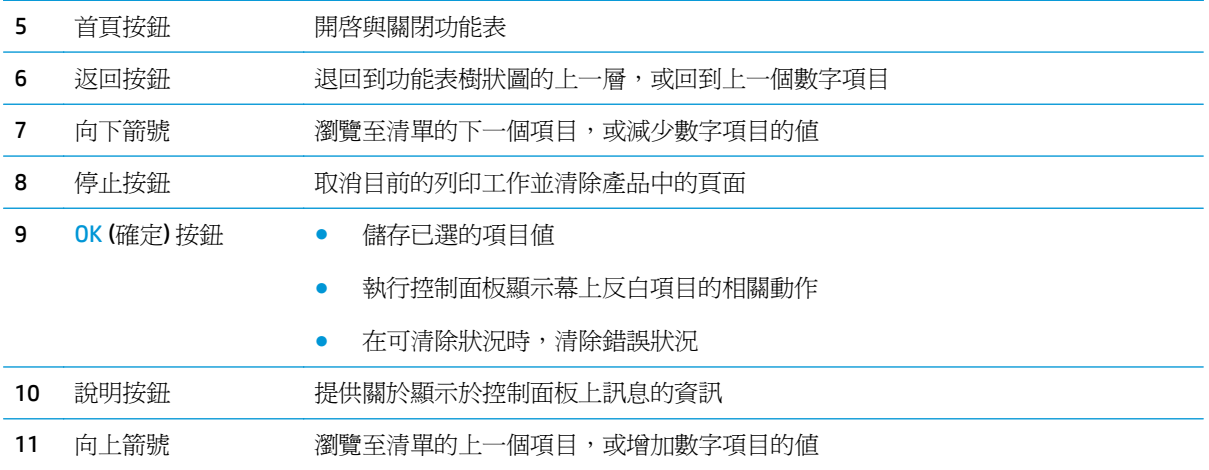

## 控制面板視圖(觸控螢幕控制面板,僅限 x 機型)

<mark>学 附註</mark>:將控制面板傾斜以方便檢視。

主畫面可供存取本產品功能,並指示本產品的目前狀態。

點選首頁 个按鈕,就可以隨時返回主畫面。點選產品控制面板下端的首頁 个按鈕,或點選多數畫面左 上角的首頁按鈕。

 $\overrightarrow{B}$  附註: 依據產品組態差異, 出現在主畫面的功能可能有所不同。

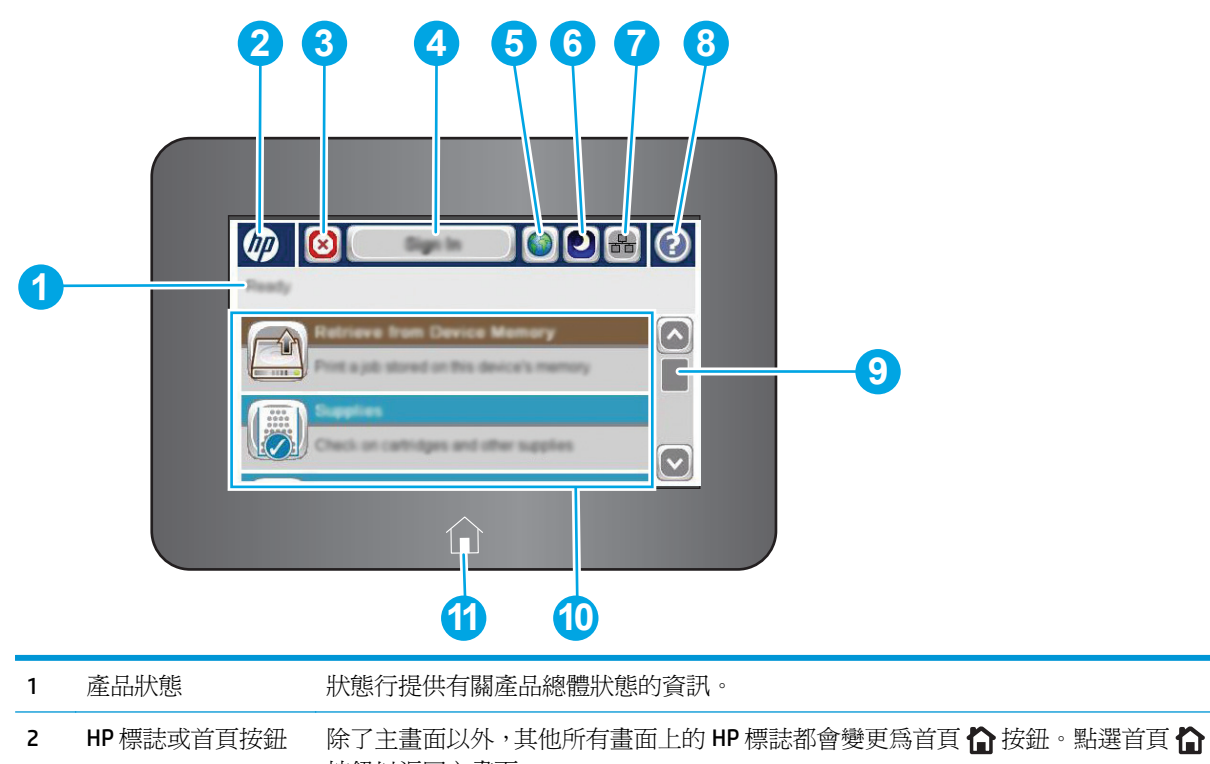

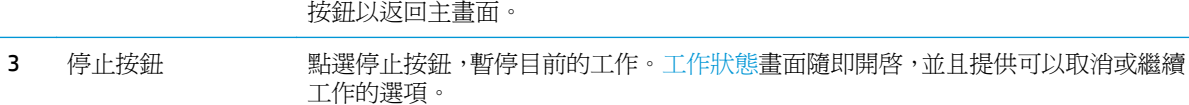

<span id="page-16-0"></span>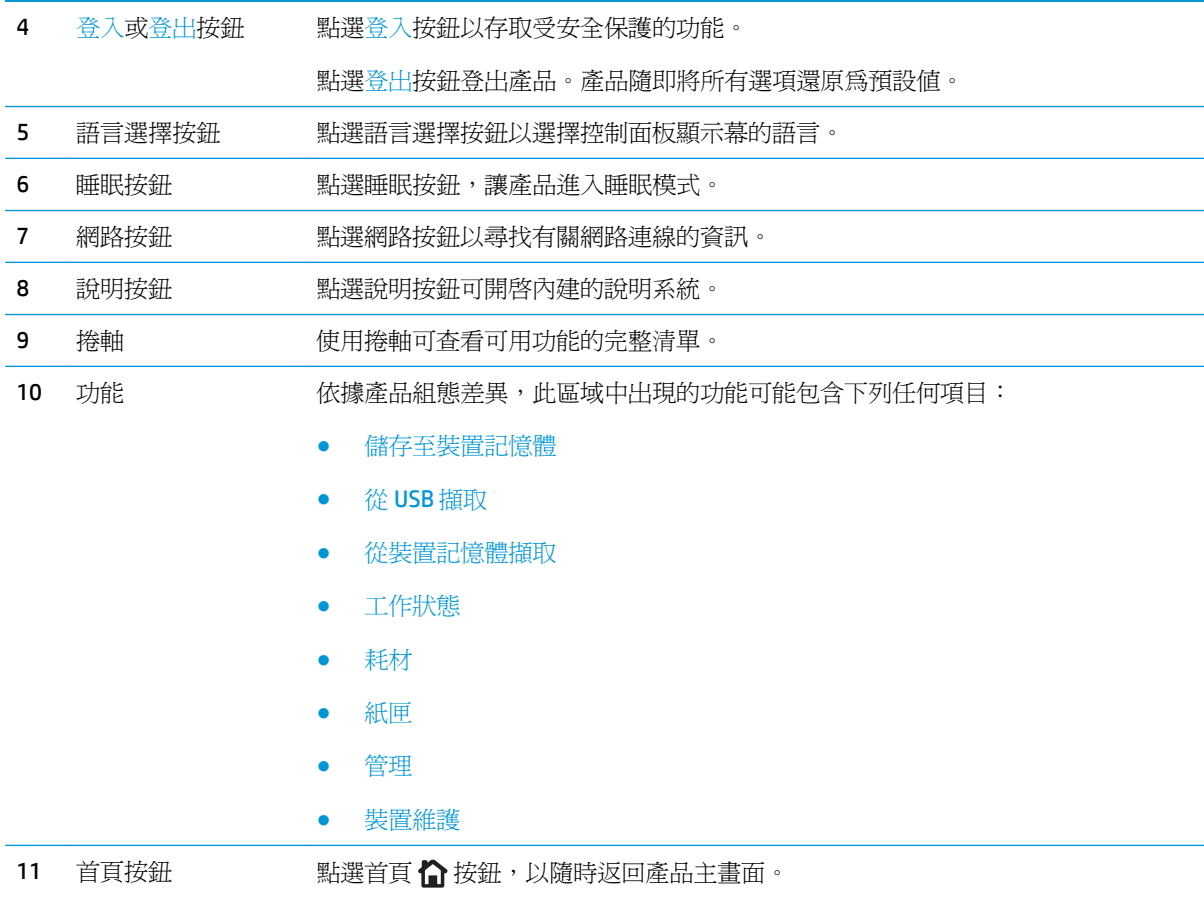

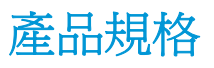

 $\mathbb{\mathbb{Z}}$  重要:下列規格在出版時是正確的,但可能有所變動。如需最新資訊,請參閱 [www.hp.com/support/](http://www.hp.com/support/colorljM552) [colorljM552](http://www.hp.com/support/colorljM552), [www.hp.com/support/colorljM553](http://www.hp.com/support/colorljM553)。

- 技術規格
- [支援的作業系統](#page-18-0)
- [行動列印解決方案](#page-20-0)
- [產品尺寸](#page-20-0)
- [電力消耗、電氣規格與聲波發射](#page-23-0)
- [作業環境範圍](#page-23-0)

## 技術規格

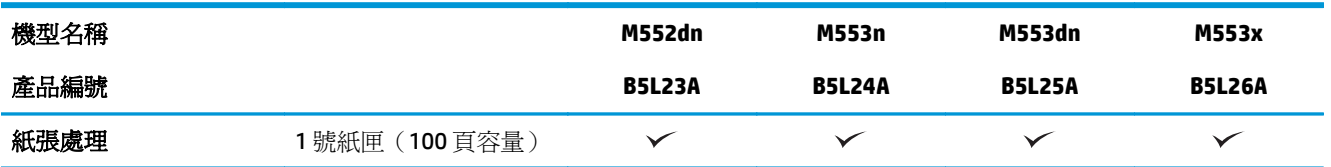

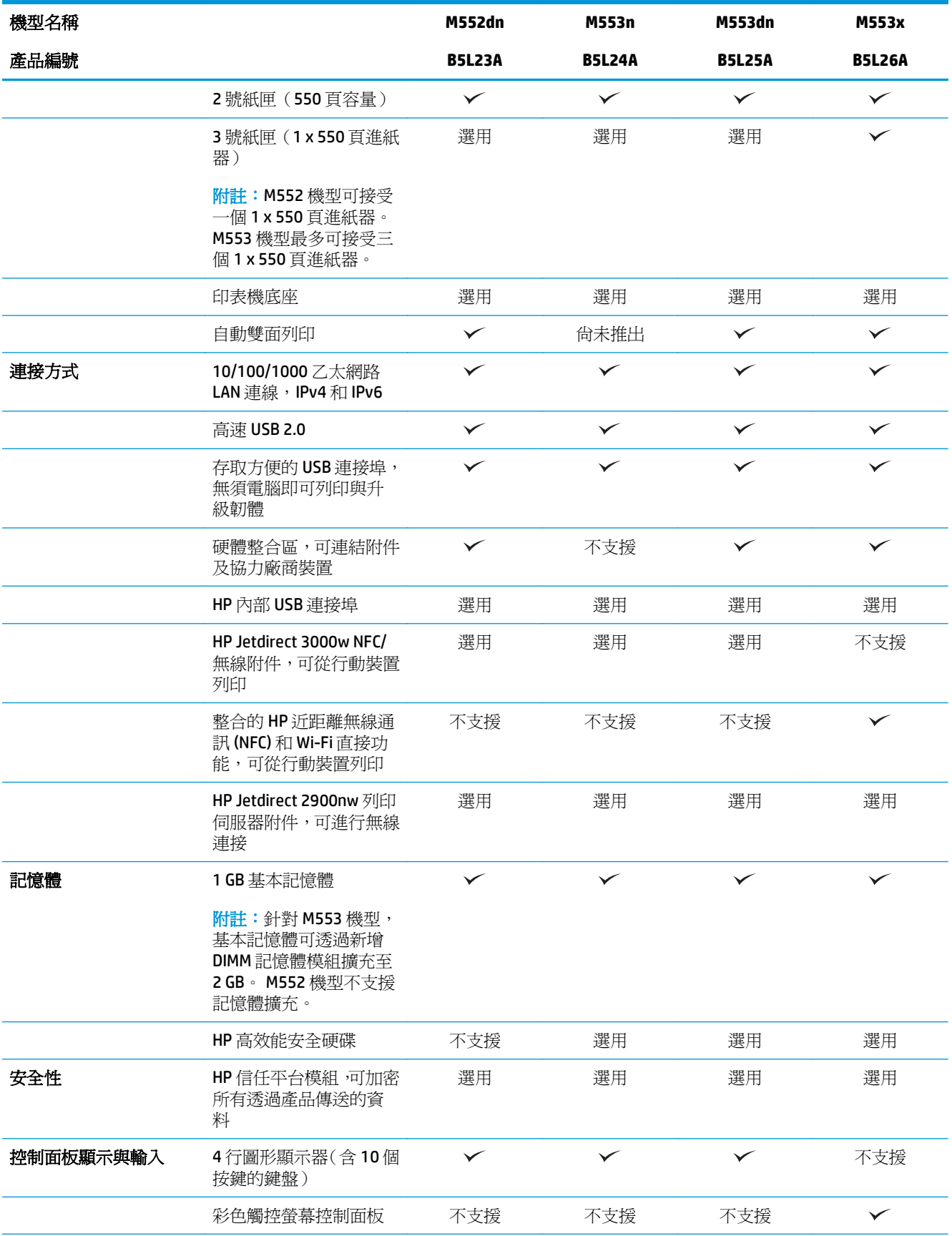

<span id="page-18-0"></span>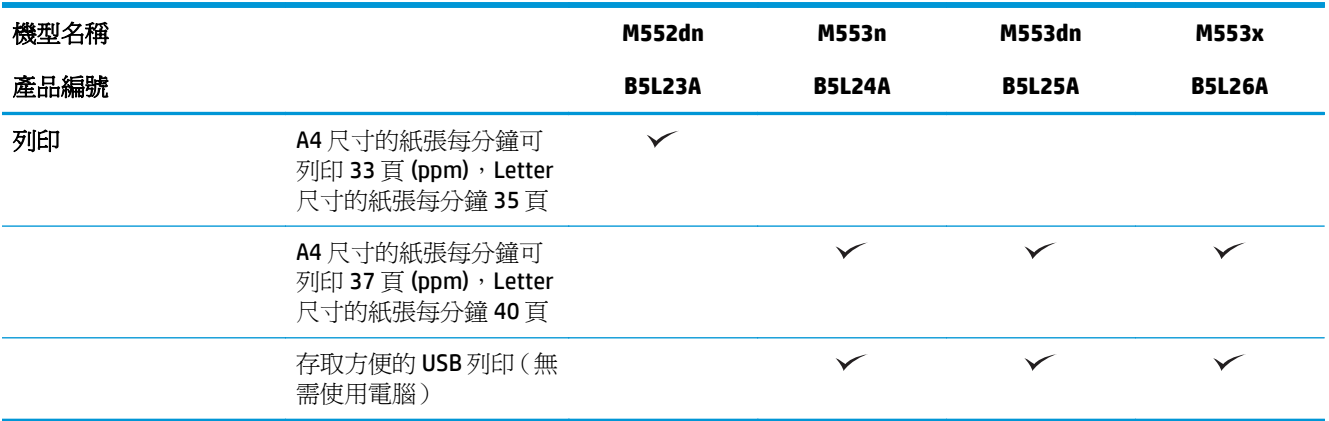

### 支援的作業系統

下列資訊適用於產品專用的 Windows PCL 6 和 OS X 列印驅動程式,和盒內軟體安裝光碟。

**Windows**: HP 軟體安裝光碟會安裝「HP PCL.6」或「HP PCL 6」版本 3 驅動程式(視 Windows 作業系統 而定),使用完整軟體安裝程式時可一起安裝選用的軟體。從本產品的產品支援網站下載「HP PCL-6」版本 4 列印驅動程式: [www.hp.com/support/colorljM552,](http://www.hp.com/support/colorljM552) [www.hp.com/support/colorljM553](http://www.hp.com/support/colorljM553)。

**Mac** 電腦和 **OS X**: 本產品支援 Mac 電腦和 Apple 行動裝置。可從 hp.com 下載 OS X 列印驅動程式和列印 公用程式,也可以透過 Apple Software Update 取得。盒內光碟不包含 OS X 的 HP 安裝程式軟體。按照下 列步驟下載 OS X 安裝程式軟體:

**1.** 前往 [www.hp.com/support/colorljM552](http://www.hp.com/support/colorljM552), [www.hp.com/support/colorljM553](http://www.hp.com/support/colorljM553)。

#### 2. 選擇支援選項,然後選擇下載選項下方的驅動程式、軟體和韌體。

**3.** 按一下作業系統版本,然後按一下 **Download**(下載)按鈕。

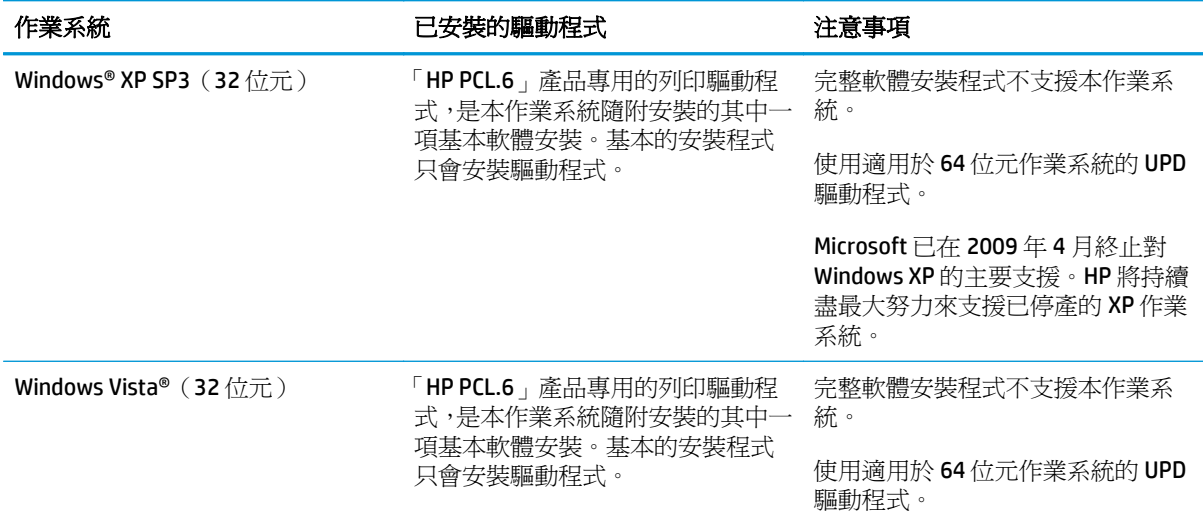

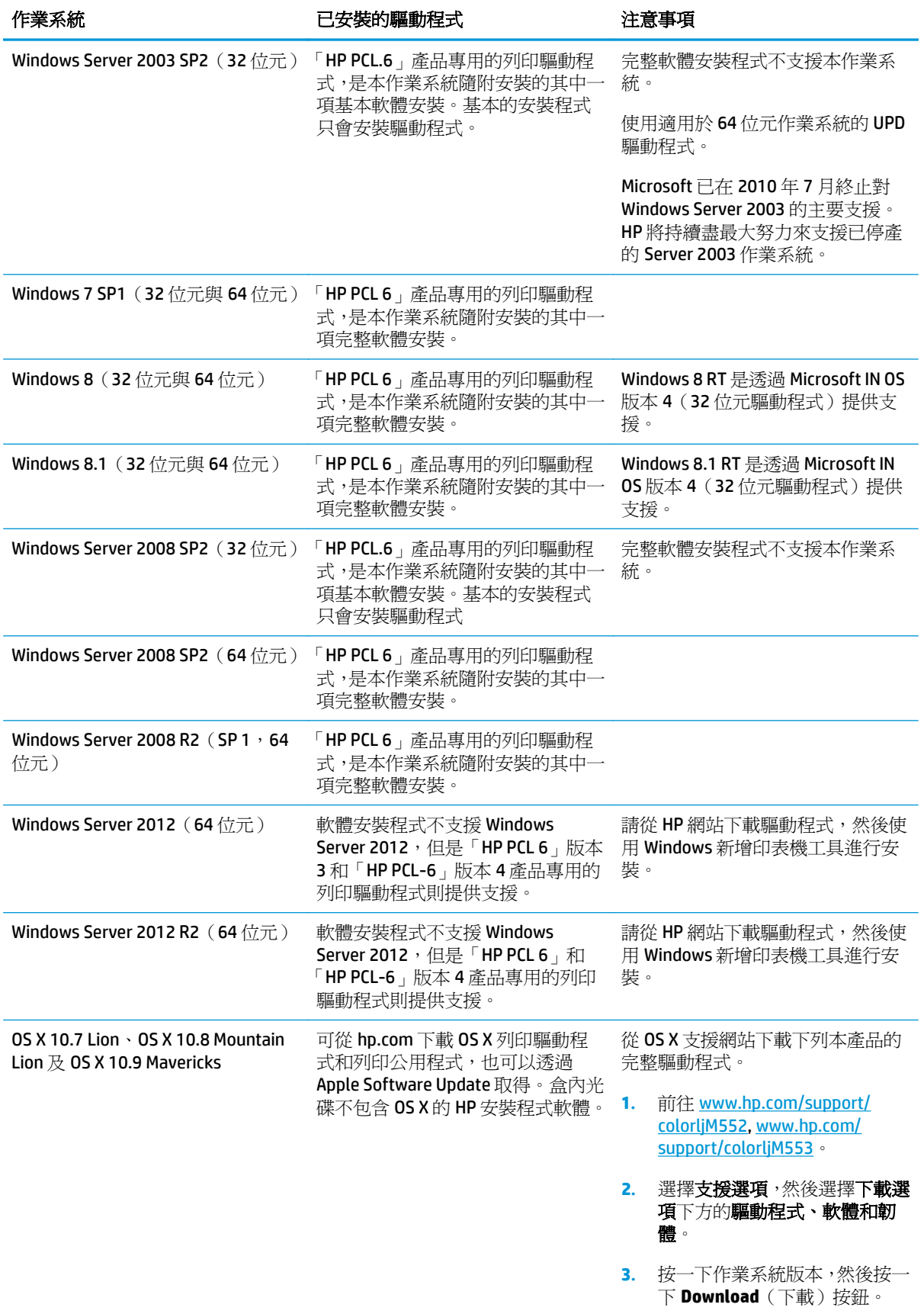

- <span id="page-20-0"></span> $\mathbb{\widetilde{B}}$  附註:如需目前受支援作業系統的清單,請前往 [www.hp.com/support/colorljM552](http://www.hp.com/support/colorljM552), [www.hp.com/support/](http://www.hp.com/support/colorljM553) [colorljM553](http://www.hp.com/support/colorljM553),以取得產品的 HP 全方位說明。
- 附註:如需適用於本產品的用戶端和伺服器作業系統,及 HP UPD PCL6、UPD PCL 5 和 UPD PS 驅動程式 支援的詳細資料,請前往 <u>[www.hp.com/go/upd](http://www.hp.com/go/upd)</u>。按一下**其他資訊**下方的**連結至支援的產品**。

## 行動列印解決方案

本產品支援下列行動列印軟體:

HP ePrint 軟體

 $\overline{B}'$  附註: HP ePrint 軟體支援下列作業系統: Windows 7 SP 1(32 位元和 64 位元); Windows 8(32 位元和 64 位元); Windows 8.1 (32 位元和 64 位元);以及 OS X 10.6 版 Snow Leopard、10.7 Lion、10.8 Mountain Lion 及 10.9 Mavericks。

- 汤過電子郵件使用 HP ePrint (HP Web 服務必須啓用,而且產品必須向 HP Connected 註冊)
- HP ePrint 應用程式 (適用於 Android、iOS 和 Blackberry)
- ePrint Enterprise 應用程式(支援使用 ePrint Enterprise 伺服器軟體的所有產品)
- HP Home 和 Biz 應用程式(適用於 Symbian/Nokia 裝置)
- Google Cloud Print 1.0 (產品必須向 HP Connected 註冊,然後向 Google Cloud 註冊)
- **AirPrint**
- **Android 列印**

## 產品尺寸

圖示 **1-1** n 和 dn 機型的尺寸

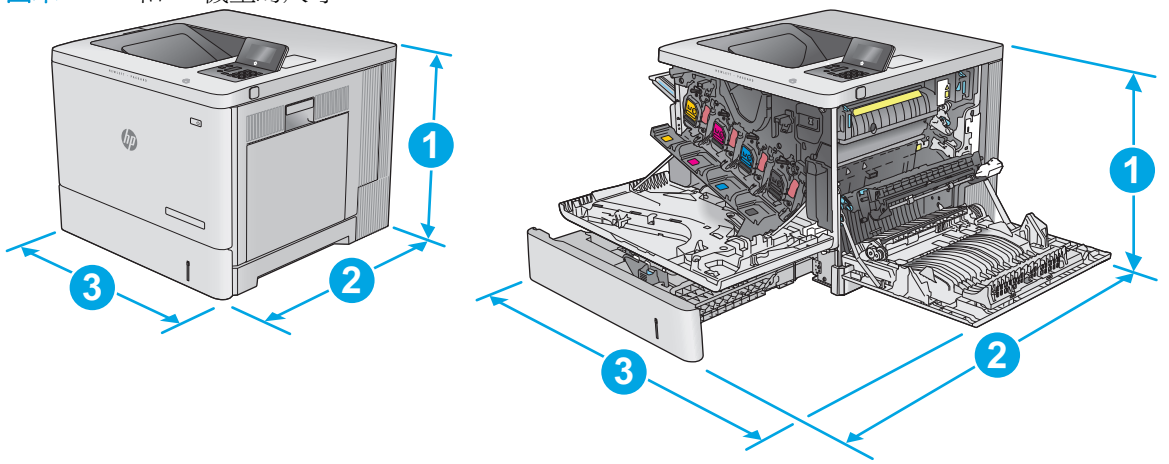

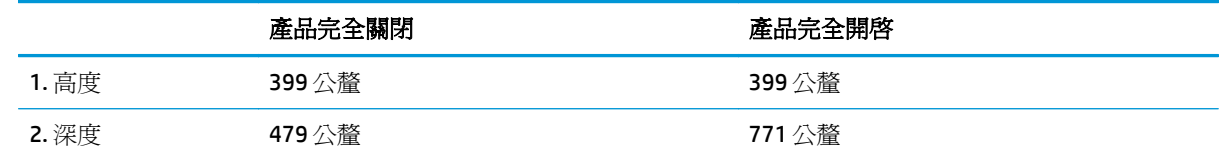

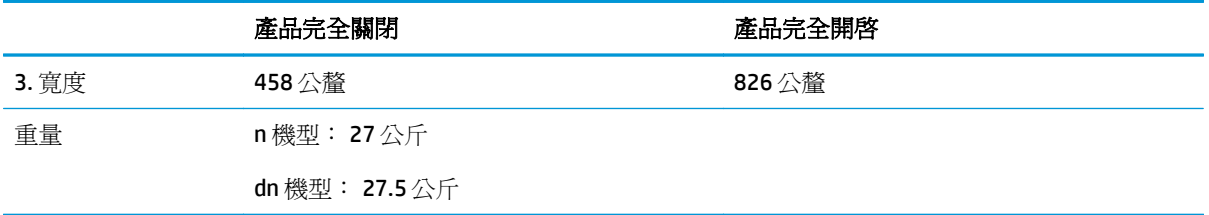

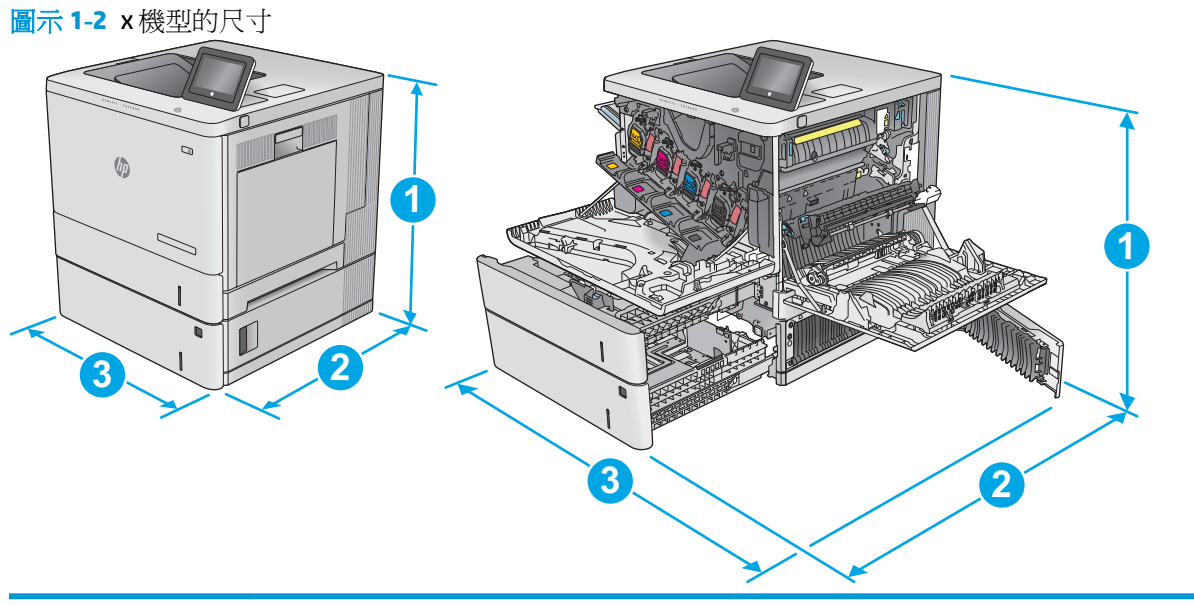

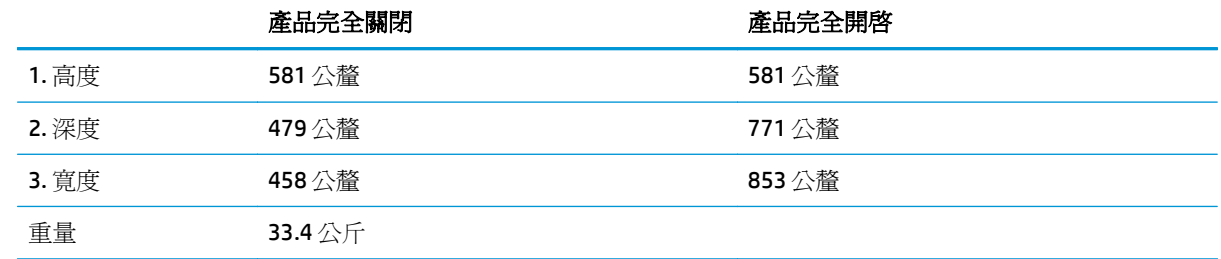

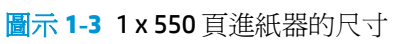

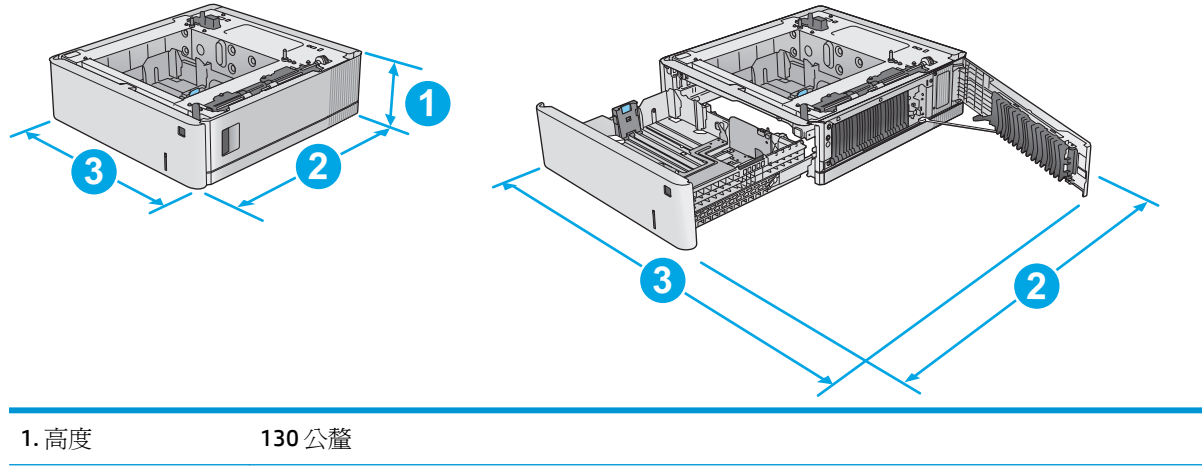

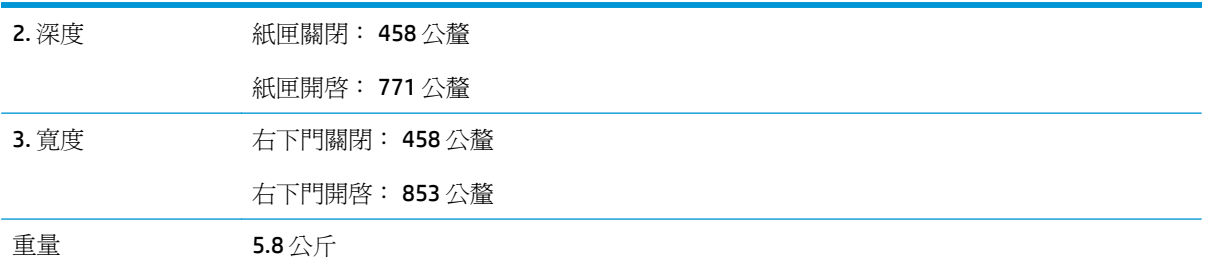

圖示 **1-4** 印表機機櫃和底座的尺寸

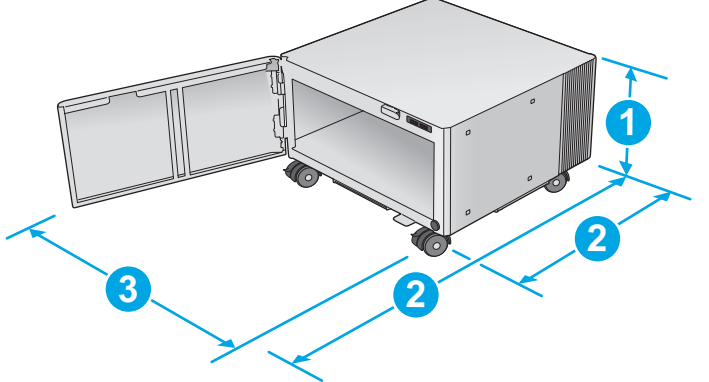

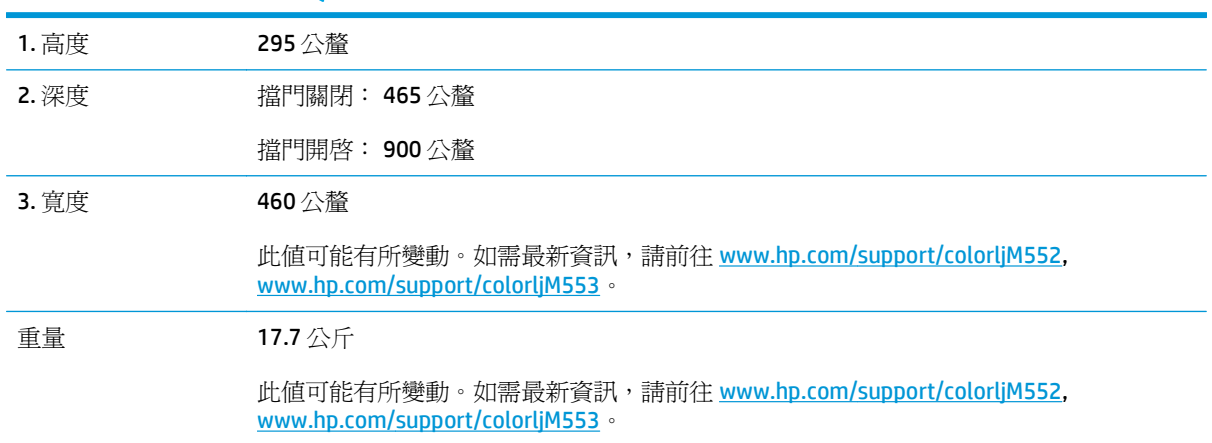

<span id="page-23-0"></span>圖示 **1-5** 產品的尺寸(含有一個 1 x550 頁紙匣和機櫃/底座)

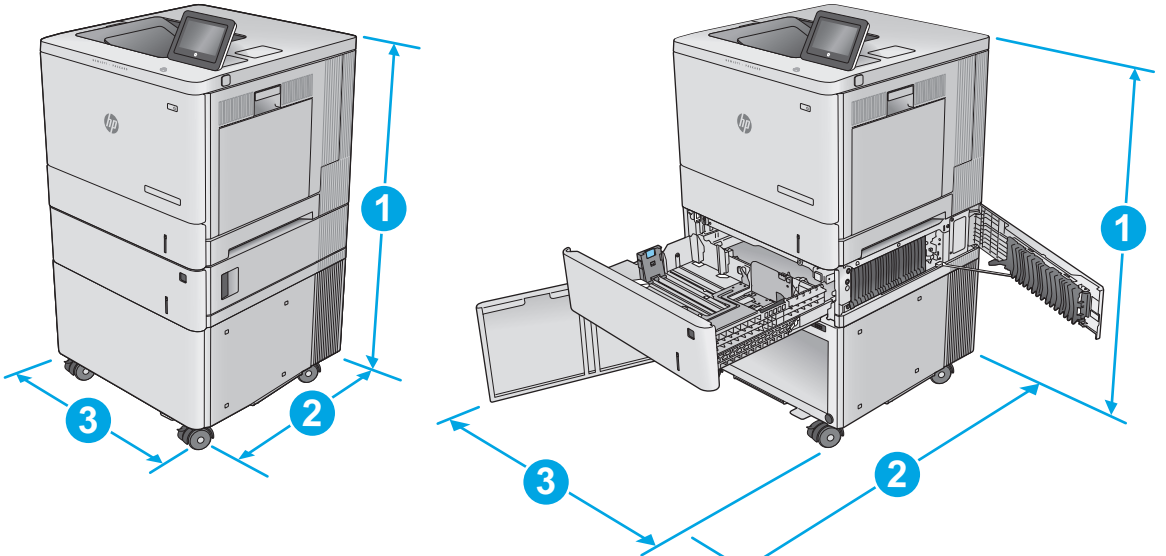

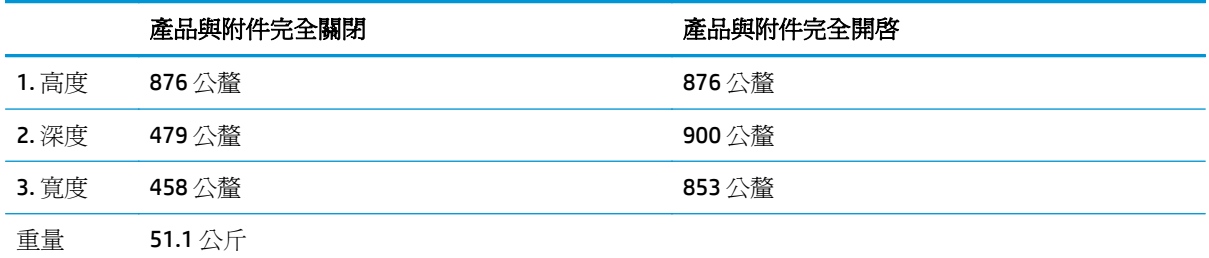

## 電力消耗、電氣規格與聲波發射

請參閱 [www.hp.com/support/colorljM552](http://www.hp.com/support/colorljM552), [www.hp.com/support/colorljM553](http://www.hp.com/support/colorljM553) 以獲得目前最新資訊。

注意:電源要求根據出售本產品的國家/地區而定。請勿改變作業電壓。否則會損壞本產品,並使本產品 保固失效。

#### 作業環境範圍

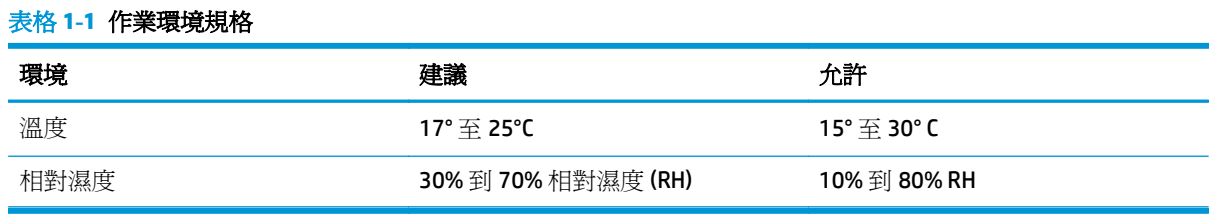

## <span id="page-24-0"></span>產品硬體設定與軟體安裝

如需基本設定說明,請參閱產品隨附的「硬體安裝指南」。如需其他說明,請造訪網站的 HP 支援。

前往 [www.hp.com/support/colorljM552](http://www.hp.com/support/colorljM552), [www.hp.com/support/colorljM553](http://www.hp.com/support/colorljM553) 以取得產品的 HP 全方位說明: 尋找下列支援:

- 安裝與設定
- 學習及使用
- 解決問題
- 下載軟體更新
- 加入支援論壇
- 尋找保固及法規資訊

## <span id="page-26-0"></span>**2** 紙匣

- 裝入 1 [號紙匣](#page-27-0)
- 裝入2、3、4和5[號紙匣](#page-31-0)
- [裝入信封](#page-35-0)
- [裝入和列印標籤](#page-36-0)

#### 如需詳細資訊:

前往 [www.hp.com/support/colorljM552](http://www.hp.com/support/colorljM552), [www.hp.com/support/colorljM553](http://www.hp.com/support/colorljM553)。

產品的 HP 全方位說明包含下列資訊:

- 安裝與設定
- 學習及使用
- 解決問題
- 下載軟體更新
- 加入支援論壇
- 尋找保固及法規資訊

## <span id="page-27-0"></span>裝入 **1** 號紙匣

## 簡介

下列資訊說明如何將紙張和信封裝入 1 號紙匣。此紙匣可容納多達 100 張 75 g/m2 的紙張或 10 個信封。

注意:若要避免卡紙,請勿在列印期間放入或取出 1 號紙匣的紙張。

**1.** 打開 1 號紙匣。

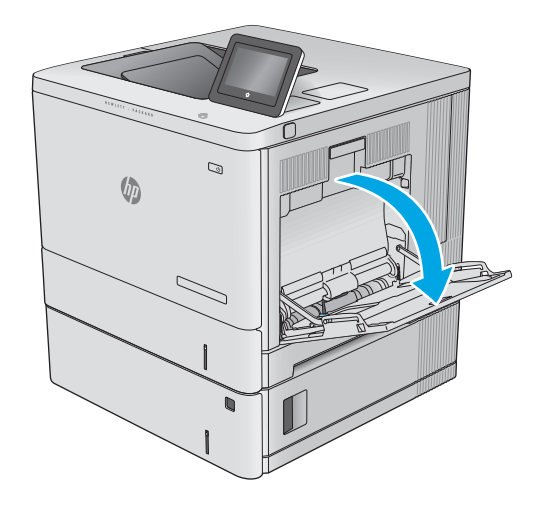

**2.** 拉出紙匣延伸板以支撐紙張。

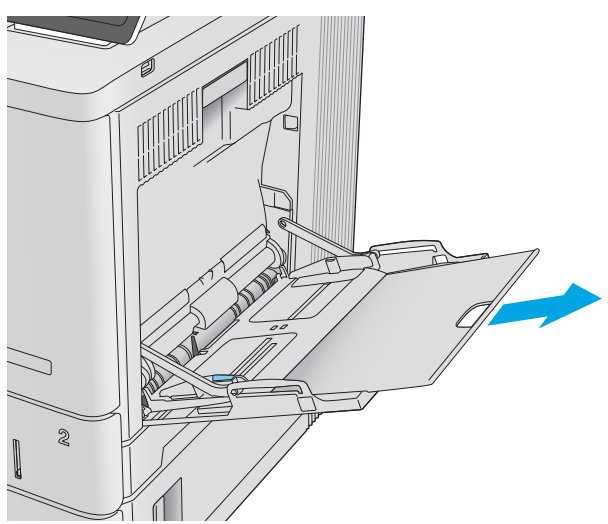

<span id="page-28-0"></span>**3.** 將紙張導板張開至正確的尺寸,然後將紙張裝 入紙匣。如需有關如何調整紙張方向的資訊, 請參閱<u>位於第 19 頁的 1 號紙匣紙張方向</u>。

**4.** 請確定列印紙材符合紙張導板上的放置指示 線。

**5.** 調整兩側導板,使其輕輕地接觸紙張堆疊,但 不會使紙張彎曲。

使用要求指定方向的紙張時,請根據下表中的資訊裝入紙張。

**1** 號紙匣紙張方向

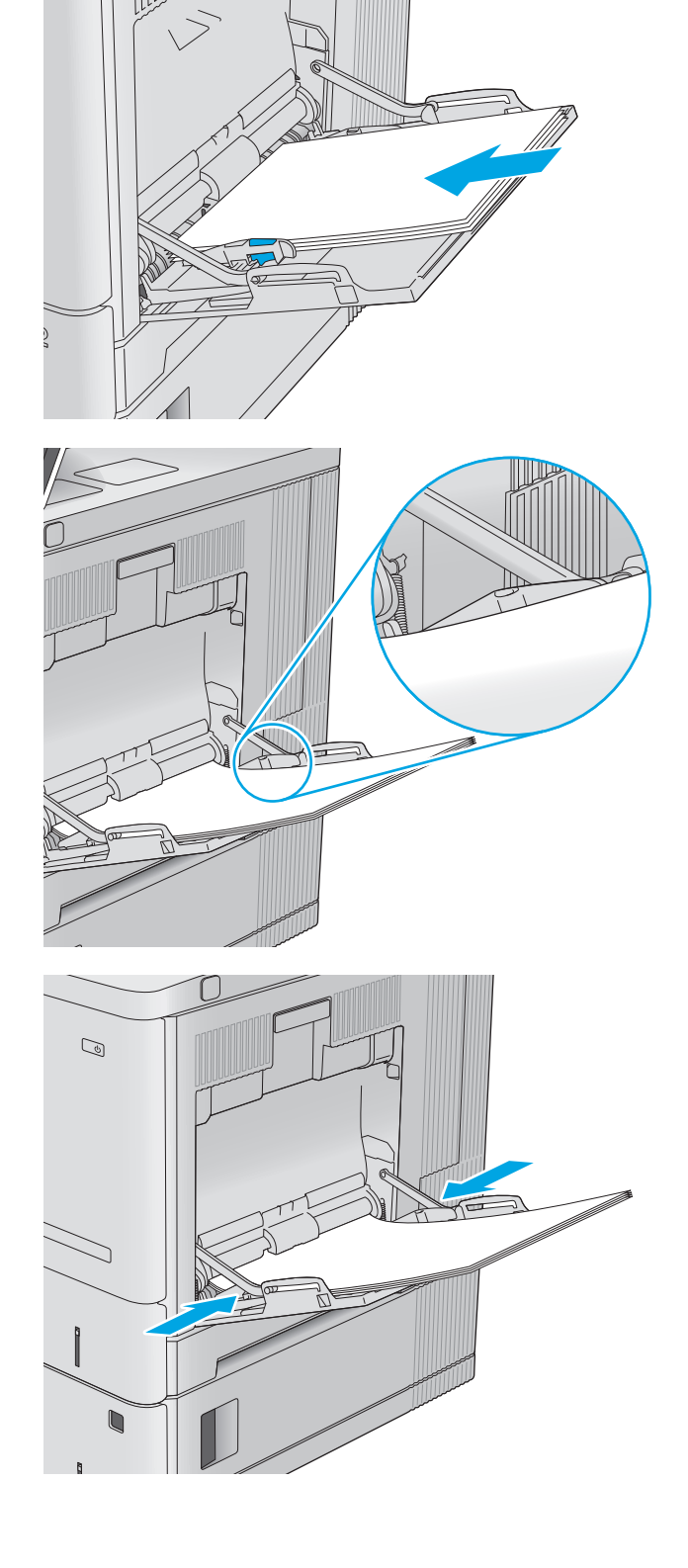

<span id="page-29-0"></span>附註:替代信紙紙頭模式設定會影響您裝入信紙信頭或預製表格紙張的方式。此設定依預設為停用。使 用此模式時,裝入紙張的方式與自動雙面列印相同。如需詳細資訊,請參閱位於第 20 頁的使用替代信 紙紙頭模式。

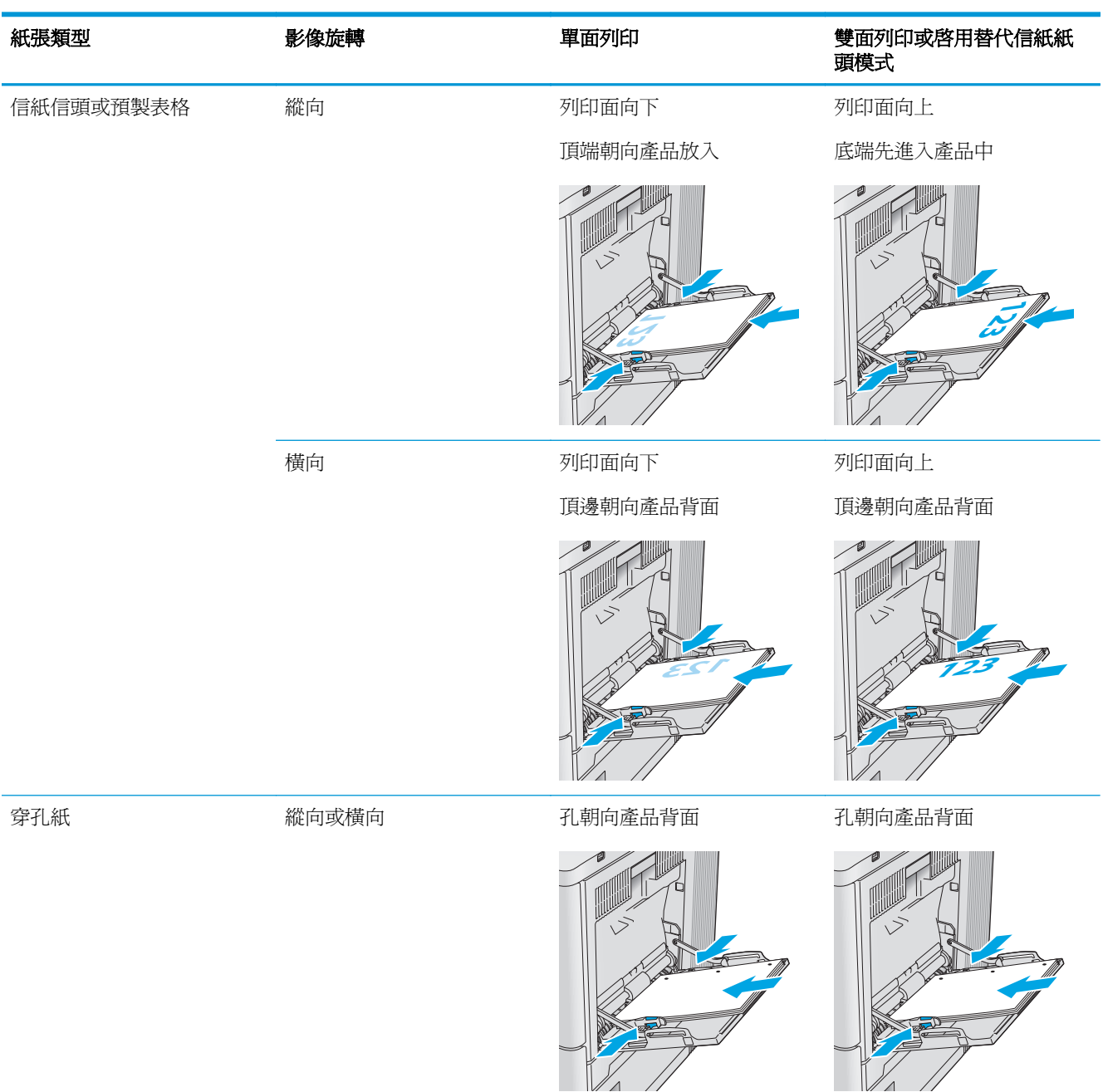

## 使用替代信紙紙頭模式

無論您是進行單面列印或是雙面列印,使用替代信紙紙頭模式功能,即會針對所有工作以相同方式將信 紙信頭或預製表格紙張裝入紙匣中。使用此模式時,裝入紙張的方式與自動雙面列印相同。

若要使用此功能,請使用產品控制面板功能表啓用功能。若要在 Windows 系統中使用此功能, 您還必須 在列印驅動程式中設定紙張頻型。

#### <span id="page-30-0"></span>使用產品控制面板功能表啓用替代信紙紙頭模式

- **1.** 按下產品控制面板上的首頁 按鈕。
- **2.** 開啟下列功能表:
	- 管理
	- 管理紙匣
	- 替代信紙紙頭模式
- 3. 選擇啓用,然後點選儲存按鈕,或按下 OK 按鈕。

#### 使用替代信紙紙頭模式列印 **(Windows)**

若要在 Windows 系統中使用替代信紙紙頭模式進行列印,請為每個列印工作執行下列程序。

- **1.** 從軟體程式中,選擇列印選項。
- 2. 選取產品,然後按一下內容或喜好設定按鈕。
- **3.** 按一下進階標籤。
- **4.** 展開印表機功能清單。
- **5.** 開啟替代信紙紙頭模式下拉式清單,然後按一下開啟選項。
- **6.** 按一下套用按鈕。
- **7.** 按一下紙張**/**品質標籤。
- **8.** 從紙張類型下拉式清單中,按一下更多**...**選項。
- **9.** 展開類型:的清單選項。
- **10.** 展開其他選項清單,然後按一下信紙信頭選項。按一下確定按鈕。
- 11. 按一下確定按鈕以關閉文件內容對話方塊。在列印對話方塊中,按一下確定按鈕以列印工作。

## <span id="page-31-0"></span>裝入 **2**、**3**、**4** 和 **5** 號紙匣

## 簡介

下列資訊說明如何將紙張裝入2號紙匣和選購的 550 頁紙匣 (3、4和 5 號紙匣;零件編號 B5L34A)。 這些紙匣可容納多達 550張 75 g/m<sup>2</sup> 的紙張。

附註:為選購的 550 頁紙匣裝入紙張的程序與 2 號紙匣相同。此處僅就 2 號紙匣加以說明。

**1.** 開啟紙匣。

附註:請勿在使用時開啟此紙匣。

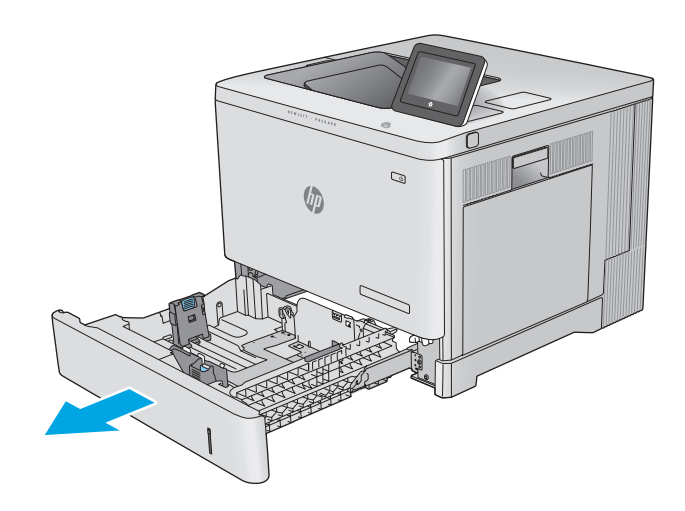

**2.** 裝入紙張前,請擠壓調整鎖,並將導板滑動到 正在使用的紙張尺寸,以調整紙張導板。

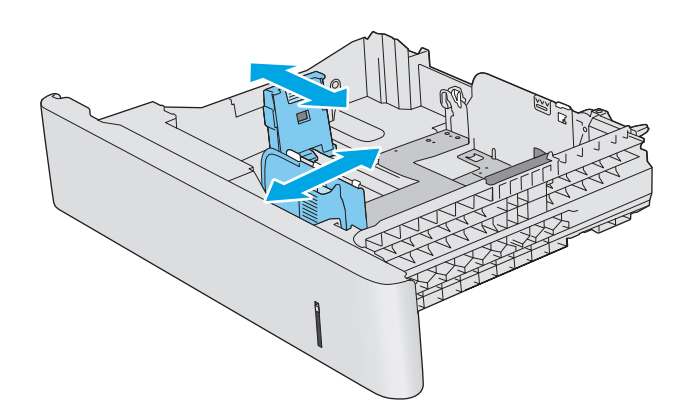

**3.** 將紙張裝入紙匣。檢查紙張,確認導板輕輕碰 觸紙疊,但不要壓彎紙張。如需有關如何調整 紙張方向的資訊,請參閱[位於第](#page-33-0) 24 頁的 2、 3、4 和 5 [號紙匣紙張方向](#page-33-0)。

附註:為了避免卡紙,請將紙張導板調整至正 確的尺寸,同時不要在紙匣內裝入太多紙張。 請確定紙疊頂端在紙匣滿溢指示器以下。

**4.** 合上紙匣。

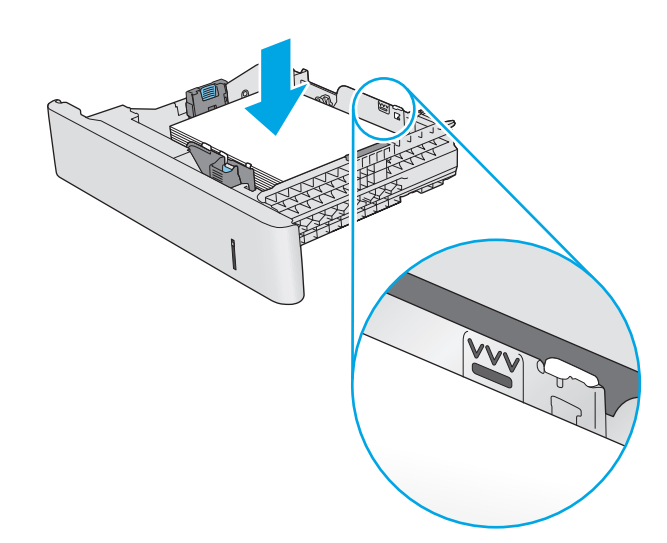

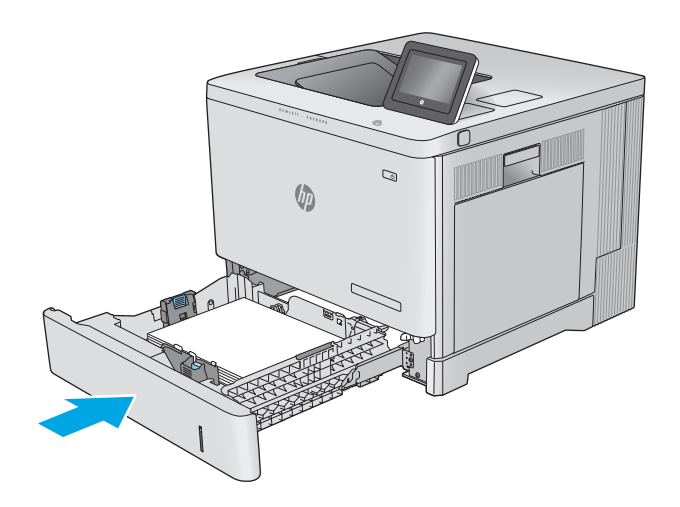

- **5.** 產品控制面板上會顯示紙匣組態訊息。
- **6.** 如果紙張尺寸和顯示的類型不正確,請選取修 改以選擇不同的紙張尺寸或類型。

如果是自訂尺寸紙張,請在產品控制面板顯示 提示時, 指定紙張的 X 和 Y 尺寸。

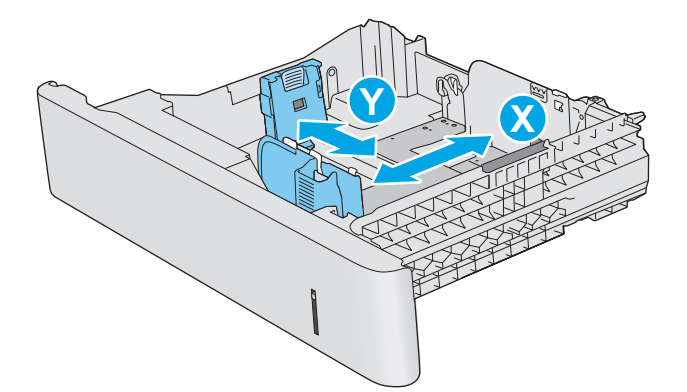

## <span id="page-33-0"></span>**2**、**3**、**4** 和 **5** 號紙匣紙張方向

使用要求指定方向的紙張時,請根據下表中的資訊裝入紙張。

 $\overrightarrow{B}$  附註:替代信紙紙頭模式設定會影響您裝入信紙信頭或預製表格紙張的方式。此設定依預設為停用。使 用此模式時,裝入紙張的方式與自動雙面列印相同。如需詳細資訊,請參閱位於第 25 [頁的使用替代信](#page-34-0) [紙紙頭模式](#page-34-0)。

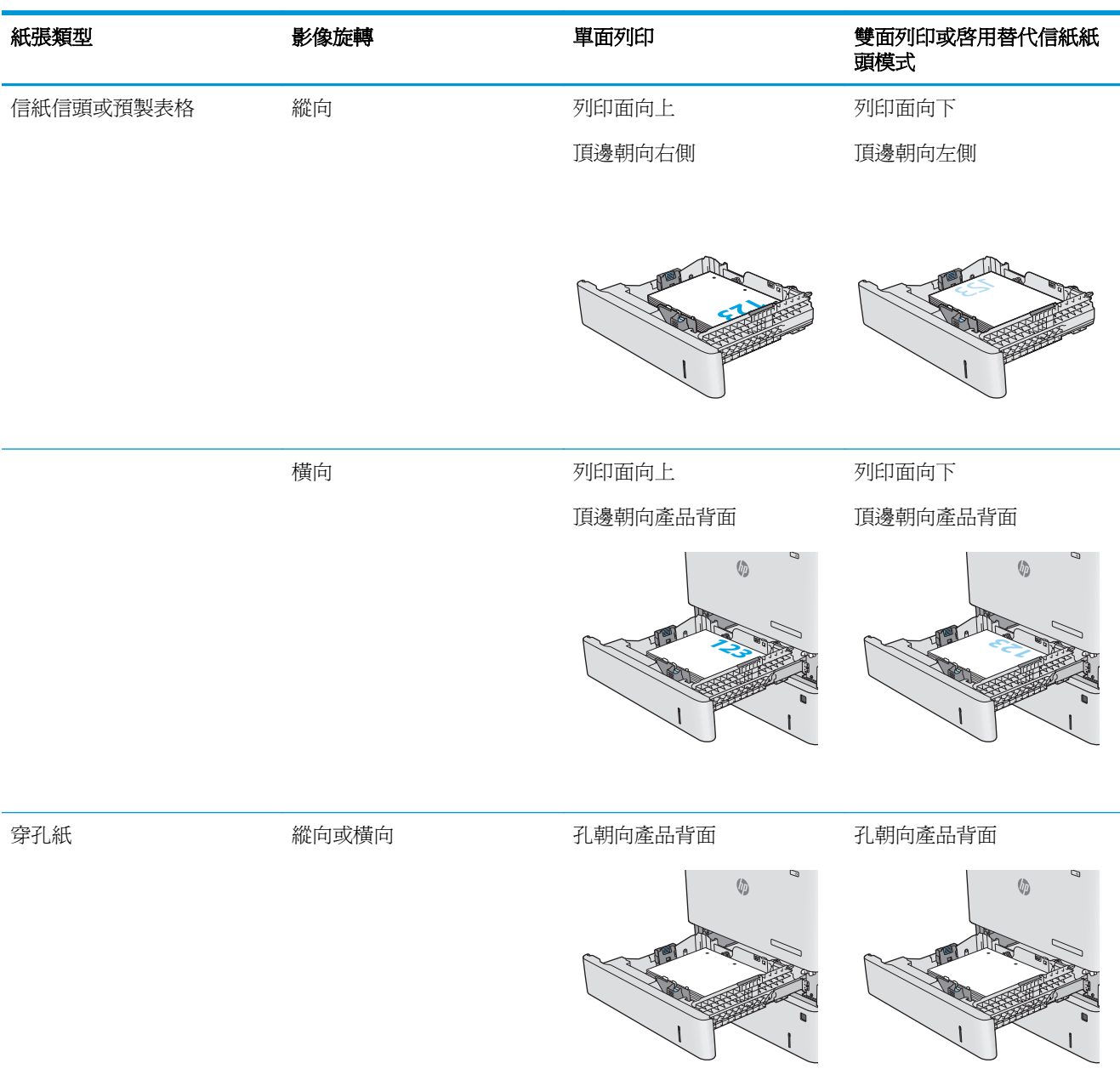

## <span id="page-34-0"></span>使用替代信紙紙頭模式

無論您是進行單面列印或是雙面列印,使用替代信紙紙頭模式功能,即會針對所有工作以相同方式將信 紙信頭或預製表格紙張裝入紙匣中。使用此模式時,裝入紙張的方式與自動雙面列印相同。

若要使用此功能,請使用產品控制面板功能表啓用功能。若要在 Windows 系統中使用此功能,您還必須 在列印驅動程式中啟用此功能,並在列印驅動程式中設定紙張類型。

#### 使用產品控制面板功能表啟用替代信紙紙頭模式

- **1.** 按下產品控制面板上的首頁 按鈕。
- **2.** 開啟下列功能表:
	- 管理
	- 管理紙匣
	- 替代信紙紙頭模式
- 3. 選擇啓用,然後點選儲存按鈕,或按下 OK 按鈕。

#### 使用替代信紙紙頭模式列印 **(Windows)**

若要在 Windows 系統中使用替代信紙紙頭模式進行列印,請為每個列印工作執行下列程序。

- **1.** 從軟體程式中,選擇列印選項。
- 2. 選取產品,然後按一下內容或喜好設定按鈕。
- **3.** 按一下進階標籤。
- **4.** 展開印表機功能清單。
- **5.** 開啟替代信紙紙頭模式下拉式清單,然後按一下開啟選項。
- **6.** 按一下套用按鈕。
- **7.** 按一下紙張**/**品質標籤。
- **8.** 從紙張類型下拉式清單中,按一下更多**...**選項。
- **9.** 展開類型:的清單選項。
- **10.** 展開其他選項清單,然後按一下信紙信頭選項。按一下確定按鈕。
- **11.** 按一下確定按鈕以關閉文件內容對話方塊。在列印對話方塊中,按一下確定按鈕以列印工作。

## <span id="page-35-0"></span>裝入信封

## 簡介

下列資訊說明如何裝入信封。僅使用 1 號紙匣列印信封。1 號紙匣可容納多達 10 個信封。

 $\overrightarrow{B}$  附註:開始列印之前,請在列印驅動程式中選擇正確的紙張類型。

## 信封方向

以下列其中一個方向裝入信封:

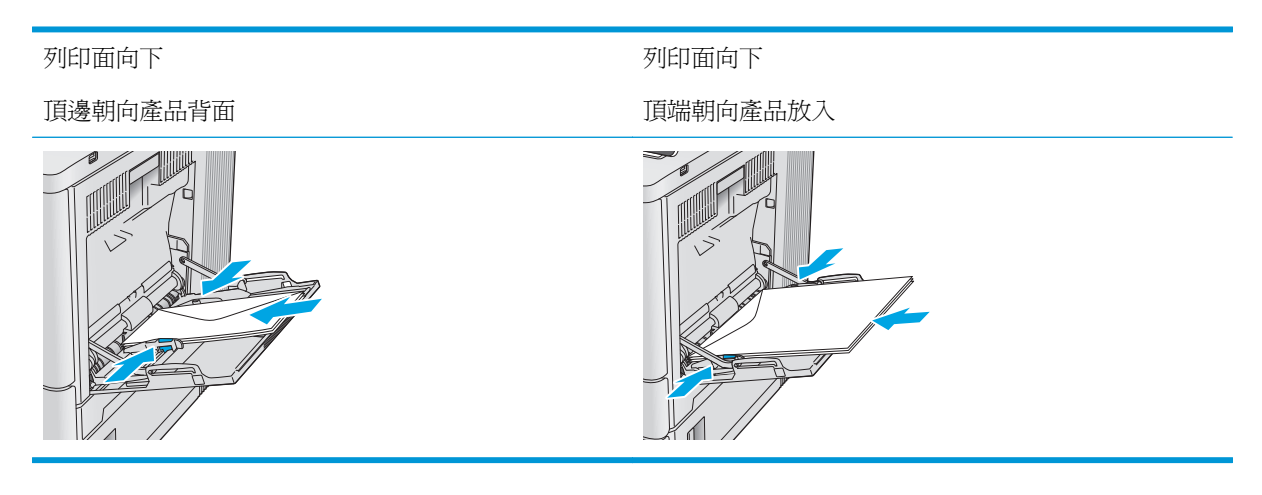
## 裝入和列印標籤

簡介

若要列印整張紙上的標籤,請使用 2 號紙匣,或一個選購的 550 頁進紙器。1 號紙匣不支援標籤。

要使用手動送紙選項列印標籤,請依照下列步驟,在列印驅動程式中選擇正確的設定,接著將列印工作 傳送到印表機,再將標籤裝入紙匣。使用手動送紙時,印表機會等待列印工作,直到偵測紙匣已開啓並 闔上。

### 手動送紙標籤

- **1.** 從軟體程式中,選擇列印選項。
- 2. 從印表機清單中選擇印表機,然後按一下或點選內容或偏好設定按鈕,以開啓印表機驅動程式。
- $\overrightarrow{B}$  附註:按鈕的名稱會因不同的軟體程式而異。
- $\ddot{E}$  附註: 若要從 Windows 8 或 8.1 開始畫面存取這些功能,請依序選擇裝置、列印,然後選擇印表機。
- **3.** 按一下或點選紙張**/**品質標籤。
- **4.** 在紙張尺寸下拉式清單中,選擇正確尺寸的標籤頁。
- **5.** 在紙張類型下拉式清單中,選擇標籤。
- **6.** 在紙張來源下拉式清單中,選擇手動送紙。
- $\Box$  附註:使用手動送紙時,印表機會從已設定爲正確尺寸紙張的最低編號紙匣開始列印,所以不需要 指定特定紙匣。例如,如果 2 號紙匣設定為標籤時,印表機會從 2 號紙匣列印。如果已安裝 3 號紙 匣並設定為標籤,但 2 號紙匣未設定標籤,印表機會從 3 號紙匣列印。
- **7.** 按一下確定按鈕以關閉文件內容對話方塊。
- **8.** 在列印對話方塊中,按一下確定按鈕以列印工作。
- **9.** 面朝上裝入標籤頁,頁面頂端朝向印表機右側。

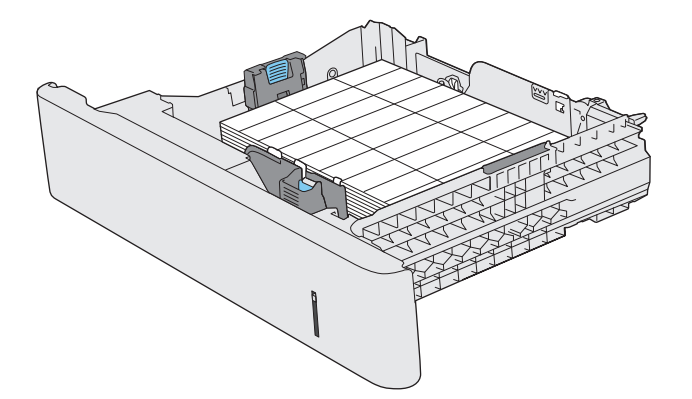

# **3** 耗材、附件與零件

- [訂購耗材、附件與零件](#page-39-0)
- [更換碳粉匣](#page-42-0)
- [更換碳粉收集裝置](#page-47-0)

#### 如需詳細資訊:

前往 [www.hp.com/support/colorljM552](http://www.hp.com/support/colorljM552), [www.hp.com/support/colorljM553](http://www.hp.com/support/colorljM553)。

產品的 HP 全方位說明包含下列資訊:

- 安裝與設定
- 學習及使用
- 解決問題
- 下載軟體更新
- 加入支援論壇
- 尋找保固及法規資訊

## <span id="page-39-0"></span>訂購耗材、附件與零件

### 訂購

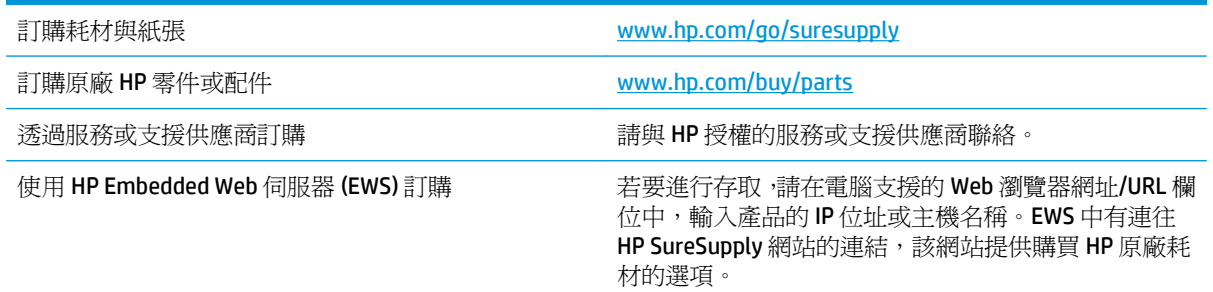

### 耗材和附件

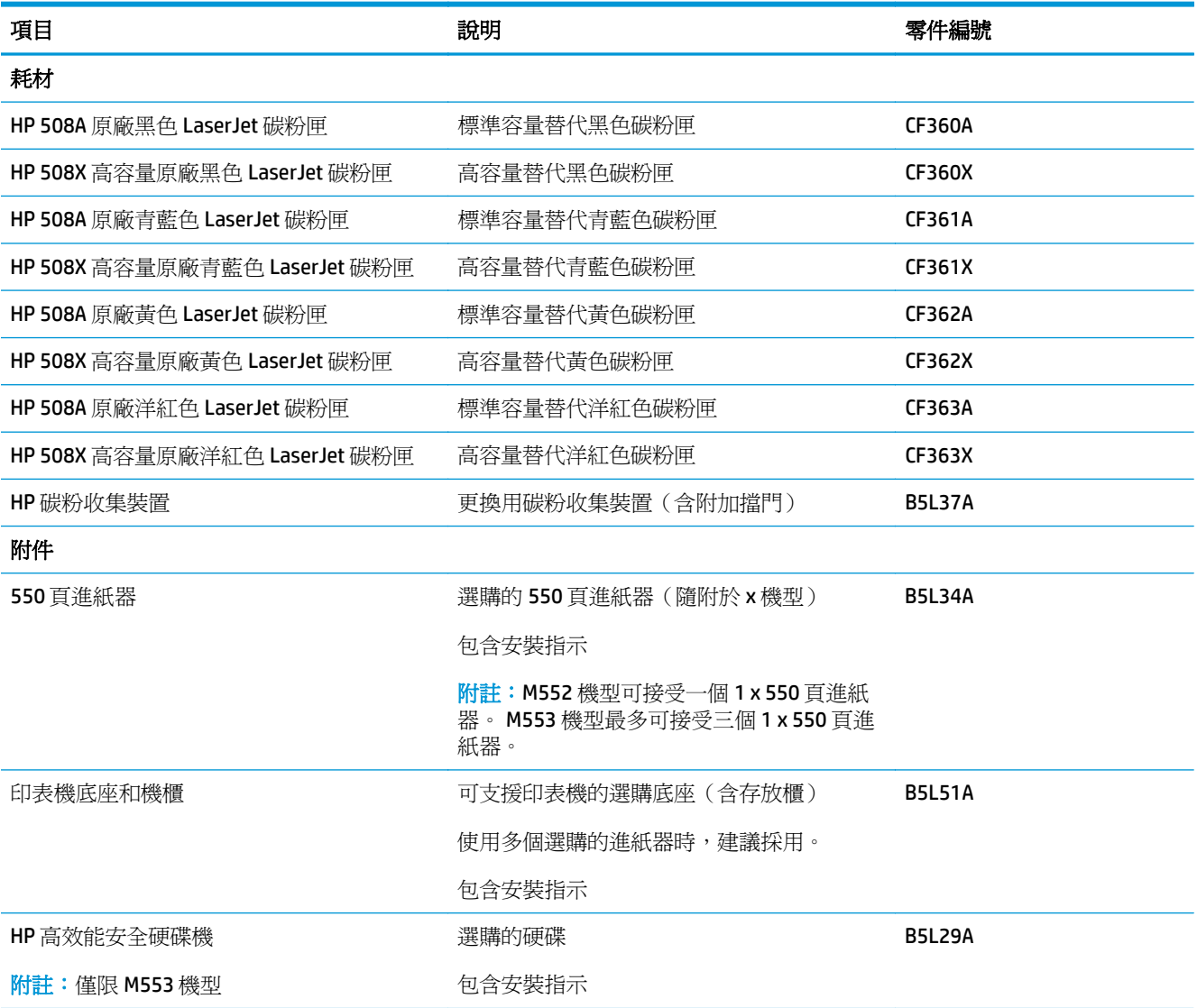

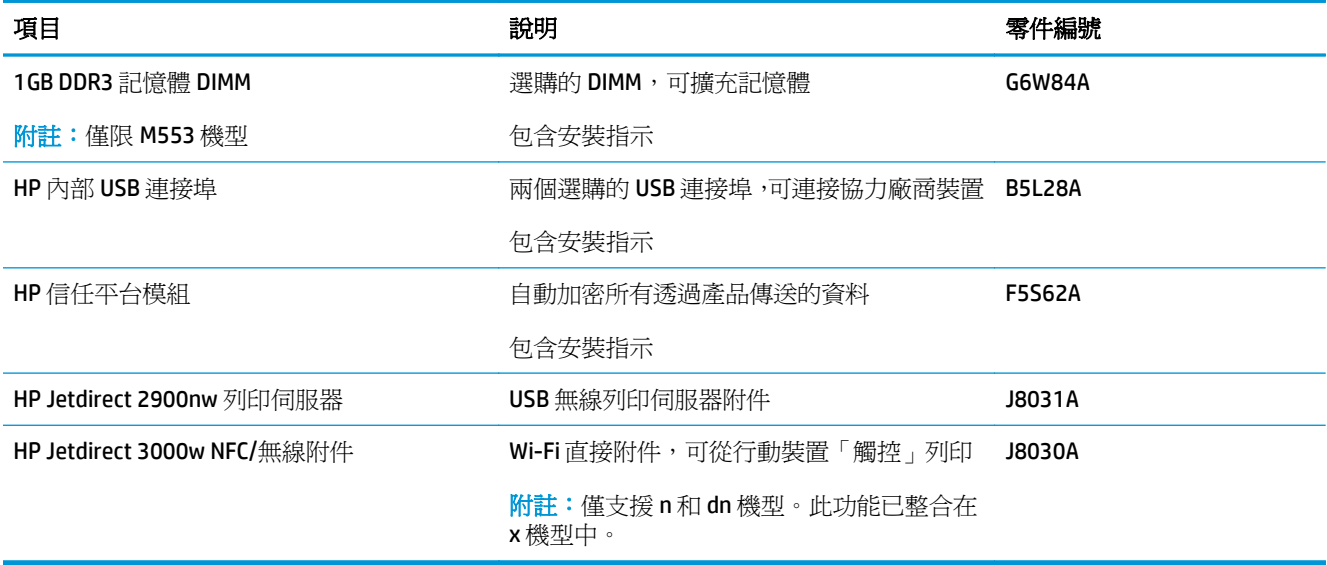

### 客戶自行維修零件

許多 HP LaserJet 產品都有客戶自行維修 (CSR) 零件,可縮短維修時間。如需有關 CSR 方案和優點的更多 資訊,請參閱 [www.hp.com/go/csr-support](http://www.hp.com/go/csr-support) 和 [www.hp.com/go/csr-faq](http://www.hp.com/go/csr-faq)。

如需訂購原廠 HP 更換用零件,您可以透過 [www.hp.com/buy/parts](http://www.hp.com/buy/parts) 或與 HP 授權的服務或支援供應商聯 絡。訂購時,您必須提供下列其中一項資訊: 零件編號、序號(可在印表機背面找到)、產品編號或產 品名稱。

- 除非您願意付費請HP 維修人員進行維修,否則列為必要的自我更換零件必須由客戶自行安裝。對 於這些零件,HP 產品保固不提供到府維修或顧客送修支援。
- 列為選用自我更換零件可在產品保固期間依您的要求由 HP 維修人員進行安裝,不需另行付費。

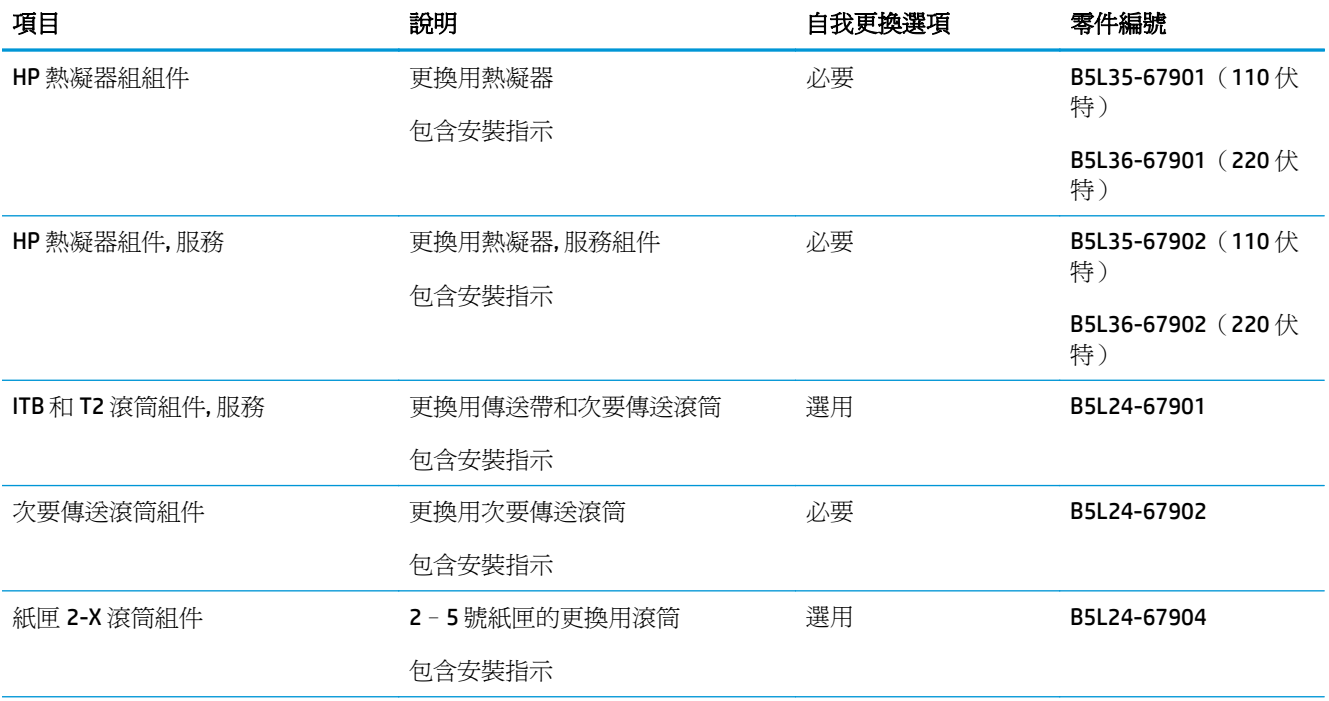

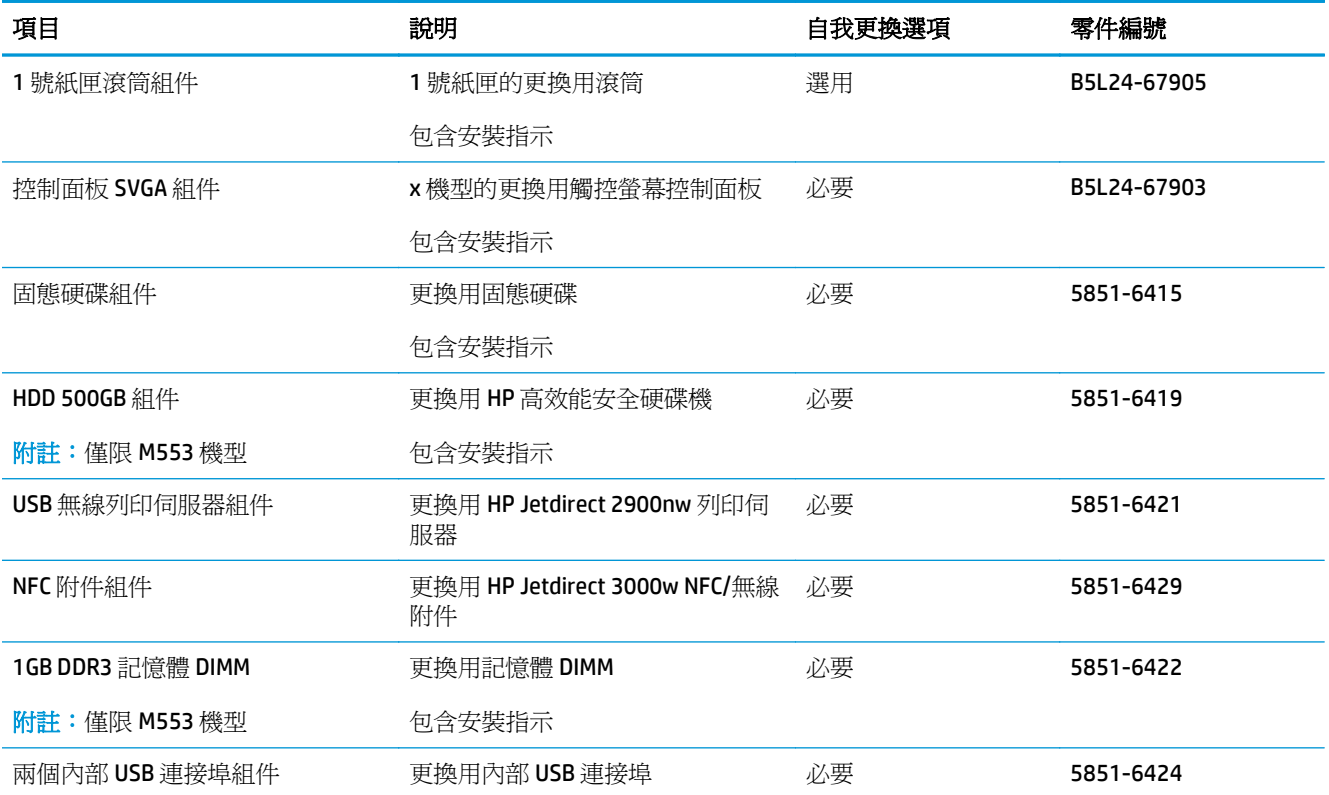

<span id="page-42-0"></span>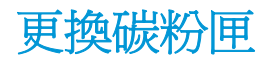

### 簡介

下列資訊提供產品的碳粉匣詳細資料,當中含有更換指示。

- 碳粉匣資訊
- [取出並更換碳粉匣](#page-43-0)

### 碳粉匣資訊

本產品顯示碳粉匣存量嚴重不足。碳粉匣實際的剩餘壽命可能各有不同。請考慮準備更換用碳粉匣,以 便於列印品質不佳時進行安裝。

如需購買碳粉匣或查看產品的碳粉匣相容性,請前往 HP SureSupply 造訪 [www.hp.com/go/suresupply](http://www.hp.com/go/suresupply)。 捲動至頁面底部,並確認國家/地區正確無誤。

本產品使用四種色彩,且每種色彩各有不同的碳粉匣: 黃色 (Y)、洋紅色 (M)、青綠色 (C) 及黑色 (K)。碳 粉匣位在前側擋門內。

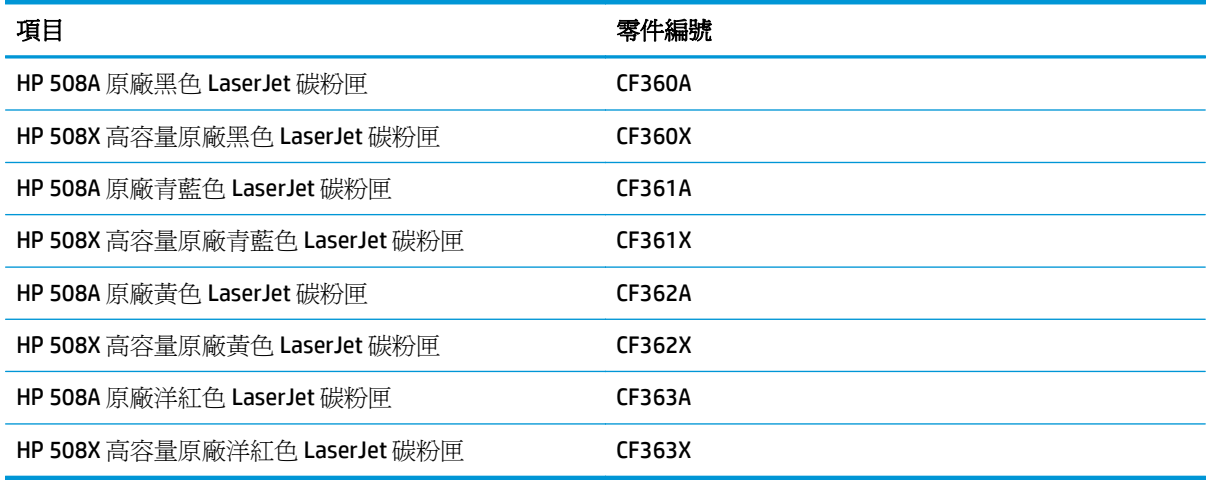

 $\overline{\mathbb{B}}$  附註:高容量碳粉匣所含碳粉比標準碳粉匣更多,可列印的頁面也更多。如需更多資訊,請造訪 [www.hp.com/go/learnaboutsupplies](http://www.hp.com/go/learnaboutsupplies)。

在準備更換前,請勿將碳粉匣從包裝中取出。

 $\Delta$ 注意:爲防止損壞碳粉匣,請勿將碳粉匣暴露在光線下超過數分鐘。如果必須從產品中長時間取出碳粉 匣,請將綠色感光鼓遮住。

下圖顯示碳粉匣元件。

<span id="page-43-0"></span>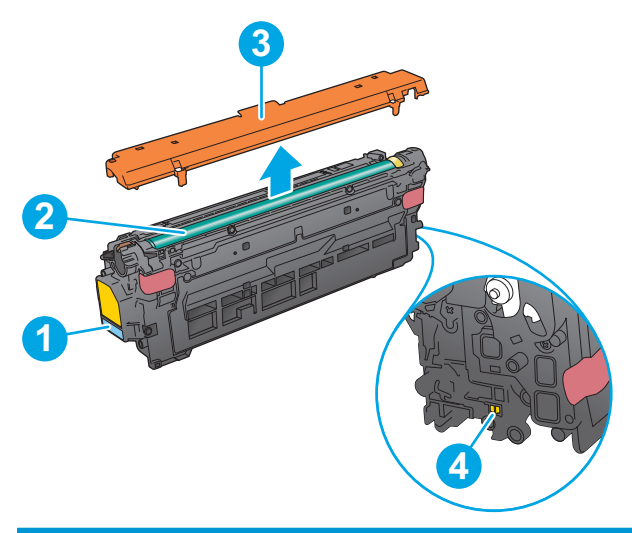

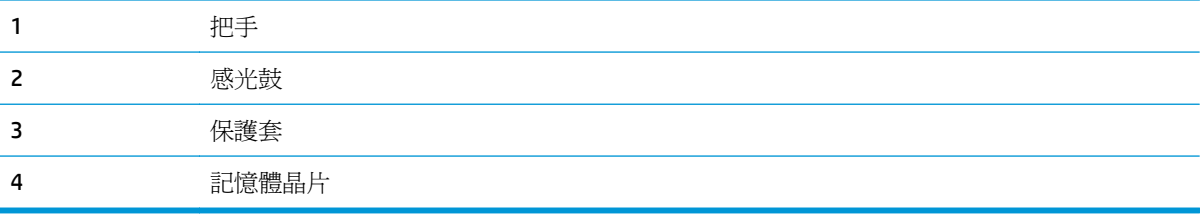

△ 注意: 如果衣物不小心沾染到碳粉,請以乾布將它拭去,然後以冷水洗滌衣物。熱水會導致碳粉滲入纖 維。

学 附註:有關回收用完的碳粉匣之資訊位於碳粉匣包裝盒上。

### 取出並更換碳粉匣

**.** 打開前側擋門。

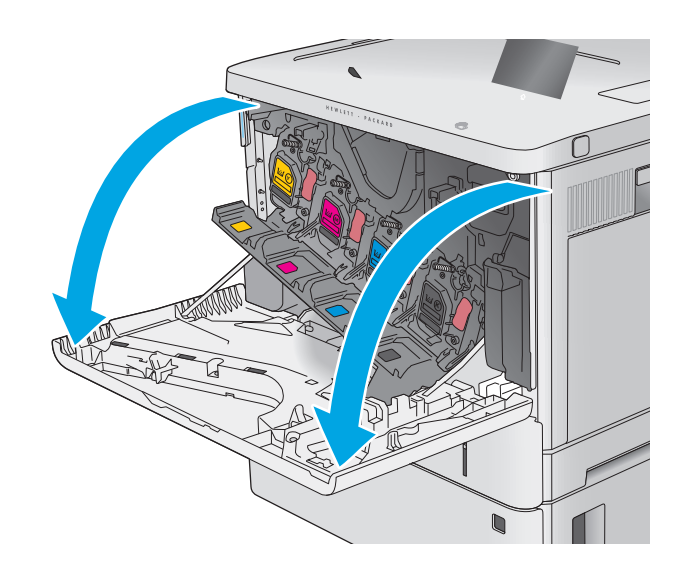

**2.** 握住用完的碳粉匣之把手,然後向外拉將碳粉 匣取出。

- **3.** 撕下塑膠條並打開包裝,從保護套中取出新碳 粉匣。保留所有包裝,用於回收用完的碳粉匣。
- 

**Y**

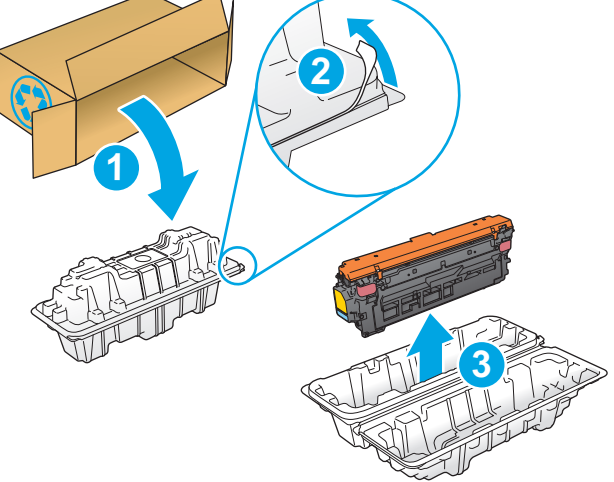

**4.** 握住碳粉匣的兩側並搖晃 5-6 次。

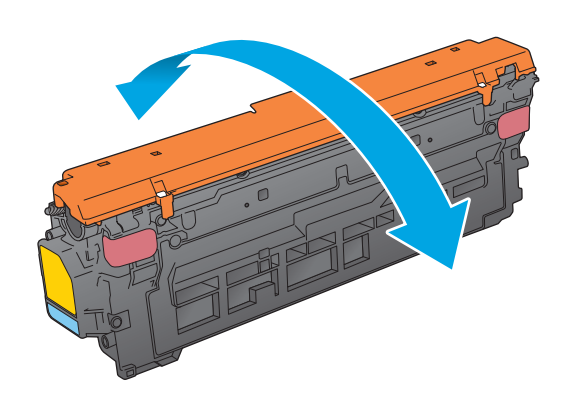

**5.** 移除碳粉匣的保護套。

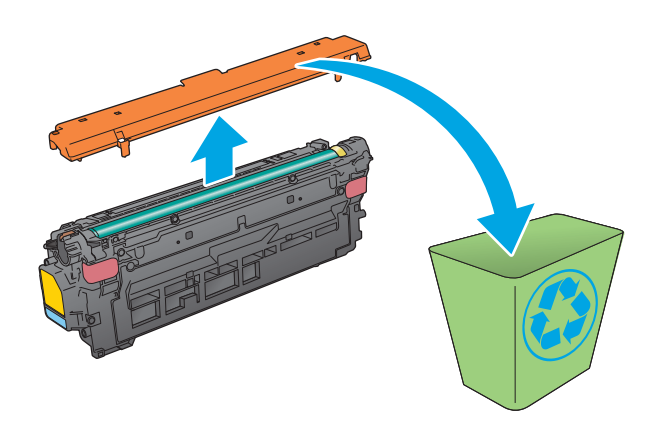

- 
- **6.** 用一隻手托住碳粉匣下方,然後用另一隻手握 住碳粉匣的把手。將碳粉匣與架上的插槽對 齊,然後將碳粉匣插入產品。

附註:請避免觸碰綠色感光鼓。感光鼓上的指 紋可能會造成列印瑕疵。

**7.** 關閉前側擋門。

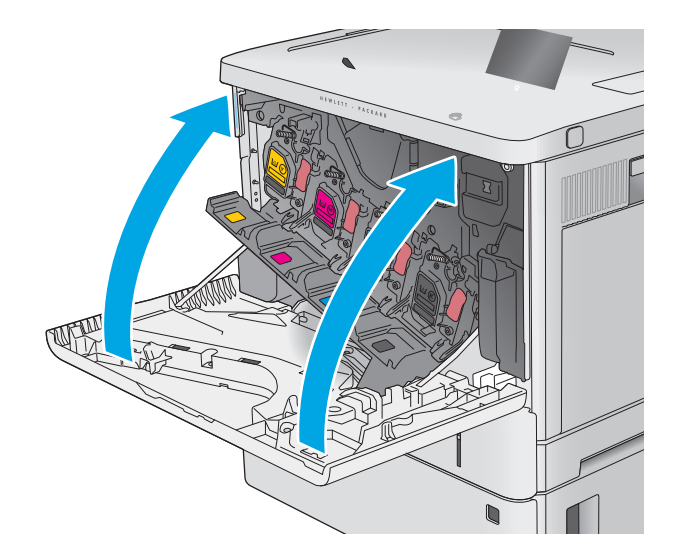

**8.** 將用完的碳粉匣和保護套裝入新碳粉匣原來使 用的包裝盒中。

在美國和加拿大,預付郵資的運送標籤已隨箱 內附。在其他國家**/**地區,請前往 <u>[www.hp.com/](http://www.hp.com/recycle)</u> <u>[recycle](http://www.hp.com/recycle)</u> 列印預付郵資的運送標籤。

將預付郵資的運送標籤黏貼在包裝盒上,將用 完的碳粉匣退回 HP 以進行回收。

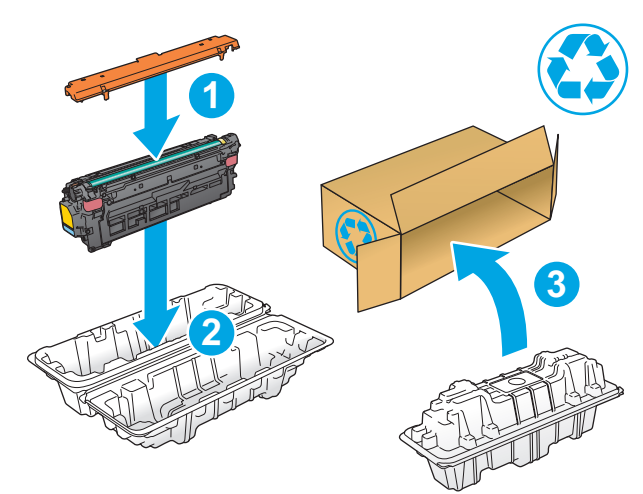

## <span id="page-47-0"></span>更換碳粉收集裝置

### 簡介

下列資訊提供產品的碳粉收集裝置詳細資料,當中含有更換指示。

當碳粉收集裝置接近滿溢或已完全滿溢時,產品會發出指示。當已完全滿溢時,在更換碳粉收集裝置 前,列印會停止。

若要購買碳粉收集裝置(零件編號 B5L37A), 請前往 HP Parts Store 造訪 [www.hp.com/buy/parts](http://www.hp.com/buy/parts)。

- $\dddot{\Xi}$  附註:碳粉收集裝置專門設計爲僅單次使用。請勿嘗試清空碳粉收集裝置以再次使用。否則,可能會導 致碳粉灑入本產品內,從而降低列印品質。使用後,請將碳粉收集裝置退回 HP 的 Planet Partners 計劃 以便回收。
- 入注意:如果衣物不小心沾染到碳粉,請以乾布將它拭去,然後以冷水洗滌衣物。熱水會導致碳粉滲入纖 維。

### 取出並更換碳粉收集裝置

**1.** 打開前側擋門。

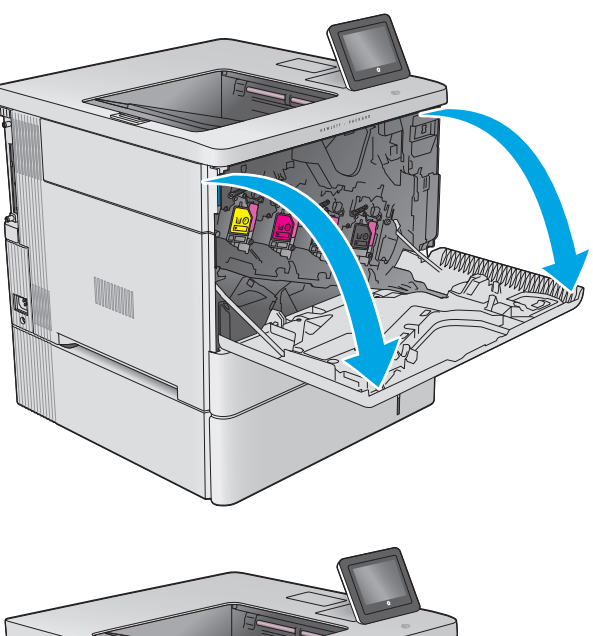

**2.** 打開產品左上側的碳粉收集裝置擋門。

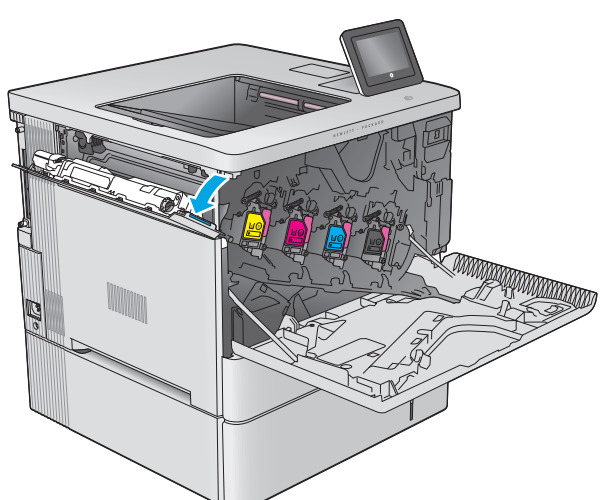

**3.** 將碳粉收集裝置和附加擋門拉出。

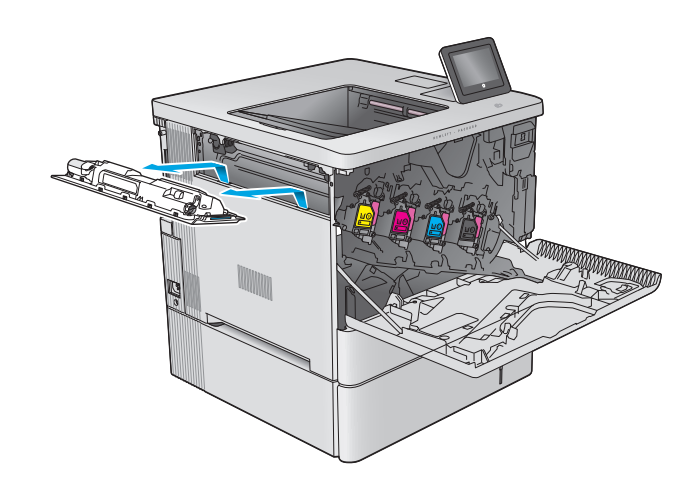

**4.** 從包裝中取出新的碳粉收集裝置。

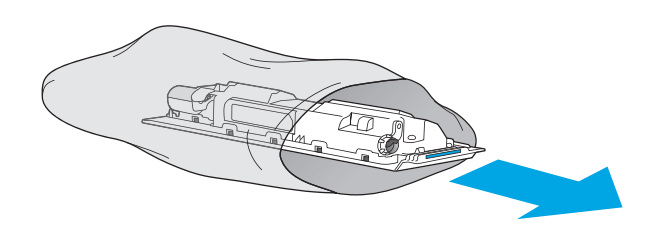

**5.** 將新的碳粉收集裝置和附加擋門裝入產品。將 擋門上的扣片對齊產品內的插槽。

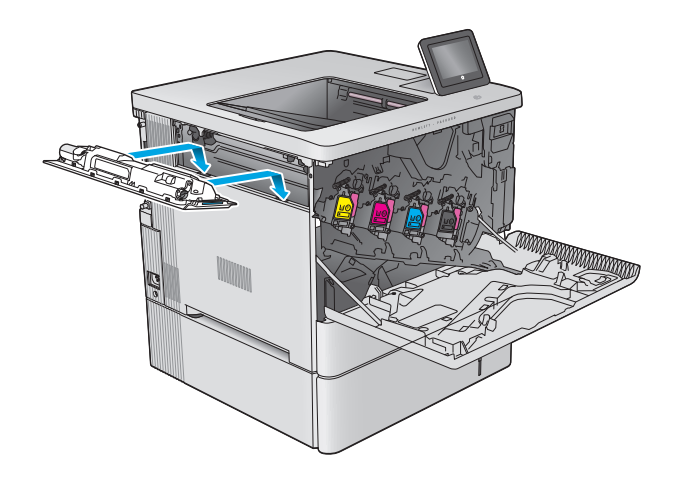

**6.** 關閉碳粉收集裝置擋門。

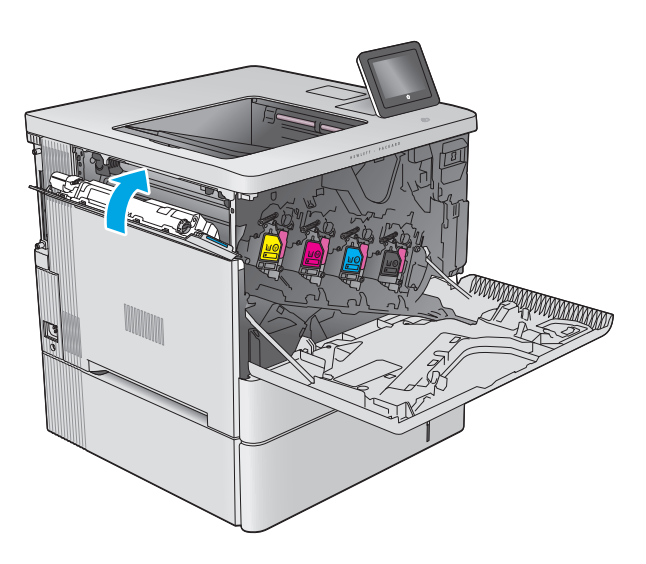

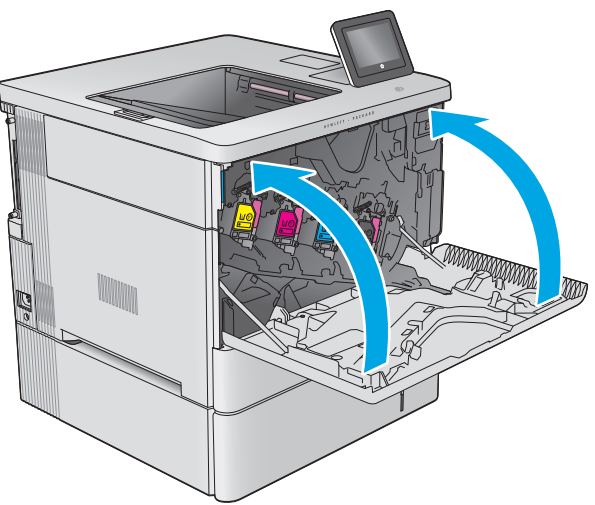

**7.** 關閉前側擋門。

若要回收用完的碳粉收集裝置,請按照新碳粉 收集裝置隨附的說明進行。

# **4** 列印

- 列印工作 [\(Windows\)](#page-51-0)
- [列印工作](#page-55-0) (OS X)
- [將列印工作儲存在產品上供稍後列印](#page-57-0)
- [行動列印](#page-60-0)
- 從 USB [連接埠列印](#page-63-0)

#### 如需詳細資訊:

前往 [www.hp.com/support/colorljM552](http://www.hp.com/support/colorljM552), [www.hp.com/support/colorljM553](http://www.hp.com/support/colorljM553)。 產品的 HP 全方位說明包含下列資訊:

- 安裝與設定
- 學習及使用
- 解決問題
- 下載軟體更新
- 加入支援論壇
- 尋找保固及法規資訊

## <span id="page-51-0"></span>列印工作 **(Windows)**

### 如何列印 **(Windows)**

下列程序說明適用於 Windows 的基本列印程序。

- **1.** 從軟體程式中,選擇列印選項。
- 2. 從印表機清單中選擇產品。若要變更設定,按一下或點選**內容**或喜好設定按鈕,開啓列印驅動程 式。
	- 2 附註:按鈕的名稱會因不同的軟體程式而異。
	- $\ddot{E}$  附註: 若要從 Windows 8 或 8.1 開始畫面存取這些功能,請依序選擇**裝置、列印**,然後選擇印表機。

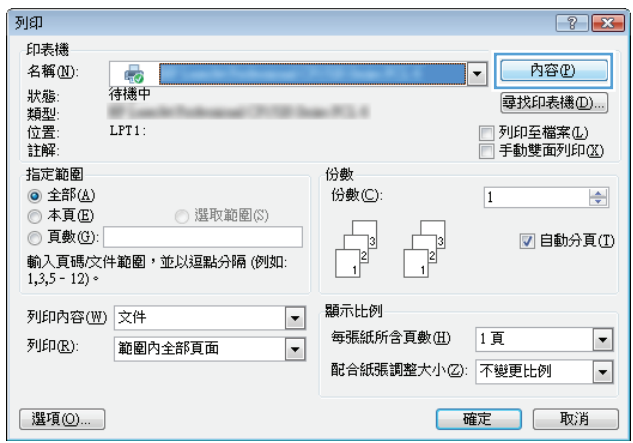

3. 按一下或點選列印驅動程式內的標籤以設定可用的選項。舉例,在完稿標籤中設定紙張方向,而在 紙張**/**品質標籤中設定紙張來源、紙張類型、紙張大小和品質設定。

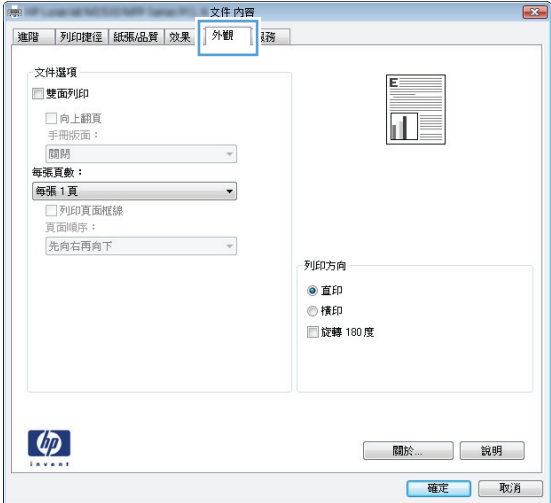

- **4.** 按一下或點選確定按鈕以返回列印對話方塊。從此畫面選擇要列印的份數。
- **5.** 按一下或點選確定按鈕以列印工作。

### 自動雙面列印 **(Windows)**

已安裝自動雙面列印裝置的產品使用此程序。如果產品未安裝自動雙面列印裝置,或要列印雙面列印裝 置並未支援的紙張時,您可以手動雙面列印。

- **1.** 從軟體程式中,選擇列印選項。
- 2. 從印表機清單中選擇產品,然後按一下或點選內容或偏好設定按鈕,以開啓印表機驅動程式。

**『 附註:**按鈕的名稱會因不同的軟體程式而異。

 $\ddot{\mathbb{B}}$  附註: 若要從 Windows 8 或 8.1 開始畫面存取這些功能,請依序選擇**裝置、列印**,然後選擇印表機。

- **3.** 按一下或點選外觀標籤。
- **4.** 選擇雙面列印核取方塊。按一下確定按鈕以關閉文件內容對話方塊。
- **5.** 在列印對話方塊中,按一下確定按鈕以列印工作。

### 手動雙面列印 **(Windows)**

在未安裝自動雙面列印裝置的產品上,或要列印雙面列印裝置並未支援的紙張時,請使用此程序。

- **1.** 從軟體程式中,選擇列印選項。
- 2. 從印表機清單中選擇產品,然後按一下或點選內容或偏好設定按鈕,以開啓印表機驅動程式。

 $\mathbb{F}^n$  附註:按鈕的名稱會因不同的軟體程式而異。

 $\ddot{\mathbb{B}}$  附註: 若要從 Windows 8 或 8.1 開始畫面存取這些功能,請依序選擇**裝置、列印**,然後選擇印表機。

- **3.** 按一下或點選完稿標籤。
- **4.** 選取手動雙面列印核取方塊。按一下確定按鈕以列印工作的第一面。
- **5.** 從出紙槽取出已列印的紙疊,然後放入 1 號紙匣中。
- **6.** 如果出現提示,請點選適當的控制面板按鈕以繼續。

### 單張多頁列印 **(Windows)**

- **1.** 從軟體程式中,選擇列印選項。
- 2. 從印表機清單中選擇產品,然後按一下或點選內容或偏好設定按鈕,以開啓印表機驅動程式。
- **『 附註:**按鈕的名稱會因不同的軟體程式而異。

 $\ddot{\mathbb{B}}$  附註:若要從 Windows 8 或 8.1 開始畫面存取這些功能,請依序選擇**裝置、列印**,然後選擇印表機。

- **3.** 按一下或點選外觀標籤。
- **4.** 從每張頁數下拉式清單中選擇每張紙材的列印面數。
- **5.** 選擇正確的列印頁面框線、頁面順序,和列印方向選項。按一下確定按鈕以關閉文件內容對話方 塊。
- **6.** 在列印對話方塊中,按一下確定按鈕以列印工作。

#### 選擇紙張類型 **(Windows)**

- **1.** 從軟體程式中,選擇列印選項。
- **2.** 從印表機清單中選擇產品,然後按一下或點選**內容**或**偏好設定**按鈕,以開啟印表機驅動程式。
- **『 附註:**按鈕的名稱會因不同的軟體程式而異。

 $\ddot{\mathbb{B}}$  附註: 若要從 Windows 8 或 8.1 開始畫面存取這些功能,請依序選擇裝置、列印,然後選擇印表機。

- **3.** 按一下或點選紙張**/**品質標籤。
- **4.** 從紙張類型下拉式清單中,按一下更多**...**選項。
- **5.** 展開類型:的清單選項。
- **6.** 展開最能描述您所用紙張之紙張類型所屬類別。
- **7.** 依據您使用的紙張類型選擇選項,然後按一下確定按鈕。
- 8. 按一下確定按鈕以關閉文件內容對話方塊。在列印對話方塊中,按一下確定按鈕以列印工作。 如果紙匣需要設定,產品控制面板上會顯示紙匣組態訊息。
- **9.** 在紙匣中裝入指定的類型和尺寸紙張,然後關閉紙匣。
- **10.** 點選確定按鈕以接受偵測到的類型與尺寸,或是點選修改按鈕以選擇不同的紙張尺寸或類型。
- **11.** 選擇正確的類型與尺寸,然後點選確定按鈕。

### 其他列印工作

前往 [www.hp.com/support/colorljM552](http://www.hp.com/support/colorljM552), www.hp.com/support/colorliM553。 提供執行特定列印工作的說明,例如下列項目:

- 建立與使用列印捷徑或預先設定
- 選取紙張尺寸,或使用自訂的紙張尺寸
- 選擇頁面方向
- 製作手冊
- 縮放文件以符合特定的紙張尺寸
- 以不同的紙張列印文件的第一頁或最後一頁
- 在文件上列印浮水印

## <span id="page-55-0"></span>列印工作 **(OS X)**

### 如何列印 **(OS X)**

下列程序說明適用於 OS X 的基本列印程序。

- **1.** 按一下檔案功能表,然後按一下列印選項。
- **2.** 選擇產品。
- 3. 按一下**顯示詳細資料**,然後選擇其他功能表來調整列印設定。
- **4.** 按一下列印按鈕。

### 自動雙面列印 **(OS X)**

学 附註:此資訊適用於配備自動雙面列印裝置的產品。

- $\mathbb{B}^\prime$  附註:如果您安裝 HP 列印驅動程式,可使用此功能。如果您正在使用 AirPrint,它可能無法使用。
	- **1.** 按一下檔案功能表,然後按一下列印選項。
	- **2.** 選擇產品。
	- **3.** 按一下顯示詳細資料,然後按一下版面功能表。
	- **4.** 從雙面下拉式清單中選擇裝訂選項。
	- **5.** 按一下列印按鈕。

### 手動雙面列印 **(OS X)**

 $\overline{\mathbb{B}}$  附註:如果您安裝 HP 列印驅動程式,可使用此功能。如果您正在使用 AirPrint,它可能無法使用。

- 1. 按一下**檔案**功能表,然後按一下列印選項。
- **2.** 選擇產品。
- 3. 按一下**顯示詳細資料**,然後按一下手動雙面列印功能表。
- **4.** 按一下手動雙面列印方塊,然後選擇裝訂選項。
- **5.** 按一下列印按鈕。
- **6.** 移至產品,取出1號紙匣內的任何空白紙張。
- **7.** 從出紙槽擷取列印的紙疊,然後將紙疊列印面向下放入進紙匣中。
- **8.** 如果出現提示,請點選適當的控制面板按鈕以繼續。

#### 單張多頁列印 **(OS X)**

- **1.** 按一下檔案功能表,然後按一下列印選項。
- **2.** 選擇產品。
- **3.** 按一下顯示詳細資料,然後按一下版面功能表。
- **4.** 從每張頁數下拉式功能表中,選擇要在每張紙上列印的頁數。
- **5.** 在版面方向區域中,選擇紙張上頁面的順序和配置。
- **6.** 從框線功能表中,選擇要在每張紙張頁面周圍列印的邊框類型。
- **7.** 按一下列印按鈕。

### 選擇紙張類型 **(OS X)**

- **1.** 按一下檔案功能表,然後按一下列印選項。
- **2.** 選擇產品。
- 3. 按一下顯示詳細資料,然後按一下紙材與品質功能表或紙張/品質功能表。
- **4.** 從紙材類型下拉式清單中選擇類型。
- **5.** 按一下列印按鈕。

### 其他列印工作

前往 [www.hp.com/support/colorljM552](http://www.hp.com/support/colorljM552), [www.hp.com/support/colorljM553](http://www.hp.com/support/colorljM553)。 提供執行特定列印工作的說明,例如下列項目:

- 建立與使用列印捷徑或預先設定
- 選取紙張尺寸,或使用自訂的紙張尺寸
- 選擇頁面方向
- 製作手冊
- 縮放文件以符合特定的紙張尺寸
- 以不同的紙張列印文件的第一頁或最後一頁
- 在文件上列印浮水印

## <span id="page-57-0"></span>將列印工作儲存在產品上供稍後列印

### 簡介

下列資訊提供建立及列印儲存於產品上的文件之程序。在產品上此功能預設為啟用。

- 建立儲存的工作 (Windows)
- [建立儲存的工作](#page-58-0) (OS X)
- [列印儲存的工作](#page-59-0)
- [刪除儲存的工作](#page-59-0)

### 建立儲存的工作 **(Windows)**

您可將工作儲存在產品中,以便隨時列印。

 $\overline{\mathbb{B}}$  附註:您的列印驅動程式可能會跟此處所顯示的不同,但步驟皆相同。

- **1.** 從軟體程式中,選擇列印選項。
- 2. 從印表機清單選擇產品,然後選擇內容或偏好設定(名稱會因不同軟體程式而不同)。

 $\dddot{\Xi}$  附註: 若要從 Windows 8 或 8.1 開始畫面存取這些功能,請依序選擇**裝置、列印**,然後選擇印表機。

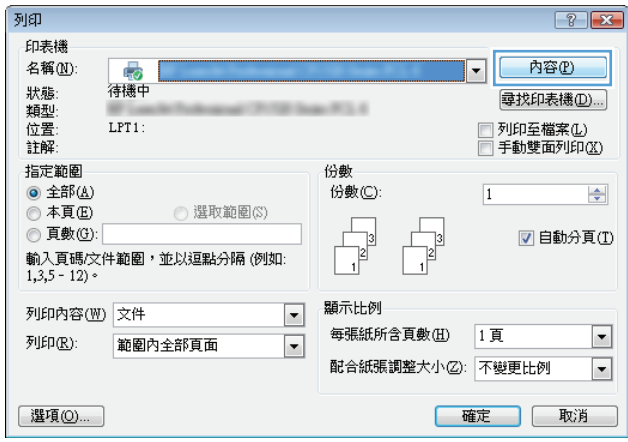

<span id="page-58-0"></span>**3.** 按一下工作儲存標籤。

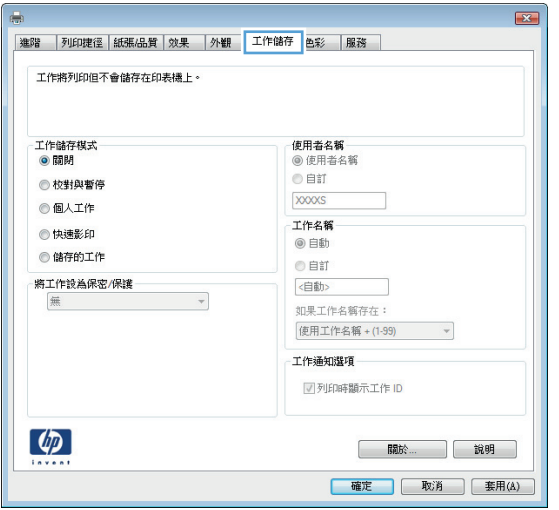

- **4.** 選擇工作儲存模式選項。
	- 校對與暫停: 列印並打樣一份工作,然後列印更多份。
	- 個人工作: 只有在您於控制面板上要求列印之後,才會列印此工作。對於這個工作儲存模式, 可以選擇將工作設爲保密/安全選項中的一項。如果您為工作指定個人識別碼 (PIN),則必須在 控制面板提供 PIN 才能列印。如果您加密工作,則必須在控制面板提供要求的密碼。
	- 快**速影印**: 列印工作所需份數,並將該工作儲存一份在產品記憶體中,以便日後再次列印。
	- 儲存的工作: 將工作儲存在產品中,允許其他使用者隨時列印。對於這個工作儲存模式,可 以選擇**將工作設爲保密/安全**選項中的一項。如果您爲工作指定個人識別碼 (PIN),則列印工作 的人必須在控制面板提供要求的 PIN 才能列印。如果您加密工作,則列印工作的人必須在控制 面板提供要求的密碼才能列印。
- **5.** 若要使用自訂使用者名稱或工作名稱,按一下自訂按鈕,然後輸入使用者名稱或工作名稱。

選擇當該名稱已被其他儲存工作使用時要用的選項:

- 使用工作名稱 **+ (1-99)**: 在工作名稱的後面附加一個唯一號碼。
- 更換現有檔案: 將新的檔案覆寫現有的儲存工作。
- **6.** 按一下確定按鈕以關閉文件內容對話方塊。在列印對話方塊中,按一下確定按鈕以列印工作。

### 建立儲存的工作 **(OS X)**

您可將工作儲存在產品中,以便隨時列印。

- **1.** 按一下檔案功能表,然後按一下列印選項。
- **2.** 在印表機功能表中,選擇此產品。
- 3. 根據預設,列印驅動程式會顯示**份數與頁數**功能表。開啓功能表下拉式清單,然後按一下**工作儲存** 功能表。
- **4.** 在模式下拉式清單中,選擇儲存的工作類型。
- <span id="page-59-0"></span>● 校對與暫停: 列印並打樣一份工作,然後列印更多份。
- 個人工作: 只有在您於控制面板上要求列印之後,才會列印此工作。如果您為工作指定個人 識別碼 (PIN),則必須在控制面板提供 PIN 才能列印。
- **快速影印**: 列印工作所需份數,並將該工作儲存一份在產品記憶體中,以便日後再次列印。
- **儲存的工作**: 將工作儲存在產品中,允許其他使用者隨時列印。如果您爲工作指定個人識別碼 (PIN), 則列印工作的人必須在控制面板提供要求的 PIN 才能列印。
- **5.** 若要使用自訂使用者名稱或工作名稱,按一下自訂按鈕,然後輸入使用者名稱或工作名稱。

選擇當該名稱已被其他儲存工作使用時要用的選項。

- 使用工作名稱 **+ (1-99)**: 在工作名稱的後面附加一個唯一號碼。
- **更換現有檔案**: 將新的檔案覆寫現有的儲存工作。
- **6.** 如果您在步驟 3 中選擇儲存的工作或個人工作選項,則可以使用個人識別碼來保護工作。在使用個 人識別碼列印欄位輸入 4 位數號碼。當其他人嘗試列印此工作時,產品會提示其輸入 PIN 碼。
- **7.** 按一下列印按鈕以處理工作。

### 列印儲存的工作

使用下列程序列印儲存在產品記憶體中的工作。

- **1.** 點選或按下產品控制面板上的首頁 按鈕。
- **2.** 選擇從裝置記憶體擷取。
- **3.** 選擇用來儲存工作的資料夾名稱。
- **4.** 選擇工作名稱。如果工作是保密或加密工作,請輸入 PIN 或密碼。
- 5. 調整份數,然後點選開始 ◎ 按鈕或按下 OK 按鈕以列印工作。

### 刪除儲存的工作

當您將儲存的工作傳送至產品記憶體時,產品會覆寫任何具有相同使用者名稱及工作名稱的舊有工作。 如果產品內未有相同使用者與工作名稱的工作,而產品需要額外的空間,則產品可能會刪除其他儲存的 工作 (從最早的工作開始刪除)。您可從產品控制面板上的一般設定功能表,變更產品可以儲存的工作數 量。

使用此程序以刪除儲存在產品記憶體中的工作。

- **1.** 點選或按下產品控制面板上的首頁 按鈕。
- **2.** 選擇從裝置記憶體擷取。
- **3.** 選擇工作儲存所在資料夾的名稱。
- **4.** 選擇工作名稱,然後選擇刪除按鈕。
- **5.** 如果工作是保密或加密工作,請輸入 PIN 或密碼,然後選擇刪除按鈕。

<span id="page-60-0"></span>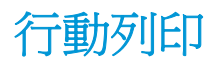

### 簡介

HP 提供多種行動和 ePrint 解決方案,可從筆記型電腦、平板電腦、智慧型手機或其他行動裝置在 HP 印 表機進行無線列印。若要查看完整清單和判斷最佳選擇,請前往 [www.hp.com/go/LaserJetMobilePrinting](http://www.hp.com/go/LaserJetMobilePrinting) (僅提供英文版)。

- Wi-Fi 直接和 NFC 列印
- 透過電子郵件使用 HP ePrint
- **HP ePrint** 軟體
- [AirPrint](#page-61-0)
- Android [內嵌列印](#page-62-0)

### **Wi-Fi** 直接和 **NFC** 列印

HP 為支援 HP Jetdirect NFC 及無線附件的印表機提供 Wi-Fi 和 NFC ( 沂場通訊 ) 列印。此附件為 HP LaserJet 印表機配件之一,包含硬體整合區 (HIP)。

使用無線附件,可從下列裝置進行無線列印:

- iPhone、iPad 或 iPod touch ( 诱過 Apple AirPrint 或 HP ePrint 應用程式)
- Android 行動裝置(透過 HP ePrint 應用程式或 Android 內嵌列印解決方案)
- PC 與 Mac 裝置 (透過 HP ePrint 軟體)

如需更多關於 HP 無線列印的資訊,請前往 [www.hp.com/go/wirelessprinting](http://www.hp.com/go/wirelessprinting)。

### 透過電子郵件使用 **HP ePrint**

使用 HP ePrint,可以從任何具有電子郵件功能的裝置將文件當做電子郵件附件傳送到產品的電子郵件地 址,藉此列印文件。

 $\overline{\mathbb{\vec{B}}}$  附註:產品可能需要韌體更新才能使用此功能。

若要使用 HP ePrint,產品必須符合以下要求:

- 產品必須連線到有線或無線網路,且必須能夠存取網際網路。
- HP Web 服務必須在產品上啟用,而且產品必須向 HP Connected 或 HP ePrint Center 註冊。

按照此程序來啟用 HP Web 服務並註冊 HP Connected 或 HP ePrint Center:

- **1.** 開啟 HP Embedded Web Server (EWS):
	- **a. 4** 行控制面板: 檢視控制面板顯示螢幕以查看 IP 位址。

**觸控螢幕控制面板:** 在產品控制面板上的主書面中,點選網路 ■ 按鈕以顯示 IP 位址或主機名 稱。

<span id="page-61-0"></span>**b.** 開啟 Web 瀏覽器,然後在位址列中輸入產品控制面板上顯示的 IP 位址或主機名稱。按下電腦 鍵盤上的 Enter 鍵。EWS 隨即開啟。

https://10.10.XXXXX/

 $\widehat{\mathbb{B}}^{\prime}$  附註: 若嘗試開啓 EWS 時,Web 瀏覽器顯示此網站的安全性憑證有問題訊息,請按一下繼續 瀏覽此網站(不建議)。

在 EWS 內瀏覽 HP 產品時,選擇繼續瀏覽此網站 (不建議) 將不會對電腦造成任何傷害。

- **2.** 按一下 **HP Web** 服務標籤。
- **3.** 選取啟用 Web 服務的選項。

 $\overline{\mathbb{B}}$  附註: 啓用 Web 服務可能需要幾分鐘的時間。

**4.** 前往 [www.hpconnected.com](http://www.hpconnected.com) 或 [www.hp.com/go/eprintcenter](http://www.hp.com/go/eprintcenter) 以建立 HP ePrint 帳戶,並完成設定程 序。

#### **HP ePrint** 軟體

HP ePrint 軟體可讓您輕鬆地從 Windows 或 Mac 桌上型電腦或筆記型電腦列印到任何具備 HP ePrint 功能 的產品。此軟體可讓您輕鬆找出已註冊 HP Connected 帳戶之具備 HP ePrint 功能的產品。目標的 HP 印 表機可以位於辦公室中,或位在全球的不同位置。

- **Windows**: 安裝軟體之後,從應用程式中開啟列印選項,然後從已安裝的印表機清單中選擇 **HP ePrint**。按一下內容按鈕以設定列印選項。
- **Mac**: 安裝軟體後,依序選擇檔案、列印,然後選擇 **PDF** 旁的箭頭(位於磁碟機畫面中的左下 方)。選擇 **HP ePrint**。

在 Windows 中,HP ePrint 軟體針對支援 UPD PostScript® 的產品,提供列印到網路(LAN 或 WAN)上區域 網路印表機之 TCP/IP 直接列印的支援。

Windows 和 Mac 兩者皆支援透過 IPP,在支援 ePCL 的 LAN 或 WAN 網路連線產品進行列印。

Windows 和 Mac 兩者也支援在公共列印位置列印 PDF,以及經由電子郵件,透過雲端使用 HP ePrint 進行 列印。

請前往 [www.hp.com/go/eprintsoftware](http://www.hp.com/go/eprintsoftware),以取得驅動程式和資訊。

```
\Box 附註: HP ePrint 軟體是適用於 Mac 的 PDF 工作流程公用程式,就技術上而言並不是列印驅動程式。
```
**Lifty 附註:HP ePrint** 軟體不支援 USB 列印。

#### **AirPrint**

針對 iOS 4.2 或更新版本,及從執行 OS X 10.7 Lion 及更新版本的 Mac 電腦,支援使用 Apple 的 AirPrint 進 行直接列印。使用 AirPrint 在下列行動應用程式中透過 iPad、iPhone (3GS 或更新版本)或 iPod Touch (第三代或更新版本)直接列印到產品:

- **Mail**
- **Photos**
- **Safari**
- <span id="page-62-0"></span>● iBooks
- 特定協力廠商應用程式

若要使用 AirPrint,產品必須連接到 Apple 裝置所在的同一個無線網路。如需有關使用 AirPrint 以及哪些 HP 產品與 AirPrint 相容的詳細資訊,請造訪本產品的支援網站:

[www.hp.com/support/colorljM552,](http://www.hp.com/support/colorljM552) [www.hp.com/support/colorljM553](http://www.hp.com/support/colorljM553)

 $\dddot{\mathbb{B}}$  附註:AirPrint 不支援 USB 連線。

### **Android** 內嵌列印

適用於 Android 和 Kindle 的 HP 內建列印解決方案可讓行動裝置自動尋找並列印到 HP 印表機。這些 HP 印表機需在無線網路上,或在無線列印的無線範圍內。列印解決方案是內建於支援的作業系統中,因此 不需要安裝驅動程式或下載軟體。

如需使用 Android 內嵌列印, 及哪些 Android 裝置受支援的詳細資訊,請前往 [www.hp.com/support/](http://www.hp.com/support/colorljM552) [colorljM552](http://www.hp.com/support/colorljM552), [www.hp.com/support/colorljM553](http://www.hp.com/support/colorljM553)。

## <span id="page-63-0"></span>從 **USB** 連接埠列印

簡介

本產品具備存取方便的 USB 列印功能,如此一來,您不必從電腦傳送檔案,即可快速列印。產品支援標準 USB 隨身碟,可在控制面板附近的 USB 連接埠上使用。本產品支援下列檔案類型:

- .pdf
- .prn
- .pcl
- .ps
- .cht

### 啟用 **USB** 連接埠列印

USB 連接埠預設為停用。請啓用 USB 連接埠,才能使用此功能。您可使用下列其中一個程序來啓用連接 埠:

#### 從產品控制面板功能表啟用 **USB** 連接埠

- **1.** 按下產品控制面板上的首頁 按鈕。
- **2.** 開啟下列功能表:
	- 管理
	- 一般設定
	- 啓用「自 USB 擷取」
- 3. 選擇啟用選項,然後點選儲存按鈕或按下 OK 按鈕。

從 **HP Embedded Web Server** 啟用 **USB** 連接埠(僅限網路連線產品)

- **1.** 開啟 HP Embedded Web Server (EWS):
	- **a. 4** 行控制面板: 檢視控制面板顯示螢幕以查看 IP 位址。

**觸控螢幕控制面板:** 在產品控制面板上的主畫面中,點選網路 ■ 按鈕以顯示 IP 位址或主機名 稱。

**b.** 開啟 Web 瀏覽器,然後在位址列中輸入產品控制面板上顯示的 IP 位址或主機名稱。按下電腦 鍵盤上的 Enter 鍵。EWS 隨即開啟。

https://10.10.XXXXX/

 $\bar{\mathbb{B}}^{\prime}$  附註:若嘗試開啓 EWS 時,Web 瀏覽器顯示此網站的安全性憑證有問題訊息,請按一下繼續 瀏覽此網站(不建議)。

在 EWS 內瀏覽 HP 產品時,選擇**繼續瀏覽此網站(不建議)**將不會對電腦造成任何傷害。

- **2.** 開啟列印標籤。
- **3.** 在畫面左側按一下從 **USB** 擷取設定。
- **4.** 選取啟用「自 **USB** 擷取」核取方塊。
- **5.** 按一下套用。

### 列印 **USB** 文件

**1.** 將 USB 隨身碟插入 Easy-access USB 連接埠。

 $\overline{\mathbb{B}}$  附註:連接埠可能有護蓋。有些產品的護蓋可以翻開。其他產品則請將護蓋直接拉出取下。

- **2.** 產品隨即偵測到 USB 隨身碟。點選或按下確定按鈕以存取隨身碟;或者,如果出現提示,則從可用 應用程式清單中選擇從 USB 擷取選項。從 USB 擷取畫面隨即開啟。
- **3.** 選擇要列印的文件名稱。

 $\overline{\mathbb{B}}$  附註: 文件可能會在資料夾中,請視需要開啓資料夾。

- **4.** 若要調整份數,請選擇份數,然後使用數字鍵台變更份數。
- 5. 點選「開始」 6 按鈕或按下 OK 按鈕來列印文件。

# **5** 管理產品

- 含 [HP Embedded Web Server \(EWS\)](#page-67-0) 的淮階組態
- 滴用於 OS X 的 HP Utility [進階設定](#page-73-0)
- 設定 IP [網路設定](#page-75-0)
- [產品安全性功能](#page-79-0)
- [經濟設定值](#page-81-0)
- [HP Web Jetadmin](#page-83-0)
- [軟體與韌體更新](#page-84-0)

#### 如需詳細資訊:

前往 [www.hp.com/support/colorljM552](http://www.hp.com/support/colorljM552), [www.hp.com/support/colorljM553](http://www.hp.com/support/colorljM553)。

產品的 HP 全方位說明包含下列資訊:

- 安裝與設定
- 學習及使用
- 解決問題
- 下載軟體更新
- 加入支援論壇
- 尋找保固及法規資訊

## <span id="page-67-0"></span>含 **HP Embedded Web Server (EWS)** 的進階組態

## 簡介

- 如何存取 HP Embedded Web 伺服器 (EWS)
- HP 嵌入式 Web [伺服器功能](#page-68-0)

使用 HP Embedded Web Server 從您的電腦(而不是從產品控制面板)管理列印功能。

- 檢視產品狀態資訊
- 判斷所有耗材的剩餘使用壽命,並訂購新耗材
- 檢視與變更紙匣組態
- 檢視與變更產品控制面板功能表組態
- 檢視與列印內部頁
- 接收產品與耗材事件的通知
- 檢視及變更網路設定

當產品連線到以 IP 為基礎的網路後, HP Embedded Web Server 即可運作。HP Embedded Web Server 不支 援以 IPX 為基礎的產品連線。不需要有網際網路,也可開啟並使用 HP Embedded Web Server。

本產品連線至網路後,HP Embedded Web 伺服器即自動啟用。

 $\mathbb{B}^{\prime}$  附註: 「HP Embedded Web Server」在網路防火牆之外無法存取。

### 如何存取 **HP Embedded Web** 伺服器 **(EWS)**

**1. 4** 行控制面板: 檢視控制面板顯示螢幕以查看 IP 位址。

**觸控螢幕控制面板:** 在產品控制面板上的主畫面中,點選網路 圖 按鈕以顯示 IP 位址或主機名稱。

2. 開啓 Web 瀏覽器,然後在位址列中輸入產品控制面板上顯示的 IP 位址或主機名稱。按下電腦鍵盤 上的 Enter 鍵。EWS 隨即開啟。

https://10.10.XXXXX/

 $\widetilde{\mathbb{F}}$  附註:若嘗試開啓 EWS 時, Web 瀏覽器顯示此網站的安全性憑證有問題訊息,請按一下繼續瀏覽 此網站(不建議)。

在 EWS 內瀏覽 HP 產品時,選擇**繼續瀏覽此網站(不建議)**將不會對電腦造成任何傷害。

要使用 HP Embedded Web Server, 瀏覽器必須符合下列要求:

- Windows: Microsoft Internet Explorer 5.01 或更新版本,或 Netscape 6.2 或更新版本
- Mac OS X: 使用 Bonjour 的 Safari 或 Firefox, 或 IP 位址
- Linux: 僅限 Netscape Navigator
- HP-UX 10 與 HP-UX 11: Netscape Navigator 4.7

### <span id="page-68-0"></span>**HP** 嵌入式 **Web** 伺服器功能

- 資訊標籤
- 一般標籤
- [列印標籤](#page-69-0)
- [疑難排解標籤](#page-70-0)
- [安全性標籤](#page-70-0)
- HP Web [服務標籤](#page-70-0)
- [網路標籤](#page-71-0)
- [其他連結清單](#page-72-0)

### 資訊標籤

#### 表格 **5-1 HP Embedded Web Server** 資訊標籤

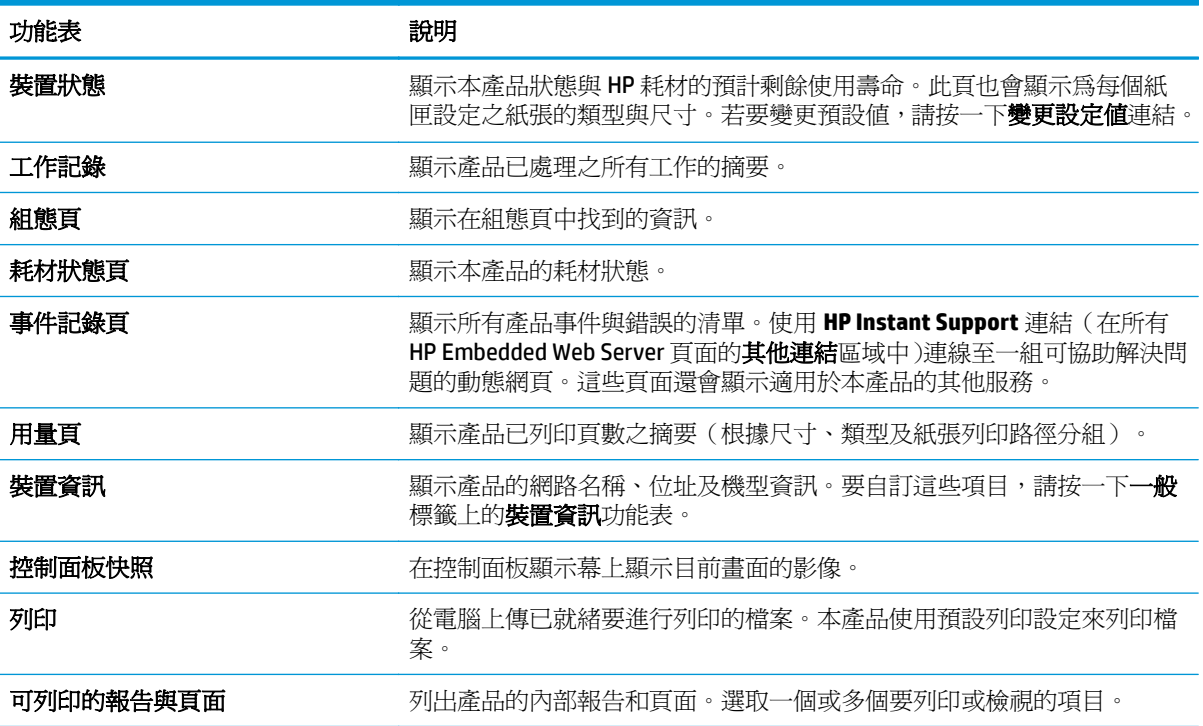

### 一般標籤

#### 表格 **5-2 HP Embedded Web Server** 一般標籤

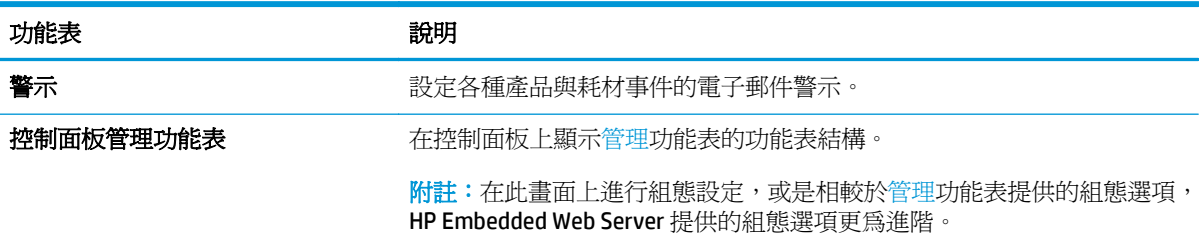

### <span id="page-69-0"></span>表格 **5-2 HP Embedded Web Server** 一般標籤 (續)

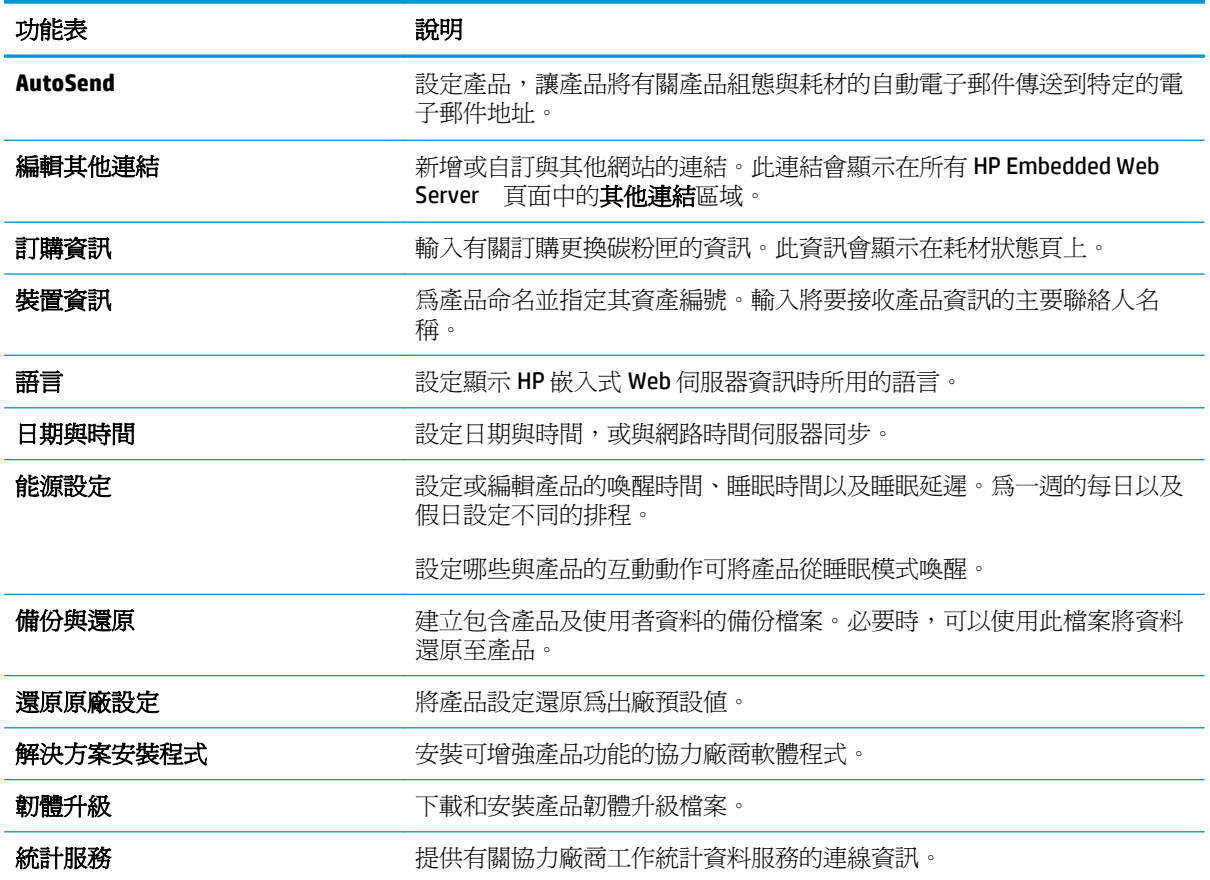

### 列印標籤

#### 表格 **5-3 HP Embedded Web Server** 列印標籤

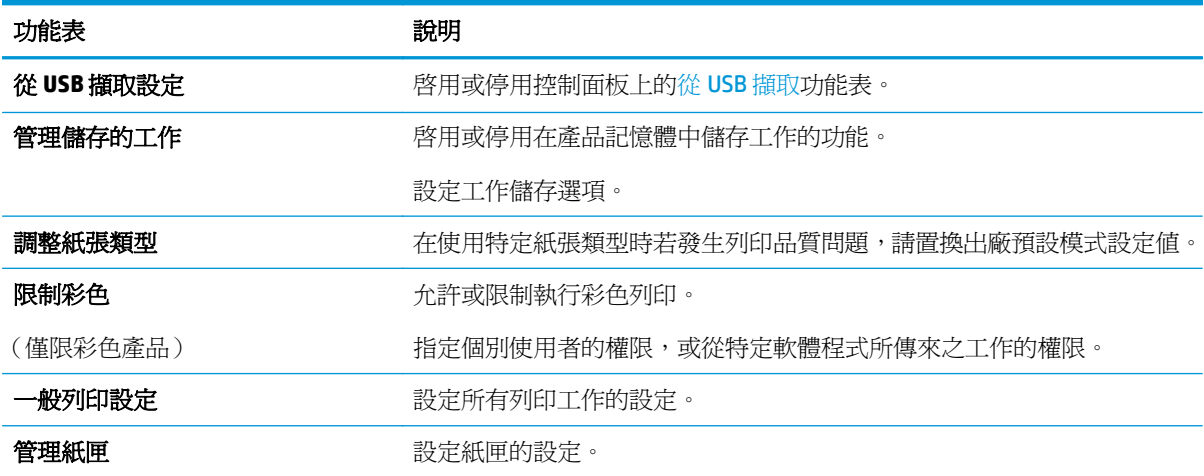

### <span id="page-70-0"></span>疑難排解標籤

#### 表格 **5-4 HP Embedded Web Server** 疑難排解標籤

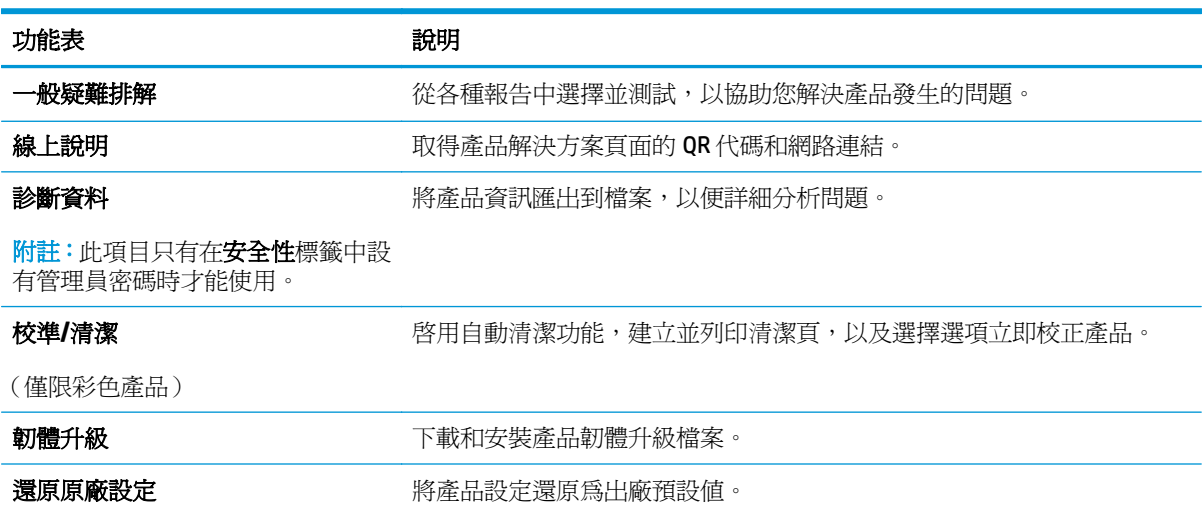

### 安全性標籤

#### 表格 **5-5 HP Embedded Web Server** 安全性標籤

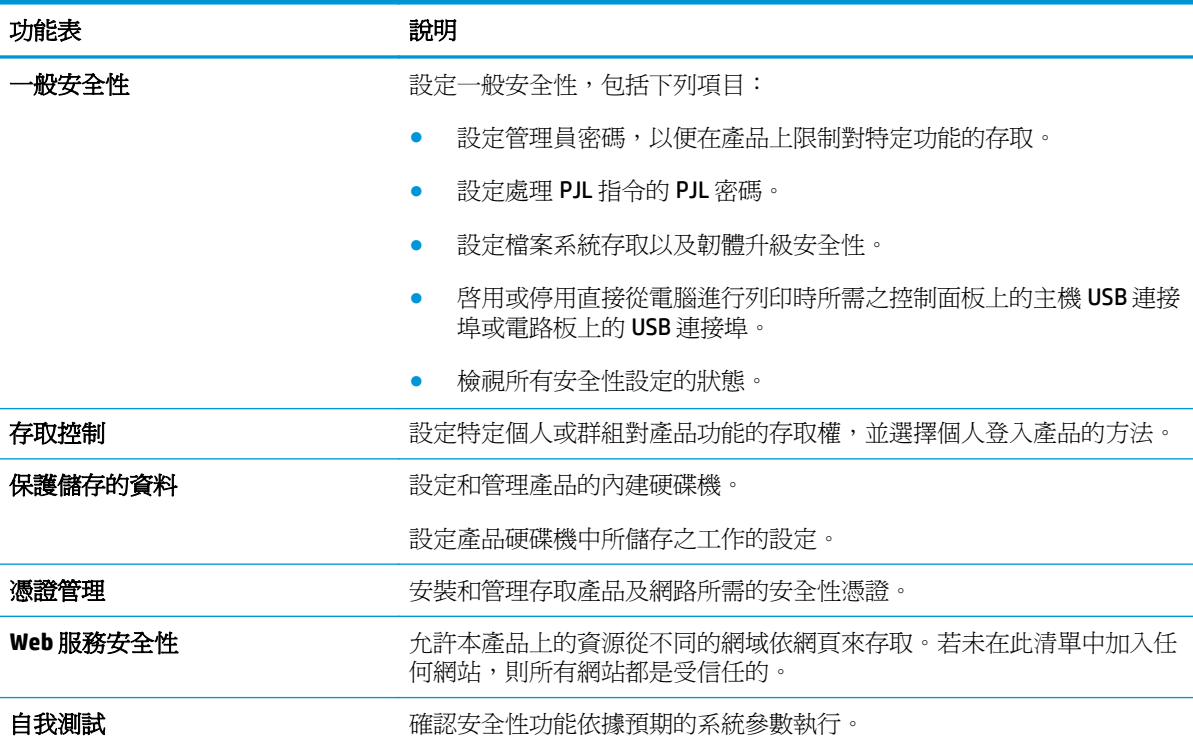

### **HP Web** 服務標籤

使用 HP Web 服務標籤可以為本產品設定並啓用 HP Web 服務。您必須啓用 HP Web 服務,才能使用 HP ePrint 功能。

#### <span id="page-71-0"></span>表格 **5-6 HP** 嵌入式 **Web** 伺服器 **HP Web** 服務標籤

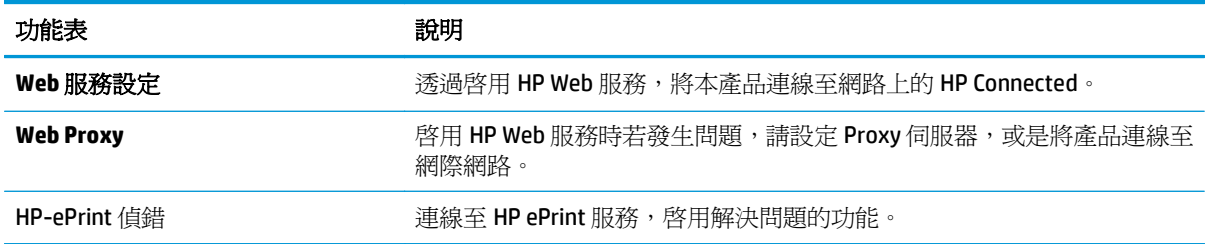

### 網路標籤

當產品連線至以 IP 為基礎的網路時,使用網路標籤可設定及保護產品的網路設定。如果本產品連線至其 他類型的網路,就不會顯示此標籤。

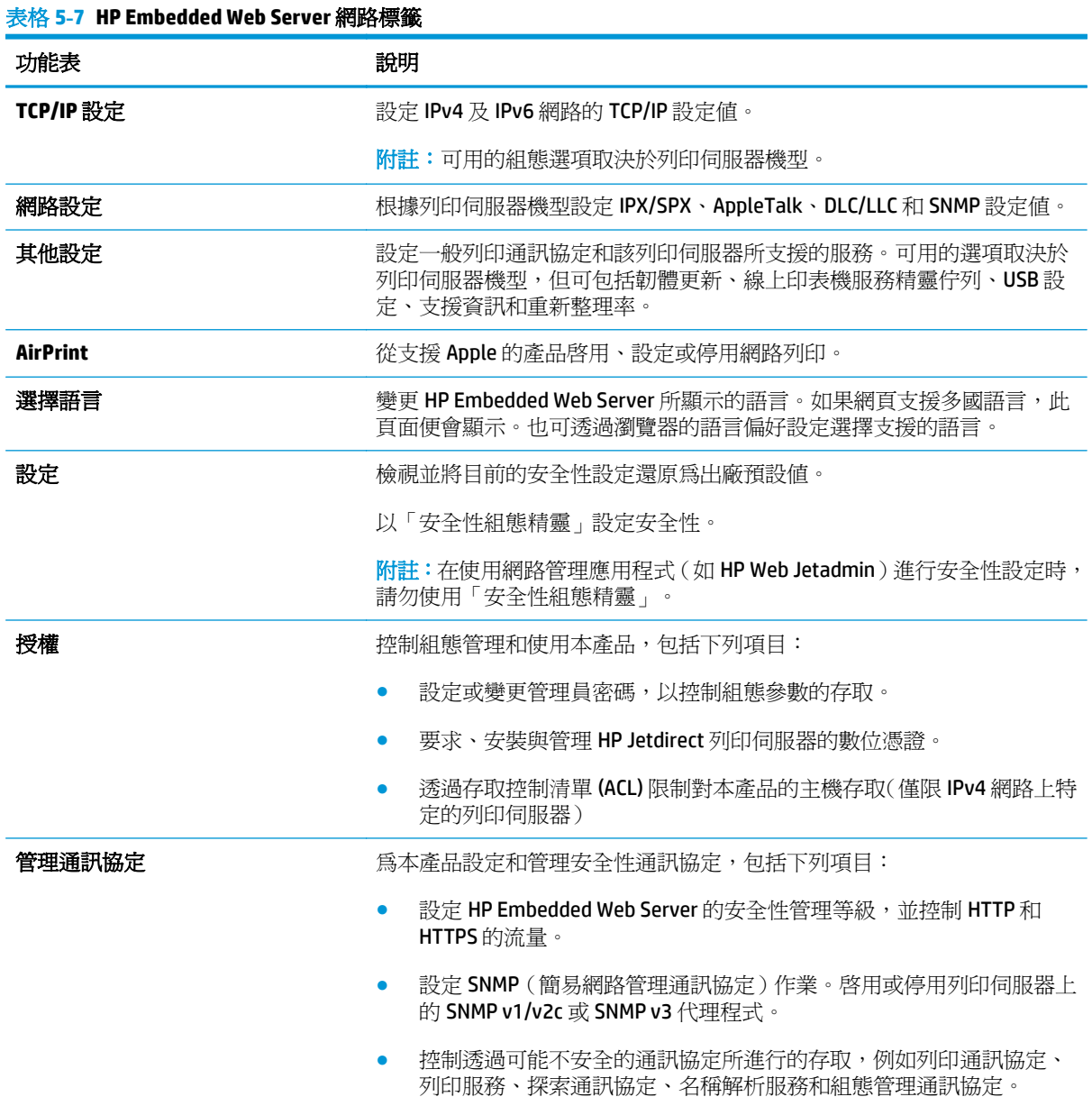
表格 **5-7 HP Embedded Web Server** 網路標籤 (續)

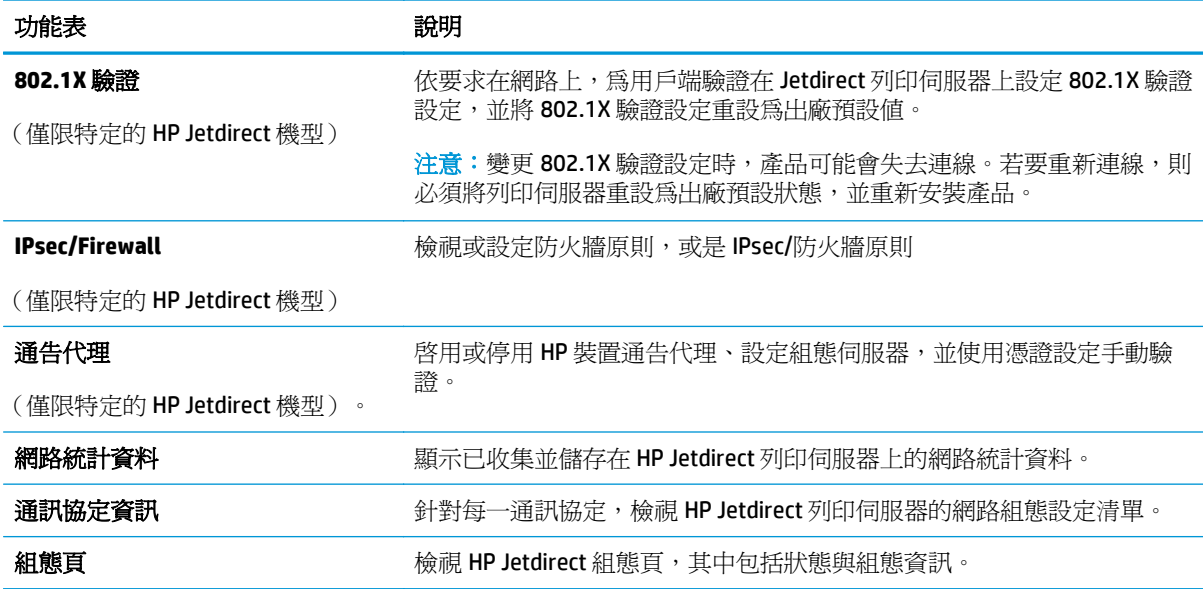

### 其他連結清單

 $\overleftrightarrow{\mathbf{B}}$  附註:透過在一般標籤上使用編輯其他連結功能表,設定要在其他連結清單中顯示哪些連結。下列是預 設連結。

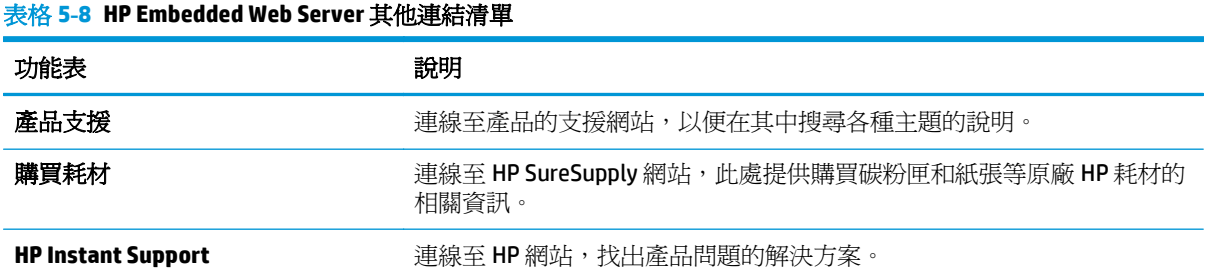

# 適用於 **OS X** 的 **HP Utility** 進階設定

使用 HP Utility, 從電腦檢查產品狀態,或者檢視或變更產品設定。

若產品使用 USB 纜線連接,或已連線到 TCP/IP 網路,便可使用 HP Utility。

#### 開啟 **HP Utility**

- 1. 在電腦上開啓**系統偏好設**定功能表,然後按一下**列印及傳真、列印及掃描或印表機及掃描器**。
- **2.** 選擇清單中的產品。
- **3.** 按一下選項及耗材按鈕。
- **4.** 按一下公用程式標籤。
- 5. 按一下**開啓印表機公用程式**按鈕。

### **HP Utility** 功能

HP Utility 工具列包含這些項目:

- 裝置: 按一下此按鈕以顯示或隱藏 HP Utility 找到的 Mac 產品。
- 所有設定: 按一下此按鈕以返回 HP Utility 主檢視畫面。
- **HP** 支援中心: 按一下此按鈕以開啟瀏覽器,並前往 HP 支援網站。
- 耗材: 按一下此按鈕以開啓 HP SureSupply 網站。
- **註冊**: 按一下此按鈕以開啓 HP 註冊網站。
- 資源回收: 按一下此按鈕以開啟「HP 地球夥伴回收計劃」網站。

HP Utility 包含數個頁面,在所有設定清單中按一下即可開啓這些頁面。下表說明 HP Utility 可執行的工 作。

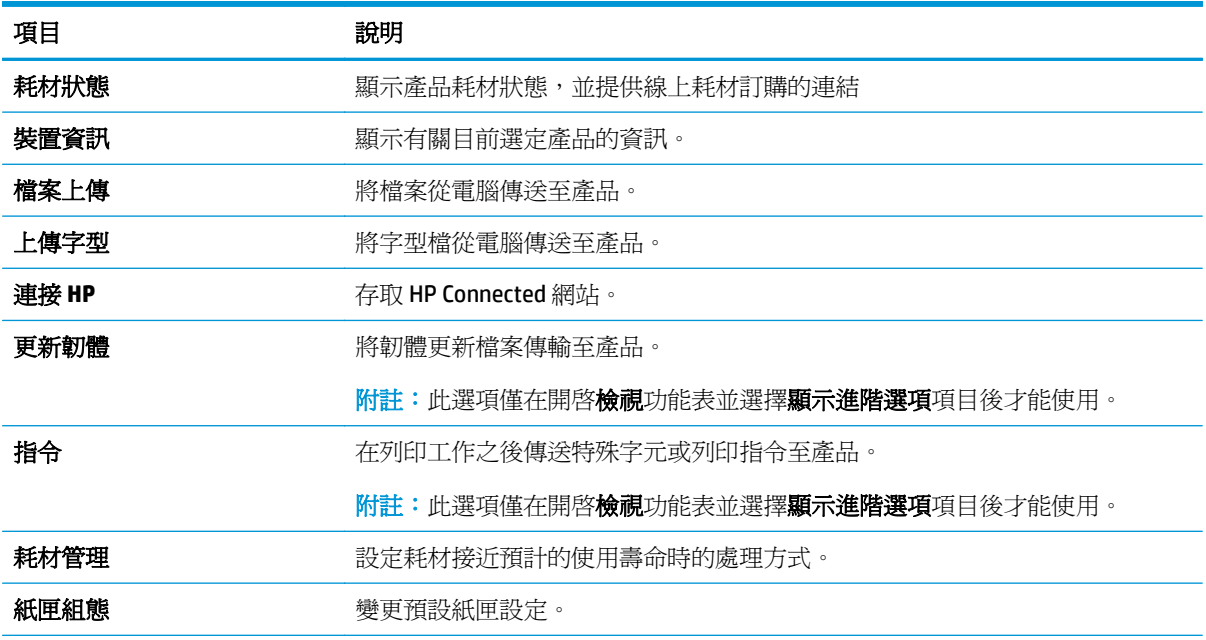

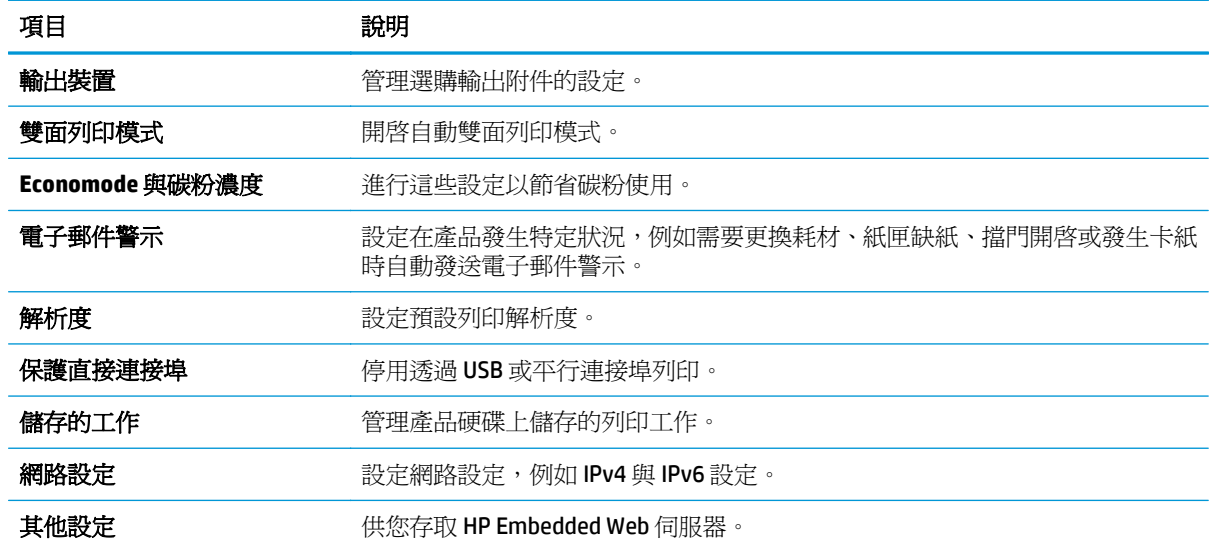

# 設定 **IP** 網路設定

- 印表機共用免責聲明
- 檢視或變更網路設定
- 重新命名網路上的產品
- [從控制面板手動設定](#page-76-0) IPv4 TCP/IP 參數
- [從控制面板手動設定](#page-76-0) IPv6 TCP/IP 參數
- 連結速度雙工設定

### 印表機共用免責聲明

HP 不支援點對點網路,這項功能是 Microsoft 作業系統的功能,不是 HP 印表機驅動程式的功能。請上 Microsoft 網站: [www.microsoft.com](http://www.microsoft.com)。

### 檢視或變更網路設定

使用 HP 嵌入式 Web 伺服器以檢視或變更 IP 組態設定。

- **1.** 開啟 HP 嵌入式 Web 伺服器 (EWS):
	- **a. 4** 行控制面板: 檢視控制面板顯示螢幕以查看 IP 位址。

**觸控螢幕控制面板:** 在產品控制面板上的主畫面中,點選網路 ■ 按鈕以顯示 IP 位址或主機名 稱。

**b.** 開啟 Web 瀏覽器,然後在位址列中輸入產品控制面板上顯示的 IP 位址或主機名稱。按下電腦 鍵盤上的 Enter 鍵。EWS 隨即開啟。

https://10.10.XXXXX/

 $\overline{\mathbb{B}}^{\prime}$  附註:若嘗試開啓 EWS 時,Web 瀏覽器顯示此網站的安全性憑證有問題訊息,請按一下繼續 瀏覽此網站(不建議)。

在 EWS 內瀏覽 HP 產品時,選擇**繼續瀏覽此網站(不建議)**將不會對電腦造成任何傷害。

**2.** 按一下網路標籤以取得網路資訊。請視需求變更設定。

### 重新命名網路上的產品

若要重新命名網路上的產品,以便明確識別產品,請使用 HP Embedded Web Server。

- **1.** 開啟 HP 嵌入式 Web 伺服器 (EWS):
	- **a. 4** 行控制面板: 檢視控制面板顯示螢幕以查看 IP 位址。

**觸控螢幕控制面板:** 在產品控制面板上的主畫面中,點選網路 ■ 按鈕以顯示 IP 位址或主機名 稱。

<span id="page-76-0"></span>**b.** 開啟 Web 瀏覽器,然後在位址列中輸入產品控制面板上顯示的 IP 位址或主機名稱。按下電腦 鍵盤上的 Enter 鍵。EWS 隨即開啟。

https://10.10.XXXXX/

 $\widehat{\mathbb{B}}'$  附註:若嘗試開啓 EWS 時,Web 瀏覽器顯示此網站的安全性憑證有問題訊息,請按一下繼續 瀏覽此網站(不建議)。

在 EWS 內瀏覽 HP 產品時,選擇繼續瀏覽此網站 (不建議)將不會對電腦造成任何傷害。

- **2.** 開啟一般標籤。
- 3. 在裝置資訊頁面,預設產品名稱在裝置名稱欄位中。您可以變更此名稱以明確識別該產品。

**LAN 附註:此**頁面的其他欄位爲非必填項目。

**4.** 按一下套用按鈕儲存變更。

### 從控制面板手動設定 **IPv4 TCP/IP** 參數

使用控制面板管理功能表以設定 IPv4 位址、子網路遮罩與預設閘道。

- **1.** 按下產品控制面板上的首頁 按鈕。
- **2.** 開啟下列功能表:
	- 管理
	- 網路設定
	- Jetdirect 功能表
	- TCP/IP
	- IPV 4 設定値
	- 設定方法
- **3.** 選擇手動選項,然後點選儲存按鈕。
- **4.** 開啟手動設定功能表。
- **5.** 點選 IP 位址、子網路遮罩或預設閘道選項。
- **6.** 點選第一個欄位以開啓鍵台。在欄位中輸入正確數字,然後點選確定按鈕。 針對每個欄位重複此步驟,然後點選儲存按鈕。

#### 從控制面板手動設定 **IPv6 TCP/IP** 參數

使用控制面板管理功能表,以手動方式設定 IPv6 位址。

- **1.** 按下產品控制面板上的首頁 按鈕。
- **2.** 若要啟用手動設定組態,請開啟下列功能表:
	- 管理
	- 網路設定
- <span id="page-77-0"></span>Jetdirect 功能表
- TCP/IP
- IPV6 設定
- 位址
- 手動設定
- 啟用

選擇開啓選項,然後點選儲存按鈕。

- 3. 若要設定位址,點選位址按鈕,然後點選欄位以開啓鍵台。
- **4.** 使用鍵台輸入位址,然後點選確定按鈕。
- 5. 點選儲存按鈕,或按下 OK 按鈕。

### 連結速度與雙工設定

 $\Box$  附註:這項資訊僅限於乙太網路。不適用於無線網路。

列印伺服器的連結速度與通訊模式必須與網路集線器相關設定相符。在大多數情況下,請讓產品維持自 動模式。連線速度及雙面列印設定的變更若不正確,可能導致產品無法與其他網路裝置通訊。若要進行 變更,請使用產品控制面板。

附註:產品設定必須符合網路裝置的設定(網路集線器、交換器、閘道、路由器或電腦)。

附註:變更這些設定值會使產品關機然後開機。僅在產品閒置時進行變更。

- **1.** 按下產品控制面板上的首頁 按鈕。
- **2.** 開啟下列功能表:
	- 管理
	- 網路設定
	- Jetdirect 功能表
	- 連結速度
- **3.** 選擇下列其中一個選項:
	- 自動: 列印伺服器會自動自我設定,設定為網路允許的最高連線速度和通訊模式。
	- 10T 半雙工: 每秒 10 百萬位元組 (Mbps), 半雙工作業
	- 10T 全雙工: 10 Mbps, 全雙工作業
	- 10T 自動: 10 Mbps, 自動雙工作業
	- 100TX 半雙工: 100 Mbps, 半雙工作業
	- 100TX 全雙工: 100 Mbps,全雙工作業
- 100TX 自動: 100 Mbps, 自動雙工作業
- 1000T全雙工: 1000 Mbps,全雙工作業
- **4.** 點選儲存按鈕,或按下 OK 按鈕。產品先關機然後再開機。

# 產品安全性功能

# 簡介

本產品包含數個安全功能,可限制誰可以存取組態設定以保護資料,並防止存取貴重的硬體元件。

- 安全性聲明
- IP 安全性
- 使用 Embedded Web Server 指定或變更系統密碼
- [登入產品](#page-80-0)
- 加密支援: HP [高效能安全硬碟](#page-80-0)
- [將電路板上鎖](#page-80-0)

### 安全性聲明

本產品支援可協助您確保產品安全、在網路上保護重要資訊以及簡化監控與維護產品之方式的安全性標 準及建議的通訊協定。

如需有關 HP 安全影像及列印解決方案的深度資訊,請造訪 [www.hp.com/go/secureprinting](http://www.hp.com/go/secureprinting)。此網站提供 有關安全性特性之白皮書和 FAQ 文件的連結。

### **IP** 安全性

IP 安全性 (IPsec) 是一組通訊協定,可控制產品上流入/流出的 IP 網路流量。IPsec 可提供主機到主機式驗 證、資料完整性以及網路通訊加密功能。

對於連線至網路並具備 HP Jetdirect 列印伺服器的產品,您可以使用 HP Embedded Web 伺服器中的**網路** 標籤設定 IPsec。

#### 使用 **Embedded Web Server** 指定或變更系統密碼

指定存取產品和 HP Embedded Web 伺服器的管理員密碼,如此一來未授權的使用者才不能變更產品設 定。

- **1.** 開啟 HP 嵌入式 Web 伺服器 (EWS):
	- **a. 4** 行控制面板: 檢視控制面板顯示螢幕以查看 IP 位址。

**觸控螢幕控制面板:** 在產品控制面板上的主畫面中,點選網路 ■ 按鈕以顯示 IP 位址或主機名 稱。

**b.** 開啟 Web 瀏覽器,然後在位址列中輸入產品控制面板上顯示的 IP 位址或主機名稱。按下電腦 鍵盤上的 Enter 鍵。EWS 隨即開啟。

https://10.10.XXXXX/

 $\overline{\mathbb{B}}$  附註:若嘗試開啓 EWS 時,Web 瀏覽器顯示此網站的安全性憑證有問題訊息,請按一下繼續 瀏覽此網站(不建議)。

在 EWS 內瀏覽 HP 產品時,選擇繼續瀏覽此網站 (不建議) 將不會對電腦造成任何傷害。

**2.** 按一下安全性索引標籤。

- <span id="page-80-0"></span>**3.** 開啟一般安全性功能表。
- **4.** 在標示為設定本機管理員密碼的區域中,在使用者名稱欄位中輸入要與密碼建立關聯的名稱。
- **5.** 在新密碼欄位中輸入密碼,然後在驗證密碼欄位中再次輸入密碼。
- $\overline{\mathbb{B}}$  附註:若要變更現有密碼,必須先在舊密碼欄位中輸入現有密碼。
- **6.** 按一下套用按鈕。

 $\overrightarrow{B}$  附註:請記下密碼,並將密碼放置在安全處。

### 登入產品

產品控制面板上的部分功能可能有安全保護,以防止未經授權的人員使用。當某項功能受到安全保護, 產品會提示您先登入,然後才能使用該功能。您也可以從產品控制面板選擇登入,如此一來,不需要等 候提示即可登入。

一般而言,登入產品的認證與登入網路的相同。如果您對所要使用的認證有疑問,請洽詢本產品的網路 管理員。

- **1.** 按下產品控制面板上的首頁 按鈕。
- **2.** 選擇登入。
- **3.** 依照提示輸入認證。

 $\overline{\mathbb{B}}$  附註:爲維護產品的安全性,請在每次產品使用完畢之後選擇登出。

### 加密支援: **HP** 高效能安全硬碟

硬碟提供了以硬體為基礎的加密,讓您安全儲存機密資料,而不會影響產品效能。此硬碟使用最新進階 加密標準 (AES), 具有各種省時功能與強大的功能。

使用 HP 內嵌 Web 伺服器中的安全性功能表來設定磁碟。

### 將電路板上鎖

電路板提供一個可連接安全性纜線的插槽。將電路板上鎖可避免別人從中移除重要的元件。

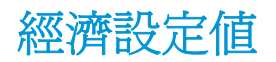

# 簡介

- 最佳化速度或耗電量
- 設定睡眠計時器,然後將產品設為使用 1 瓦特或更少的電力

### 最佳化速度或耗電量

依照預設,產品會在工作之間保持暖機狀態,以最佳化速度並加速列印第一頁。若要節約用電,請設定 產品於工作之間冷卻。本產品在速度或用電量最佳化方面,有四個遞增的設定。

- **1.** 按下產品控制面板上的首頁 按鈕。
- **2.** 開啟下列功能表:
	- 管理
	- 一般設定
	- 能源設定
	- 最佳速度/能耗
- 3. 選擇要使用的選項,然後點選儲存按鈕或按下 OK 按鈕。

27 附註:預設設定是第一頁加速。

### 設定睡眠計時器,然後將產品設為使用 **1** 瓦特或更少的電力

本產品有多個節能睡眠計時器功能選項。可調整延遲進入「睡眠/自動關閉」狀態的時間,「睡眠/自動 關閉」狀態期間的電力用量會根據所選的「喚醒/自動開啟」選項而有所不同。

- **1.** 按下產品控制面板上的首頁 按鈕。
- **2.** 開啟下列功能表:
	- 管理
	- 一般設定
	- 能源設定
	- 睡眠計時器設定
- **3.** 僅限 **4** 行控制面板: 選擇睡眠/自動關閉計時器,然後選擇啟用。按下 OK 按鈕。
- **4.** 選擇睡眠/自動關閉之後。
- 5. 使用鍵盤輸入適當的時段,然後點選儲存按鈕,或按下 OK 按鈕。

 $\overrightarrow{\mathscr{B}}$  附註:睡眠模式預設時間爲 1 分鐘。

**6.** 選擇發生這些事件時喚醒/自動開啟的其中一個選項:

- 所有事件: 產品會在下列時候喚醒: 收到任何列印工作 (透過 USB 連接埠、網路連接埠或無 線連線)、有人按下控制面板上的按鈕,或開啓任何擋門或紙匣時。
- 網路連接埠: 產品會在下列時候喚醒:透過網路連接埠收到列印工作、有人按下控制面板上 的按鈕,或開啟任何擋門或紙匣時。使用此設定,產品在「睡眠**/**自動關閉」狀態時會使用 **1** 瓦特或更少的電力。
- 僅限電源按鈕: 產品僅會在有人按下電源按鈕時喚醒。使用此設定,產品在「睡眠/自動關 閉」狀態時會使用 **1** 瓦特或更少的電力。

# **HP Web Jetadmin**

HP Web Jetadmin 是榮獲獎項、領先業界的工具,可有效率管理各種連接網路的 HP 產品,包括印表機、 多功能產品和數位傳送器。此單一解決方案可讓您在遠端安裝、監控、維護、疑難排解您的列印與影像 建構環境,並保護該環境的安全,其最終目的在協助您節省時間、控制成本和保護您的投資,從而提升 企業生產力。

HP Web Jetadmin 升級會定期發佈,以針對特定產品功能提供支援。請前往 [www.hp.com/go/](http://www.hp.com/go/webjetadmin) [webjetadmin](http://www.hp.com/go/webjetadmin),按一下 **Self Help and Documentation**(自助服務與文件)連結,以取得更多關於升級的資 訊。

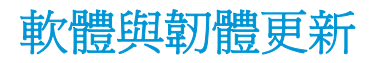

HP 會定期更新產品韌體中提供的功能。若要使用最新的功能,請更新產品韌體。從網站下載最新的韌體 更新檔案:

前往 [www.hp.com/support/colorljM552](http://www.hp.com/support/colorljM552), [www.hp.com/support/colorljM553](http://www.hp.com/support/colorljM553)。按一下 **Drivers & Software** (驅動程式與軟體)。

# **6** 解決問題

- [客戶支援](#page-87-0)
- [控制面板說明系統](#page-88-0)
- [還原出廠預設值](#page-89-0)
- [產品控制面板上顯示「碳粉匣不足」或「碳粉匣嚴重不足」的訊息](#page-90-0)
- [產品無法取紙或進紙錯誤](#page-92-0)
- [清除卡紙](#page-93-0)
- [改善列印品質](#page-108-0)
- [解決有線網路問題](#page-114-0)

#### 如需詳細資訊:

前往 [www.hp.com/support/colorljM552](http://www.hp.com/support/colorljM552), [www.hp.com/support/colorljM553](http://www.hp.com/support/colorljM553)。 產品的 HP 全方位說明包含下列資訊:

- 安裝與設定
- 學習及使用
- 解決問題
- 下載軟體更新
- 加入支援論壇
- 尋找保固及法規資訊

<span id="page-87-0"></span>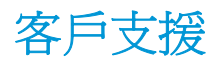

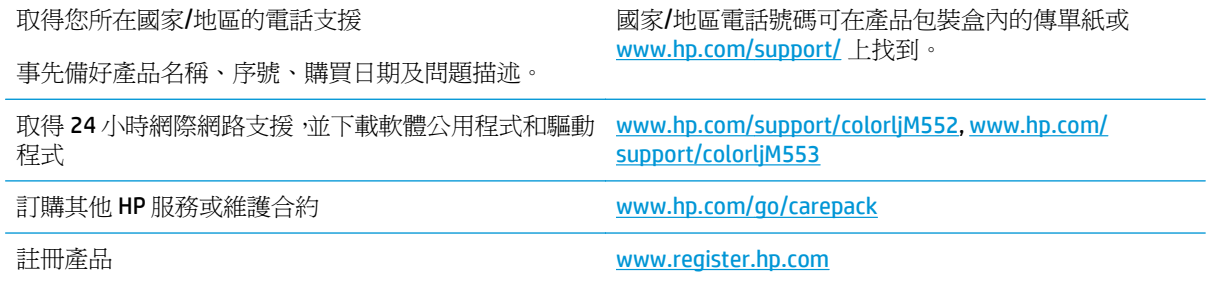

# <span id="page-88-0"></span>控制面板說明系統

本產品內建解釋如何使用各畫面的說明系統。若要開啓說明系統,請點選螢幕右上角的「說明」按鈕  $\bullet$ 

在某些畫面,點選說明後會開啓一個總功能表,讓您搜尋特定主題。您可以點選該功能表的按鈕,瀏覽 功能表結構。

部分說明畫面包含動畫,可引導您完成程序,如清除卡紙。

若是含有設定值或個別工作的畫面,則點選說明後會開啓主題,解釋該畫面的選項。

如果本產品向您發出錯誤或警告的警示,請點選「說明」? 按鈕,以開啓描述問題的訊息。訊息也包含 協助解決問題的說明。

# <span id="page-89-0"></span>還原出廠預設值

# 簡介

使用下列方法之一將產品還原為出廠原始設定。

**LAN Manu : 還原原廠設定可能會重設產品語言。** 

### 從產品控制面板還原原廠設定

- **1.** 按下產品控制面板上的首頁 按鈕。
- **2.** 開啟下列功能表:
	- 管理
	- 一般設定
	- 還原原廠設定
- **3.** 確認訊息指出完成重設功能可能造成資料遺失。選擇重設以完成程序。

 $\Box$  附註:重設作業完成後,產品會自動重新啓動。

### 從 **HP Embedded Web Server** 還原原廠設定(僅限網路連線產品)

- **1.** 開啟 HP Embedded Web Server (EWS):
	- **a. 4** 行控制面板: 檢視控制面板顯示螢幕以查看 IP 位址。

**觸控螢幕控制面板:** 在產品控制面板上的主畫面中,點選網路 ■ 按鈕以顯示 IP 位址或主機名 稱。

**b.** 開啟 Web 瀏覽器,然後在位址列中輸入產品控制面板上顯示的 IP 位址或主機名稱。按下電腦 鍵盤上的 Enter 鍵。EWS 隨即開啟。

https://10.10.XXXXX/

 $\overline{\mathbb{B}}$  附註:若嘗試開啓 EWS 時,Web 瀏覽器顯示此網站的安全性憑證有問題訊息,請按一下繼續 瀏覽此網站(不建議)。

在 EWS 內瀏覽 HP 產品時,選擇繼續瀏覽此網站 (不建議) 將不會對電腦造成任何傷害。

- **2.** 開啟一般標籤。
- **3.** 在畫面左側按一下還原原廠設定。
- **4.** 按一下重設按鈕。

 $\overline{\mathbb{\mathcal{C}}}$  附註:重設作業完成後,產品會自動重新啓動。

# <span id="page-90-0"></span>產品控制面板上顯示「碳粉匣不足」或「碳粉匣嚴重不足」的訊 息

碳粉匣存量不足: 產品顯示碳粉匣存量不足。實際碳粉匣剩餘壽命可能有所不同。列印品質不佳時,請 考慮準備替換品以便安裝。碳粉匣目前不需要更換。

碳粉匣嚴重不足: 產品顯示碳粉匣存量嚴重不足。實際碳粉匣剩餘壽命可能有所不同。列印品質不佳 時,請考慮準備替換品以便安裝。除非列印品質不佳,否則此時也可以不更換碳粉匣。

HP 碳粉匣達到嚴重不足時,該碳粉匣的 HP 頂級防護保固即終止。

### 變更「嚴重不足」設定

您可以變更產品在耗材達到「嚴重不足」狀態時的反應方式。安裝新的碳粉匣時,不需要重新建立這些 設定。

- **1.** 按下產品控制面板上的首頁 按鈕。
- **2.** 開啟下列功能表:
	- 耗材
	- 管理耗材
	- 耗材設定
	- 黑色碳粉匣或彩色碳粉匣
	- 嚴重不足設定
- **3.** 選擇下列其中一個選項:
	- 選擇停止選項,將產品設定為碳粉匣接近**嚴重不足**臨界點時停止列印。
	- 選擇提示繼續選項 ·將產品設定爲碳粉匣接近**嚴重不足**臨界點時停止列印。您可以告知要提示 或更換碳粉匣以繼續列印。
	- 選擇繼續選項,將產品設定為發出碳粉匣嚴重不足的警示,超出**嚴重不足**設定外仍繼續列印, 而沒有互動。這可能會造成列印品質低劣。

#### 對於含傳真功能的產品

當產品設為停止或提示繼續選項時,可能有傳真無法在產品恢復列印後列印的風險。如果產品在等待期 間收到超過記憶體所能保存的傳真數量,就可能發生這種情況。

如果您為碳粉匣選擇繼續選項,則產品可以在碳粉匣進入「非常不足」狀態時列印傳真而不會中斷,但 是列印品質可能降低。

### 訂購耗材

訂購耗材與紙張 [www.hp.com/go/suresupply](http://www.hp.com/go/suresupply)

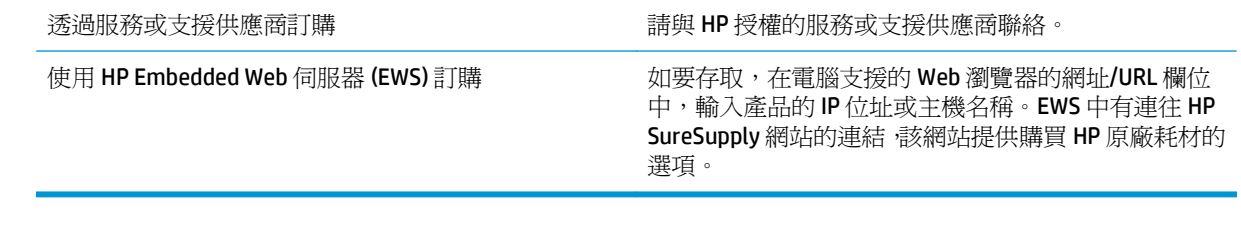

# <span id="page-92-0"></span>產品無法取紙或進紙錯誤

# 簡介

下列解決方案可在產品無法從紙匣取紙,或一次拾取多張紙張時,協助解決問題。

- 產品無法取紙
- 裝置取多張紙

### 產品無法取紙

如果產品無法從紙匣取紙,請嘗試這些解決方案。

- **1.** 打開產品並取出任何卡紙。
- **2.** 針對工作在紙匣放入尺寸正確的紙張。
- **3.** 請確定您已在產品控制面板上正確設定紙張尺寸與類型。
- **4.** 確定已針對紙張尺寸正確調整紙匣的紙張導板。將導板調整至紙匣內的適當缺口。
- **5.** 檢查產品控制面板,瞭解產品是否有手動送紙的提示待確認。放入紙張然後繼續。
- **6.** 紙匣上方的滾筒可能受到污染。請使用無纖維絨毛的布沾溫水清潔滾筒。

# 裝置取多張紙

如果產品從紙匣取多張紙,請嘗試這些解決方案。

- **1.** 取出紙匣的整疊紙張然後來回折彎,然後旋轉 180 度再翻面。請勿搧動紙張。 請將整疊紙張放回 紙匣。
- **2.** 本產品僅使用符合 HP 規格的紙張。
- **3.** 請使用沒有皺褶、摺痕或損壞的紙張。必要時,請使用不同包的紙張。
- **4.** 確定紙匣沒有放太多紙張。如果放太多,請從紙匣取出整疊紙張,整理紙匣,然後將部份紙張放回 紙匣。
- **5.** 確定已針對紙張尺寸正確調整紙匣的紙張導板。將導板調整至紙匣內的適當缺口。
- **6.** 確定列印環境在建議的規格範圍之內。

<span id="page-93-0"></span>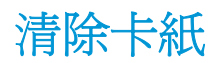

# 簡介

下列資訊包含從產品清除卡紙的指示。

- 卡紙位置
- [自動導覽以清除卡紙](#page-94-0)
- [經常或重複發生卡紙?](#page-94-0)
- 清除 1 [號紙匣卡紙](#page-94-0)
- 清除 2 [號紙匣卡紙](#page-96-0)
- 清除選購的 550 [頁紙匣中的卡紙](#page-98-0)
- [清除右側檔門與熱凝器區域的卡紙](#page-101-0)
- [清除出紙槽的卡紙](#page-106-0)

# 卡紙位置

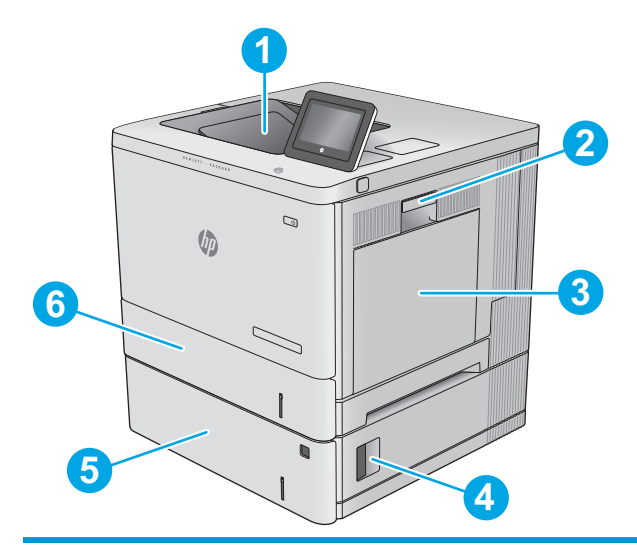

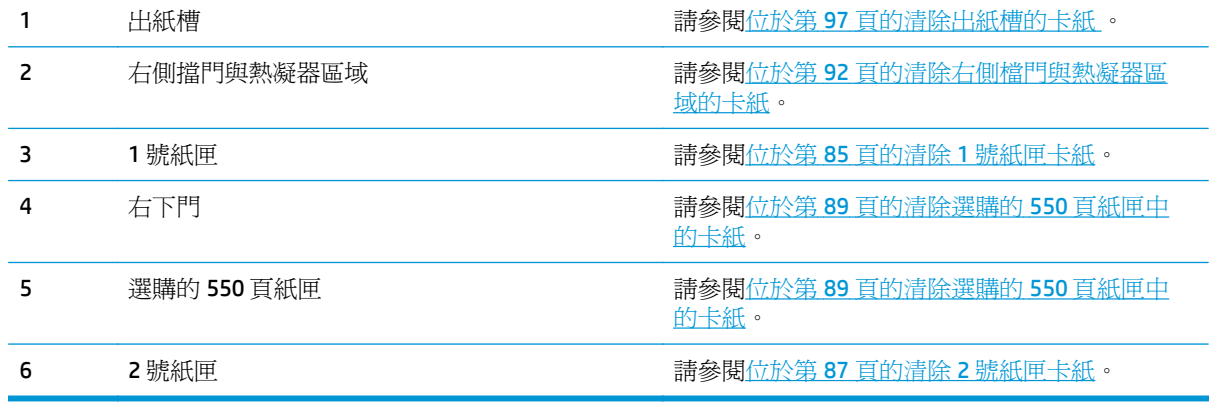

### <span id="page-94-0"></span>自動導覽以清除卡紙

自動導覽功能會在控制面板上逐步引導,協助您清除卡紙。當您完成一個步驟時,產品會顯示下一步的 指示,直到您完成程序中的所有步驟。

### 經常或重複發生卡紙?

若要減少卡紙數目,請嘗試這些解決方案。

- **1.** 本產品僅使用符合 HP 規格的紙張。
- **2.** 請使用沒有皺褶、摺痕或損壞的紙張。必要時,請使用不同包的紙張。
- **3.** 不要使用已經列印過或影印過的紙張。
- **4.** 確定紙匣沒有放太多紙張。如果放太多,請從紙匣取出整疊紙張,整理紙匣,然後將部份紙張放回 紙匣。
- **5.** 確定已針對紙張尺寸正確調整紙匣的紙張導板。調整導板,使其輕輕觸及紙疊,但是不會使紙張彎 曲。
- **6.** 確定紙匣已完全插入產品。
- **7.** 如果列印重磅紙、壓花或打孔紙,請使用手動送紙功能,一次送一張紙。
- **8.** 開啟裝置控制面板上的紙匣功能表。請確認已為紙匣設定正確的紙張類型與尺寸。
- **9.** 確定列印環境在建議的規格範圍之內。

### 清除 **1** 號紙匣卡紙

使用下列程序檢查1號紙匣相關的所有可能的卡紙位置是否有紙張。發生卡紙時,控制面板會顯示動畫 來協助您清除卡紙。

**1.** 如果可在 1 號紙匣內看到卡紙,請輕輕平直地 拉出紙張,以清除卡紙。點選確定按鈕清除訊 息。

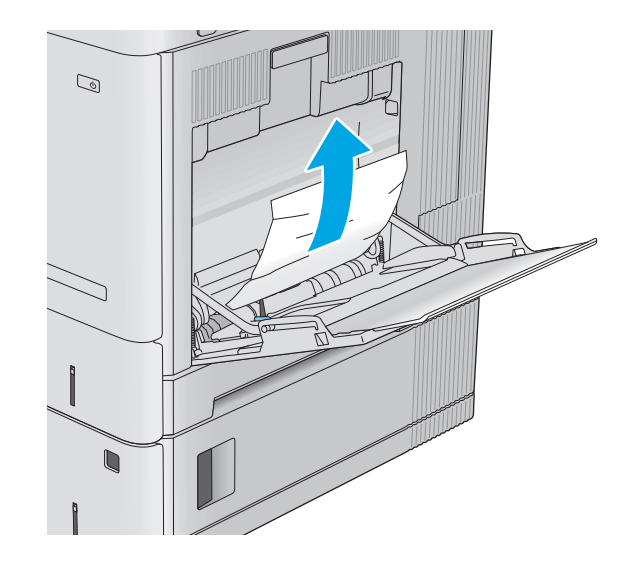

**2.** 如果紙張依然卡住,或 1 號紙匣中看不到卡紙, 請取出紙匣中其餘紙張,然後關閉 1 號紙匣, 再開啟右側擋門。

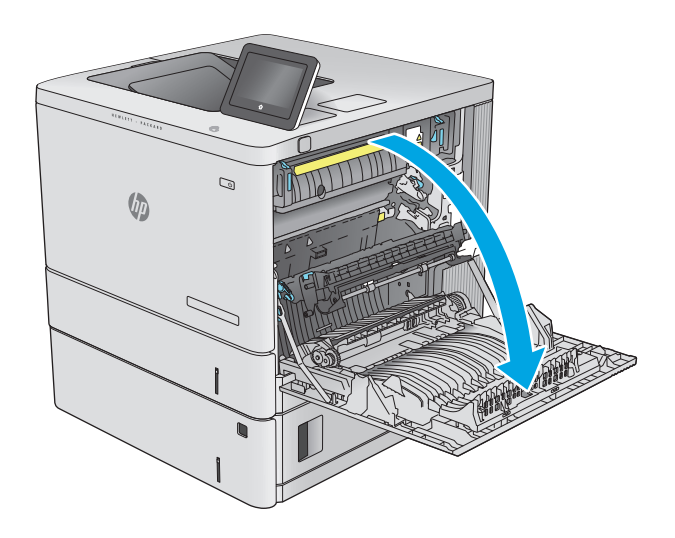

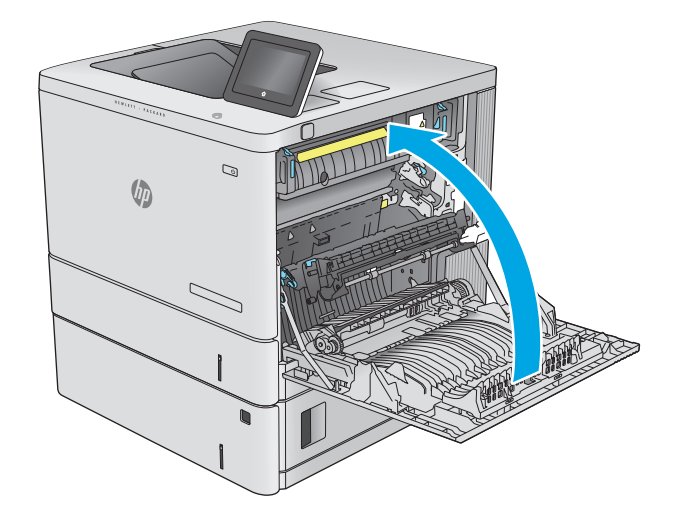

**3.** 如果有卡紙,請輕輕地將其拉出。

**4.** 合上右側擋門。

# <span id="page-96-0"></span>清除 **2** 號紙匣卡紙

使用下列程序檢查 2 號紙匣相關的所有可能的卡紙位置是否有紙張。發生卡紙時,控制面板會顯示動畫 來協助您清除卡紙。

- **1.** 提起右側擋門上的卡榫,以將之鬆開。
- $\mathcal{Q}$ **VD**  $\overline{\phantom{0}}$  $\mathcal{Q}$  $\sqrt{2}$

**2.** 打開右側擋門。

**3.** 輕輕地將任何卡紙從拾取區域中拉出。

**4.** 拉扯紙匣並稍微提起,以將其從產品中完全拉 出。

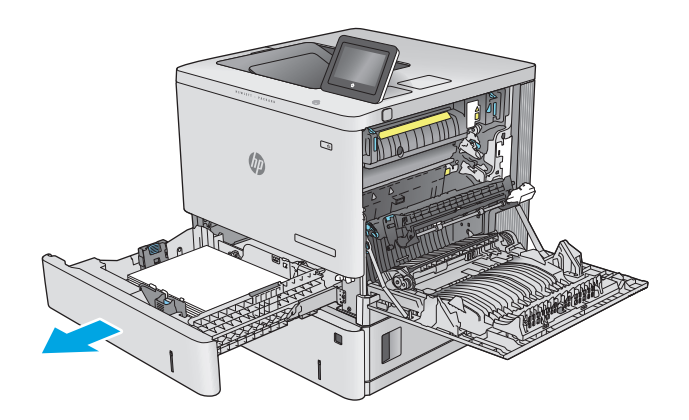

**5.** 取出所有卡紙和碎紙。確認紙匣未裝入太多紙 張,紙張導板也已正確調整。

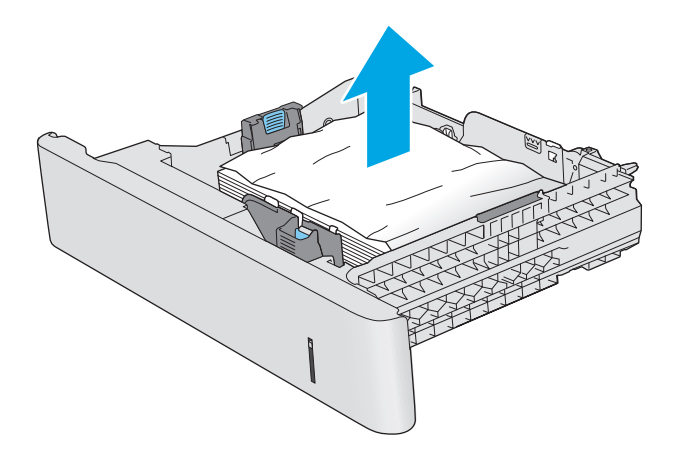

**6.** 從產品內部的送紙滾筒取出所有紙張。先將紙 張拉至左側以將之鬆開,然後往前拉以將其取 出。

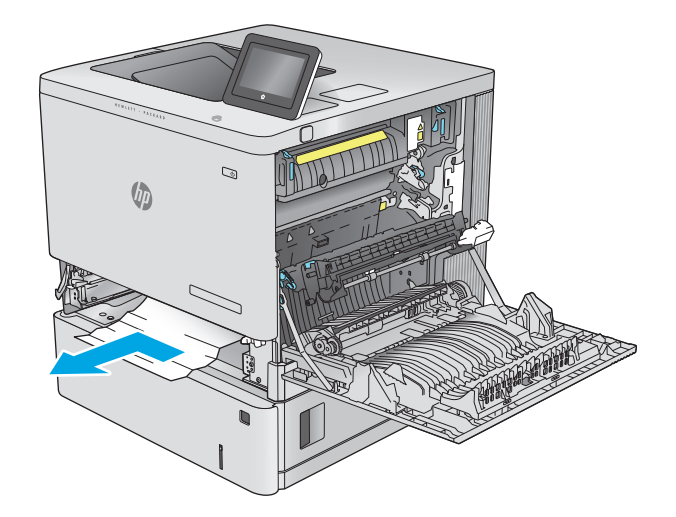

<span id="page-98-0"></span>**7.** 重新裝入並合上紙匣。

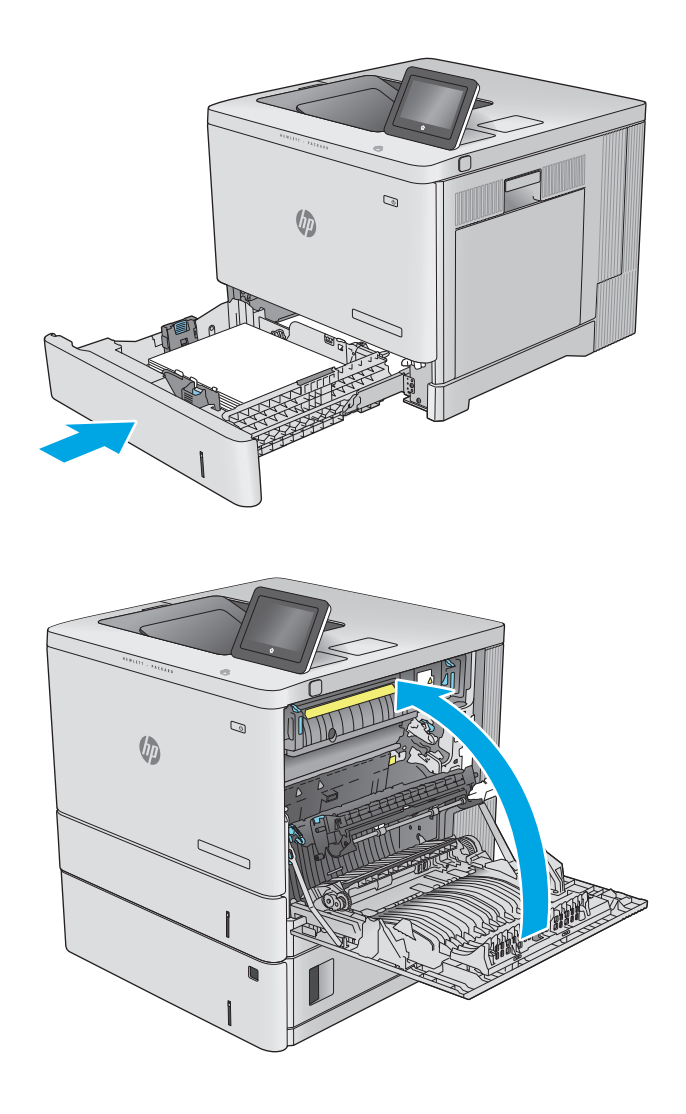

**8.** 合上右側擋門。

# 清除選購的 **550** 頁紙匣中的卡紙

使用下列程序檢查選購的 550 頁進紙器相關的所有可能的卡紙位置是否有紙張。發生卡紙時,控制面板 會顯示動畫來協助您清除卡紙。

**1.** 打開右下側擋門。

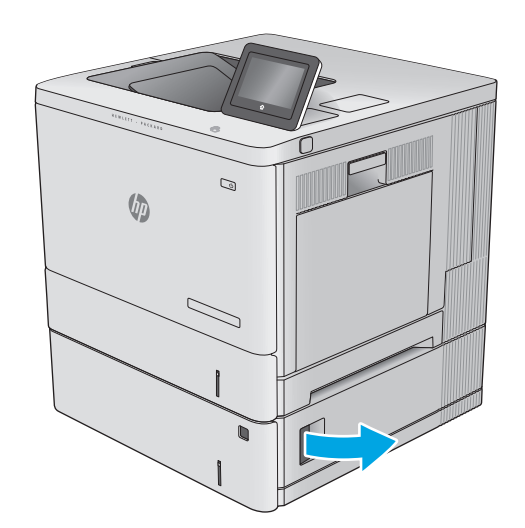

- $\mathcal{Q}$  $\sqrt{\phi}$
- $\mathbf{c}$  $\sqrt{\phi}$

**2.** 輕輕地拉出任何卡紙。

**3.** 拉扯紙匣並稍微提起,以將其從產品中完全拉 出。

**4.** 取出所有卡紙和碎紙。確認紙匣未裝入太多紙 張,紙張導板也已正確調整。

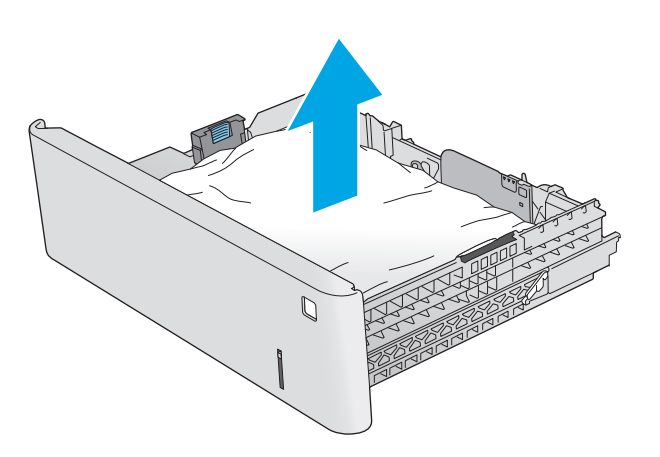

**5.** 從產品內部的送紙滾筒取出所有紙張。先將紙 張拉至左側以將之鬆開,然後往前拉以將其取 出。

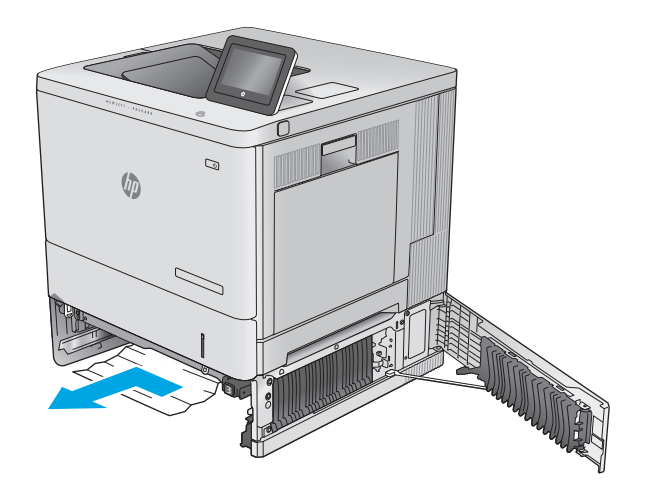

<span id="page-101-0"></span>**6.** 關閉右下側擋門。

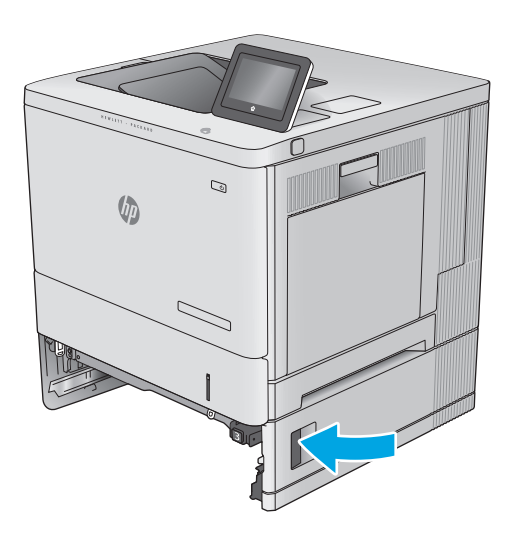

 $\mathcal{O}$  $\sqrt{\frac{1}{2}}$ 

**7.** 重新裝入並合上紙匣。

### 清除右側檔門與熱凝器區域的卡紙

使用下列程序檢查右側擋門內部所有可能的卡紙位置是否有紙張。發生卡紙時,控制面板會顯示動畫來 協助您清除卡紙。

注意:使用產品時,熱凝器可能會很燙。請等到熱凝器冷卻再處理。

**.** 提起右側擋門上的卡榫,以將之鬆開。

**.** 打開右側擋門。

**.** 輕輕地將任何卡紙從拾取區域中拉出。

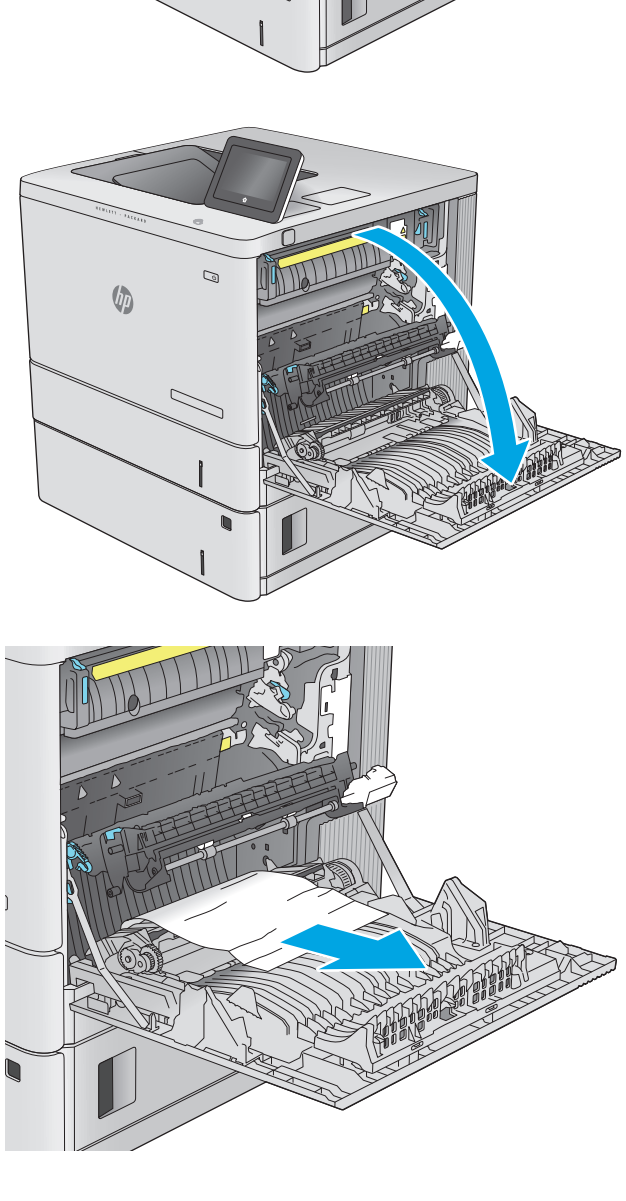

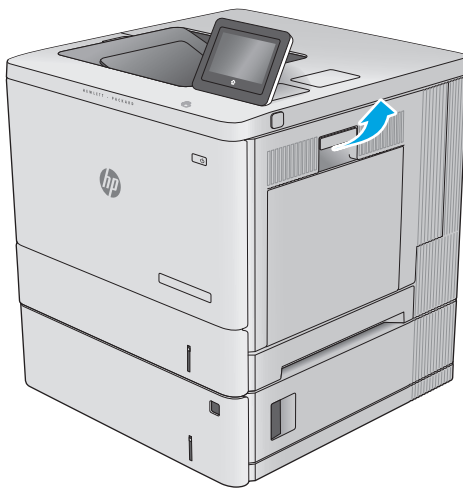

**.** 關上傳送組件。

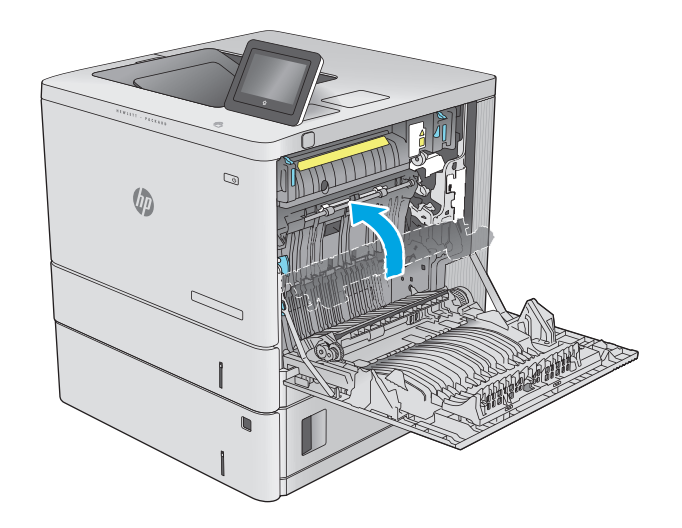

 $\mathcal{D}$ 

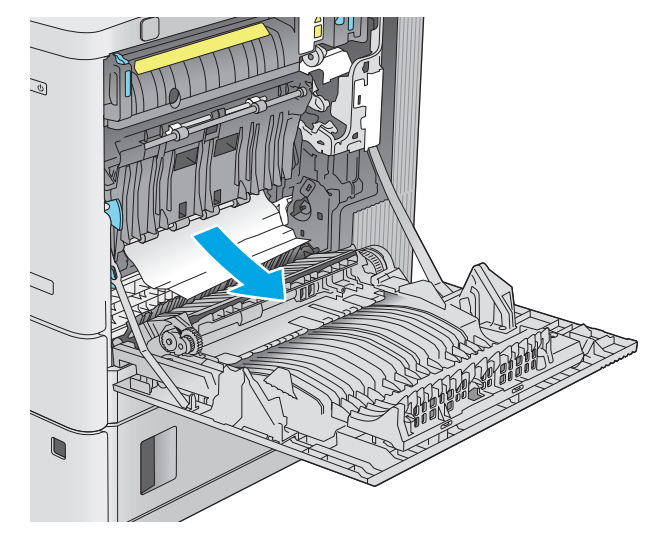

**.** 壓下綠色桿,以鬆開卡紙檢修蓋。

**.** 輕輕地拉出任何卡紙。如果紙張已撕破,請確 定取出所有剩餘碎片。

**7.** 關閉卡紙檢修蓋,然後拉下傳送組件。

**8.** 如果能看到紙張進入熱凝器底部,請輕輕地向 下拉以將其取出。

**注意:**請勿觸碰傳送滾筒上的泡棉。污染物會 影響列印品質。

**9.** 若紙張是在進入出紙槽時卡紙,請輕輕地拉出 紙張並將之移除。

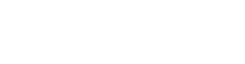

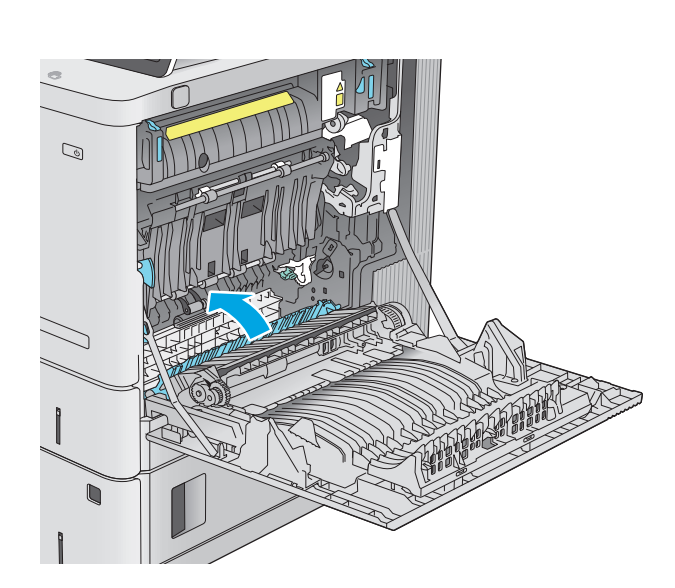

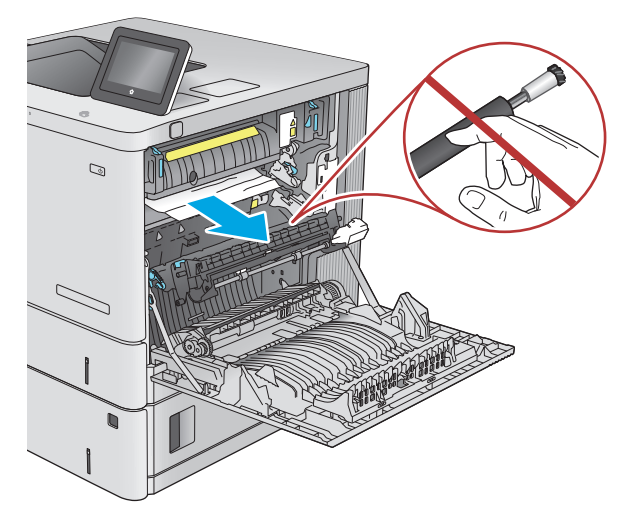

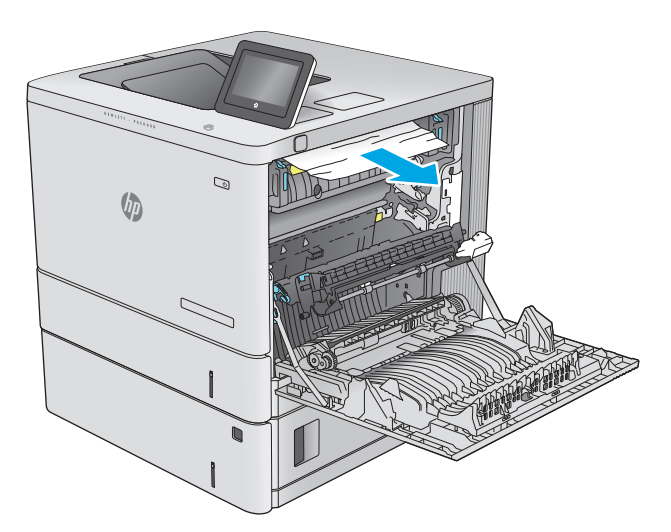

**10.** 在熱凝器內部看不到的地方可能會卡紙。握住 熱凝器把手並向上提,然後筆直拉出以取出熱 凝器。

注意:使用產品時,熱凝器可能會很燙。請等 到熱凝器冷卻再處理。

**11.** 打開卡紙存取擋門。如果熱凝器內卡紙,請將 其輕輕地筆直向上拉以取出。如果紙張已撕 破,請取出所有紙張碎片。

注意:即使熱凝器機身已冷卻,其內部的滾筒 可能仍然很燙。在其冷卻之前,請勿觸摸熱凝 器滾筒。

**12.** 關閉卡紙檢修擋門,將熱凝器完全推入產品, 直到卡入定位為止。

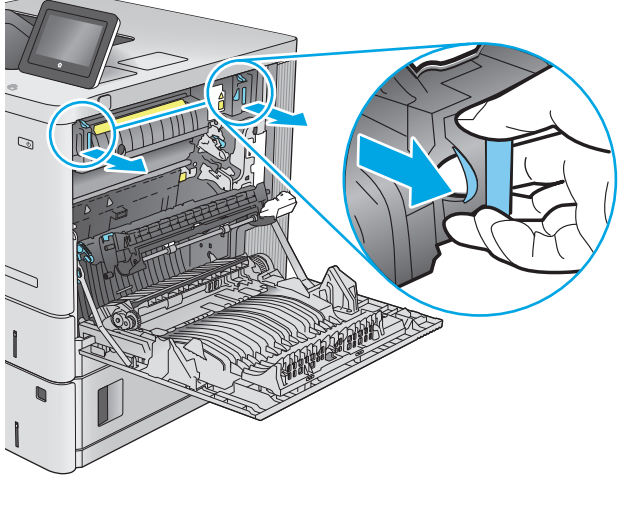

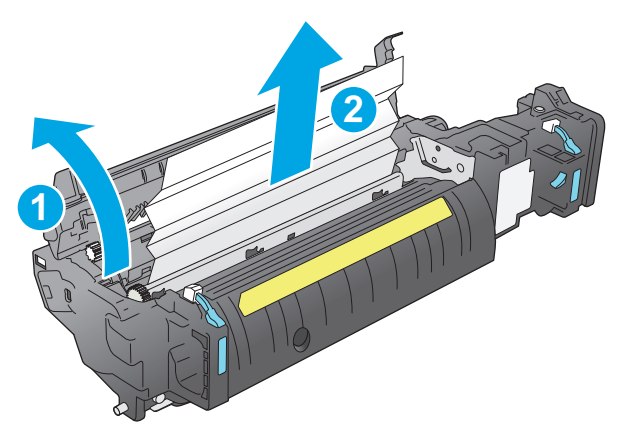

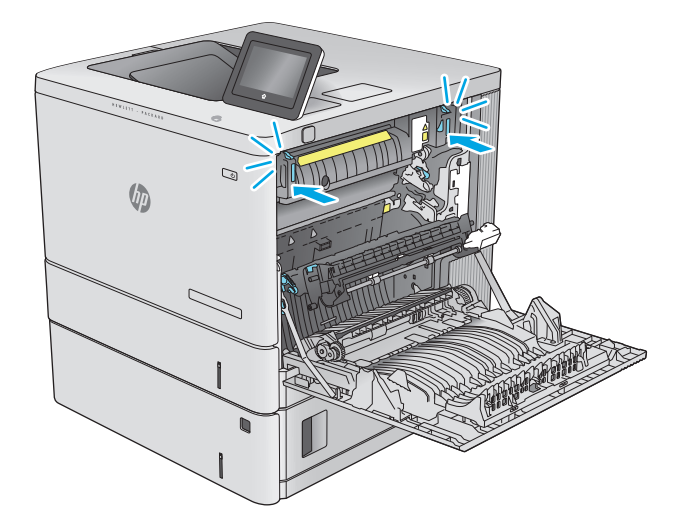

<span id="page-106-0"></span>13. 檢查右側擋門內雙面列印路徑中的卡紙,取出 所有卡紙。

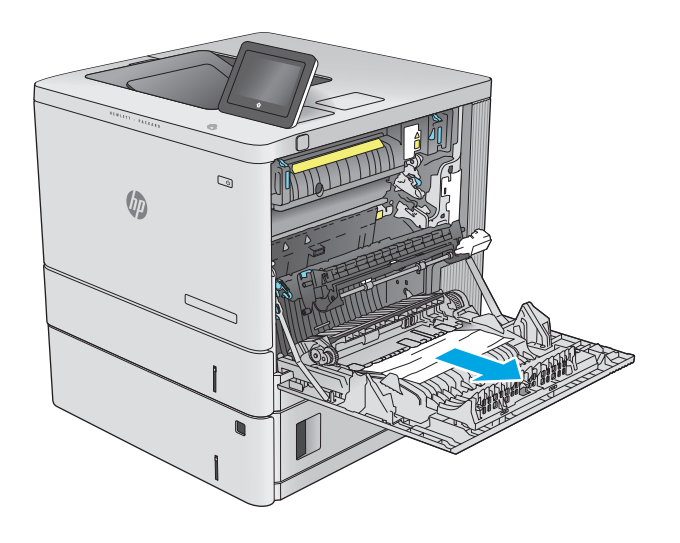

 $\mathbb{Q}$  $\sqrt[n]{2}$ 

### **14.** 合上右側擋門。

# 清除出紙槽的卡紙

使用下列程序清除出紙槽的卡紙。發生卡紙時,控制面板會顯示動畫來協助您清除卡紙。

**1.** 如果在出紙槽內能看到卡紙,請抓住紙張前緣 將其取出。

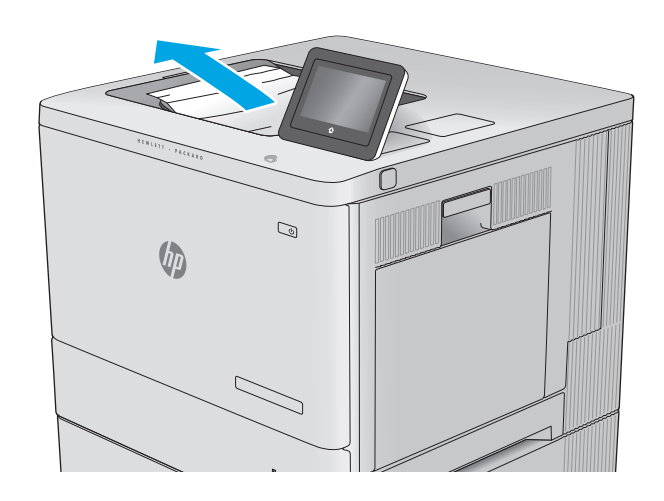
# 改善列印品質

# 簡介

如果產品有列印品質問題,請依序嘗試下列解決方案來解決問題。

- 從其他軟體程式列印
- 檢查列印工作的紙張類型設定
- [檢查碳粉匣狀態](#page-109-0)
- [清潔產品](#page-109-0)
- [目視檢查碳粉匣](#page-110-0)
- [檢查紙張和列印環境](#page-110-0)
- [校準產品以校正色彩](#page-111-0)
- [檢查其他列印工作設定](#page-111-0)
- [嘗試使用其他列印驅動程式](#page-112-0)

# 從其他軟體程式列印

請嘗試從其他軟體程式列印。如果頁面列印正確,則可能是您用來列印的軟體程式發生問題。

# 檢查列印工作的紙張類型設定

檢查從軟體程式列印時的紙張類型設定,並檢查列印的頁面是否有髒污、列印結果模糊或偏暗色、紙張 捲曲、碳粉呈點狀分佈、碳粉附著不佳,或某些區域印不出碳粉。

#### 檢查紙張類型設定 **(Windows)**

- **1.** 從軟體程式中,選擇列印選項。
- 2. 選取產品,然後按一下內容或喜好設定按鈕。
- **3.** 按一下紙張**/**品質標籤。
- **4.** 從紙張類型下拉式清單中,按一下更多**...**選項。
- **5.** 展開類型:的清單選項。
- **6.** 展開最能描述您所用紙張之紙張類型所屬類別。
- **7.** 依據您使用的紙張類型選擇選項,按一下確定按鈕。
- **8.** 按一下確定按鈕以關閉文件內容對話方塊。在列印對話方塊中,按一下確定按鈕以列印工作。

#### 檢查紙張類型設定 **(OS X)**

- **1.** 按一下檔案功能表,然後按一下列印選項。
- **2.** 選擇產品。
- **3.** 按一下顯示詳細資料,然後按一下紙材與品質功能表或紙張**/**品質功能表。
- <span id="page-109-0"></span>**4.** 從紙材類型下拉式清單中選擇類型。
- **5.** 按一下列印按鈕。

# 檢查碳粉匣狀態

依照下列步驟檢查碳粉匣中的估計剩餘使用量,以及其他可更換之維護零件的狀態(如果有的話)。

#### 步驟 **1**:列印耗材狀態頁

- **1.** 按下產品控制面板上的首頁 按鈕。
- **2.** 選擇耗材。
- **3.** 畫面中隨即列出所有耗材項目的狀態。
- **4.** 若要列印所有耗材項目狀態的報告,包括用於再訂購耗材的原裝 HP 零件編號,請選擇管理耗材, 然後選擇列印耗材狀態。

#### 步驟 **2**:檢查耗材狀態

**1.** 查看耗材狀態報告以檢查碳粉匣的剩餘壽命百分比,以及其他可更換之維護零件的狀態(如果有的 話)。

使用估計使用壽命已盡的碳粉匣時,可能發生列印品質問題。耗材存量到達嚴重不足時,耗材狀態 頁會發出指示。HP 耗材到達最低臨界值時,該耗材的 HP 頂級防護保固 (Premium Protection Warranty) 即告終止。

除非列印品質不佳,不到此時也可以不更換碳粉匣。列印品質不佳時,請考慮準備替換品以便安 裝。

如果您確定需要更換碳粉匣或其他可更換之維護零件,耗材狀態頁會列出原裝 HP 零件編號。

**2.** 查看您使用的是否為原裝 HP 碳粉匣。

原裝 HP 碳粉匣上面會有「HP」字樣,或是 HP 標誌。如需更多關於辨識 HP 碳粉匣的資訊,請前往 [www.hp.com/go/learnaboutsupplies](http://www.hp.com/go/learnaboutsupplies)。

# 清潔產品

#### 列印清潔頁

在列印過程中,紙張、碳粉和灰塵顆粒可能會累積在產品內部,因而造成列印品質問題,例如碳粉污 點、髒糊、條紋、線條或重複的污跡。

按照這些步驟來清潔產品的紙張路徑。

- **1.** 按下產品控制面板上的首頁 按鈕。
- **2.** 選擇裝置維護。
- **3.** 選擇校準/清潔,然後選擇清潔頁以列印頁面。

產品控制面板會顯示清潔訊息。清潔程序需要數分鐘才能完成。在完成清潔過程之前請勿關閉產 品電源。程序完成時,請丟棄列印的頁面。

# <span id="page-110-0"></span>目視檢查碳粉匣

按照這些步驟來檢查每個碳粉匣。

- **1.** 從產品中取出碳粉匣。
- **2.** 檢查記憶體晶片是否損壞。
- **3.** 檢查綠色感光鼓的表面。

 $\Delta$ 注意:請勿觸碰感光鼓。感光鼓上的指紋會造成列印品質的問題。

- **4.** 如果感光鼓上出現刮痕、指紋或其他損害,請更換碳粉匣。
- **5.** 重新安裝碳粉匣,然後列印幾頁以杳看問題是否已解決。

# 檢查紙張和列印環境

#### 步驟 **1**:使用符合 **HP** 規格的紙張

一些列印品質問題是因為使用不符合 HP 規格的紙張。

- 一律使用本產品支援的紙張類型和磅數。
- 使用的紙張品質良好,且沒有切縫、刻痕、撕裂、污點、起毛、灰塵、皺褶、缺孔、釘書針,或是 頁邊捲曲或彎曲等情形。
- 不使用列印過的紙張。
- 使用不含金屬材料(例如亮片)的紙張。
- 使用雷射印表機專用的紙張。不使用噴墨印表機專用的紙張。
- 不使用太粗糙的紙張。使用較平滑的紙張通常列印品質較佳。

#### 步驟 **2**:檢查環境

環境可能會直接影響列印品質,而且也是列印品質問題或進紙問題的常見原因。請嘗試下列解決方案:

- 將產品從通風良好的位置移開,例如冷氣風口、打開的窗戶或門。
- 請確定產品沒有暴露在產品規格之外的溫度或濕度之中。
- 請勿將產品置於密閉空間裡,例如櫥櫃中。
- 請將產品置於堅固的平面上。
- 請移除阻擋產品出風口的任何物品。本產品的每一側(包括頂端)都必須保持通風良好。
- 請避免讓產品接觸到空氣中的碎屑、灰塵、蒸氣、油脂或其他物質,以免這些物質殘留在產品內 部。

#### 步驟 **3**: 設定個別紙匣校正

從特定紙匣列印時,如果列印頁面上的文字或影像沒有正確置中或對齊,請按照這些步驟進行。

- **1.** 按下產品控制面板上的首頁 按鈕。
- **2.** 開啟下列功能表:
- <span id="page-111-0"></span>● 管理
- 一般設定
- 列印品質
- 影像對位
- **3.** 選擇紙匣以進行調整。
- **4.** 選擇列印測試頁,然後依照列印頁面上的指示繼續執行。
- 5. 再次選擇列印測試頁以確認結果,然後視需要進行進一步調整。
- **6.** 點選儲存按鈕或按下 OK 按鈕來儲存新設定。

# 校準產品以校正色彩

校準是一項可最佳化列印品質的產品功能。

按照這些步驟來解決列印品質問題,例如色彩未校正、彩色陰影、模糊的圖形,或其他列印品質問題。

- **1.** 按下產品控制面板上的首頁 按鈕。
- **2.** 開啟下列功能表:
	- 裝置維護
	- 校準/清潔
	- 完整校準
- **3.** 選擇開始以開始校準程序。

產品控制面板會顯示**正在校準**訊息。校準程序需要數分鐘才能完成。在完成校準程序之前請勿關 閉產品電源。

**4.** 等候產品完成校準,然後嘗試重新列印。

## 檢查其他列印工作設定

從軟體程式列印時,請按照這些步驟藉由調整其他列印驅動程式設定來嘗試解決問題。

#### 調整色彩設定 **(Windows)**

如果列印的頁面與電腦螢幕上的色彩不符,或如果您不滿意列印頁面上的色彩,請按照這些步驟進行。

#### 變更色彩主題

- **1.** 從軟體程式中,選擇列印選項。
- 2. 選取產品,然後按一下內容或喜好設定按鈕。
- **3.** 按一下色彩標籤。
- **4.** 選擇 **HP EasyColor** 核取方塊以清除。
- **5.** 從色彩主題下拉式清單選擇色彩主題。
- <span id="page-112-0"></span>● 預設值 **(sRGB)**:這個主題會將產品設為使用原始裝置模式來列印 RGB 資料。使用這個主題時, 可以在軟體程式或作業系統管理色彩,以取得正確的彩現。
- 鮮明 **(sRGB)**:本產品會以中色調增加色彩飽和度。列印商業圖形時請使用這個主題。
- 相片 **(sRGB)**:本產品會使用數位沖印機,以列印相片的方式解譯 RGB 色彩。相較於預設值 (sRBG) 主題,本產品所彩現的色彩更深也更飽和。列印相片時請使用這個主題。
- 相片 (Adobe RGB 1998):列印使用 AdobeRGB 色彩空間而不是 sRGB 的數位相片時,請使用這 個主題。使用這個主題時,請關閉軟體程式的色彩管理。
- 無:不會使用任何色彩主題。
- 自訂設定檔:選擇此選項可使用自訂的輸入設定檔,精確控制色彩輸出(例如,可模擬特定 HP Color LaserJet 產品)。請從 [www.hp.com](http://www.hp.com) 下載自訂設定檔。
- **6.** 按一下確定按鈕以關閉文件內容對話方塊。在列印對話方塊中,按一下確定按鈕以列印工作。

#### 變更色彩選項

- **1.** 從軟體程式中,選擇列印選項。
- 2. 選取產品,然後按一下內容或喜好設定按鈕。
- **3.** 按一下色彩標籤。
- **4.** 選擇 **HP EasyColor** 核取方塊以清除。
- **5.** 按一下自動或手動設定。
	- 自動設定:多數的列印工作請選擇這個設定
	- 手動設定:選擇這個設定,在不會影響其他設定的情況下調整色彩設定。按一下**設定**按鈕以開 啟手動色彩調整視窗。
	- $\widetilde{\mathbb{F}}$  附註:手動變更色彩設定可能影響輸出。HP 建議,這類設定僅限由彩色圖形專業人員變更。
- **6.** 按一下以灰階列印選項,以黑色和灰階列印彩色文件。使用這個選項列印用於影印或傳真的彩色文 件。您也可以使用這個選項列印草稿或節省彩色碳粉。
- **7.** 按一下確定按鈕以關閉文件內容對話方塊。在列印對話方塊中,按一下確定按鈕以列印工作。

### 嘗試使用其他列印驅動程式

當您從軟體程式列印,而列印頁面中的圖形出現不應有的線條、遺漏文字或圖形、格式不正確或字型被 替換,請嘗試其他列印驅動程式。

從 HP 網站下載下列任何驅動程式: www.hp.com/support/colorliM552, www.hp.com/support/colorliM553。

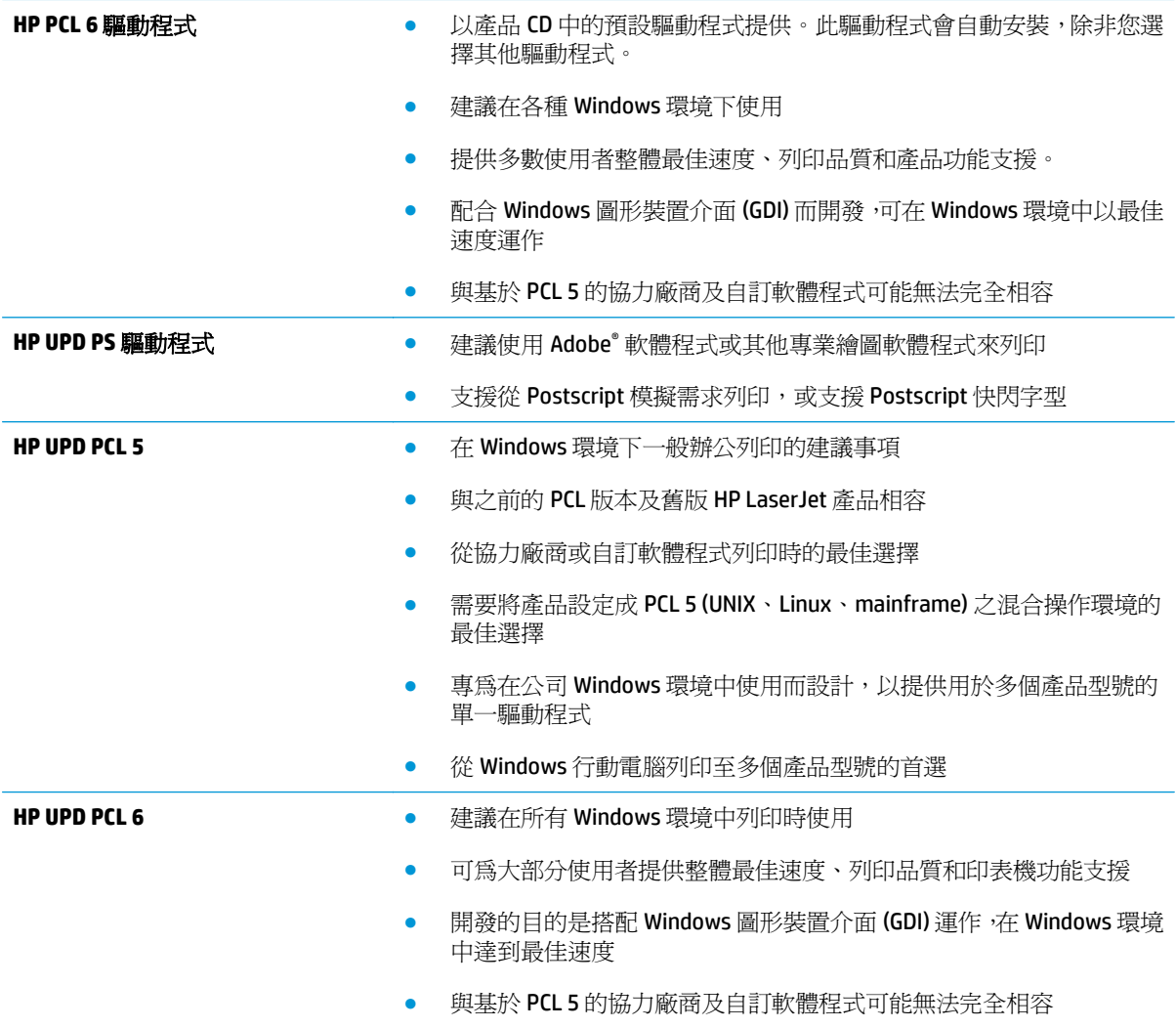

# <span id="page-114-0"></span>解決有線網路問題

# 簡介

檢查下列項目,確認本產品正在與網路通訊。開始之前,請先從產品控制面板列印組態頁,然後找出本 頁所列出的產品 IP 位址。

- 實際連線狀況不佳
- 電腦並未使用產品正確的 IP 位址
- 電腦無法與產品通訊
- [產品使用的網路連結和雙面列印設定不正確](#page-115-0)
- [新軟體程式可能造成相容性問題](#page-115-0)
- [電腦或工作站可能設定錯誤](#page-115-0)
- [產品停用或其他網路設定不正確](#page-115-0)

 $\overline{\mathbb{B}}$  附註: HP 不支援點對點網路,這項功能是 Microsoft 作業系統的功能,不是 HP 列印驅動程式的功能。如 需詳細資訊,請前往 Microsoft 網站,網址是 [www.microsoft.com](http://www.microsoft.com)。

# 實際連線狀況不佳

- **1.** 確認產品以合適的纜線長度連接到正確的網路。
- **2.** 請確認纜線連線是安全的。
- **3.** 看看產品背面的網路連接埠,確認琥珀色活動指示燈與綠色的連結狀態指示燈是亮起的。
- **4.** 如果問題繼續存在,請嘗試使用不同纜線或集線器上的連接埠。

# 電腦並未使用產品正確的 **IP** 位址

- **1.** 開啟印表機內容,然後按一下連接埠標籤。確認已選擇現用的的產品 IP 位址。產品 IP 位址列於產 品組態頁。
- **2.** 如果已使用 HP 標準 TCP/IP 連接埠安裝產品,請選擇標示為永遠以此印表機列印,即使其 **IP** 位址變 更亦是如此的方塊。
- **3.** 如果已使用 Microsoft 標準 TCP/IP 連接埠安裝產品,請使用主機名稱而非 IP 位址。
- 4. 如果 IP 位址錯誤,請刪除產品,然後再新增一次。

# 電腦無法與產品通訊

- **1.** 以 ping 網路的方式測試網路通訊。
	- **a.** 開啟電腦上出現的指令行提示。
- <span id="page-115-0"></span>● 若爲 Windows,接一下開始,接一下執行,輸入 cmd,然後按下 Enter。
- 若爲 OS X,請前往應用程式,然後前往公用程式,接著開啓終端機。
- **b.** 輸入 ping,後面加上產品的 IP 位址。
- **c.** 如果視窗顯示來回的時間,表示網路運作正常。
- **2.** 如果 ping 指令失敗,請確認網路集線器已開啟,然後確認網路設定、本產品及電腦都設定為相同網 路。

# 產品使用的網路連結和雙面列印設定不正確

HP 建議這些設定保持自動模式(預設設定)。如果變更這些設定,也必須變更網路的這些設定。

# 新軟體程式可能造成相容性問題

請確認所有新軟體程式皆已正確安裝,並使用正確的列印驅動程式。

## 電腦或工作站可能設定錯誤

- **1.** 請檢查網路驅動程式、列印驅動程式與網路重新導向設定。
- **2.** 請確認作業系統設定是否正確。

# 產品停用或其他網路設定不正確

- 1. 瀏覽組態頁,檢查網路通訊協定的狀態。如有必要,請啓動通訊協定。
- **2.** 必要時重新設定網路設定。

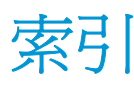

#### 符號**/**數字

1 號紙匣 卡紙 [85](#page-94-0) 紙張方向 [19](#page-28-0) 2 號紙匣 卡紙 [87](#page-96-0) 2 號紙匣與 550 頁紙匣 紙張方向 [24](#page-33-0) 裝入 [22](#page-31-0) 550 頁紙匣 卡紙 [89](#page-98-0) 零件編號 [30](#page-39-0)

#### **A**

AirPrint [52](#page-61-0) Android 裝置 列印來源 [53](#page-62-0)

### **B**

Bonjour 識別 [58](#page-67-0)

### **E**

Embedded Web 伺服器 (EWS) 指定密碼 [70](#page-79-0) 網路連線 [58](#page-67-0) Explorer, 支援的版本 HP Embedded Web Server [58](#page-67-0)

#### **H**

HIP(硬體整合區) 位置 [4](#page-13-0) HP Embedded Web Server 一般組態 [59](#page-68-0) 列印設定 [60](#page-69-0) 安全性設定 [61](#page-70-0) 其他連結清單 [63](#page-72-0) 資訊頁 [59](#page-68-0)

HP Embedded Web Server (EWS) 功能 [58](#page-67-0) HP Embedded Web 伺服器 (EWS) 網路連線 [58](#page-67-0) HP ePrint [51](#page-60-0) HP ePrint 軟體 [52](#page-61-0) HP Utility [64](#page-73-0) HP Utility, OS X [64](#page-73-0) HP Web Jetadmin [74](#page-83-0) HP Web 服務 啟用 [61](#page-70-0) HP 嵌入式 Web 伺服器 HP Web 服務 [61](#page-70-0) 開啓 [66](#page-75-0) 疑難排解工具 [61](#page-70-0) 網路設定 [62](#page-71-0) 變更產品名稱 [66](#page-75-0) 變更網路設定 [66](#page-75-0) HP 顧客貼心服務 [78](#page-87-0)

#### **I**

Internet Explorer, 支援的版本 HP Embedded Web Server [58](#page-67-0) IPsec [70](#page-79-0) IPv4 位址 [67](#page-76-0) IPv6 位址 [67](#page-76-0) IP 安全性 [70](#page-79-0)

## **J**

Jetadmin, HP Web [74](#page-83-0)

#### **L**

LAN 連接埠 位置 [5](#page-14-0)

### **M**

Mac 驅動程式設定 工作儲存 [49](#page-58-0)

#### **N**

Netscape Navigator, 支援的版本 HP Embedded Web Server [58](#page-67-0) **NFC** 列印 [51](#page-60-0) NFC 附件 零件編號 [30](#page-39-0)

### **O**

OS X HP Utility [64](#page-73-0) OS(作業系統) 支援的 [7](#page-16-0)

#### **R**

RJ-45 連接埠 位置 [5](#page-14-0)

#### **T** TCP/IP

手動設定 IPv4 參數 [67](#page-76-0) 手動設定 IPv6 參數 [67](#page-76-0)

## **U**

USB 連接埠 位置 [5](#page-14-0) 啟用 [54](#page-63-0) USB 連接埠、選購 零件編號 [30](#page-39-0) USB 儲存附件 列印來源 [54](#page-63-0)

### **W**

Web 瀏覽器需求 HP Embedded Web Server [58](#page-67-0) Wi-Fi 直接列印 [51](#page-60-0)

一畫 一般組態 HP Embedded Web Server [59](#page-68-0) 乙太網路 (RJ-45) 位置 [5](#page-14-0)

# 三畫

上鎖 電路板 [71](#page-80-0) 子網路遮罩 [67](#page-76-0) 工作,儲存 Mac 設定 [49](#page-58-0) 工作,儲存的 列印 [50](#page-59-0) 刪除 [50](#page-59-0) 建立 (Windows) [48](#page-57-0)

#### 四畫

介面連接埠 位置 [5](#page-14-0) 尺寸, 產品 [11](#page-20-0) 手動雙面列印 Mac [46](#page-55-0) Windows [43](#page-52-0) 支援 線上 [78](#page-87-0)

#### 五畫

出紙槽 位置 [2](#page-11-0) 清除卡紙 [97](#page-106-0) 卡紙 1 號紙匣 [85](#page-94-0) 2 號紙匣 [87](#page-96-0) 550 頁紙匣 [89](#page-98-0) 出紙槽 [97](#page-106-0) 右側擋門 [92](#page-101-0) 自動導覽 [85](#page-94-0) 位置 [84](#page-93-0) 原因 [85](#page-94-0) 熱凝器 [92](#page-101-0) 右側擋門 卡紙 [92](#page-101-0) 用於 Mac 的 HP Utility Bonjour [64](#page-73-0) 功能 [64](#page-73-0) 用電量, 最佳化 [72](#page-81-0)

#### 六畫

列印 來源 USB 儲存附件 [54](#page-63-0) 儲存的工作 [50](#page-59-0)

列印紙材 在 1 號紙匣中裝入 [18](#page-27-0) 列印設定 HP Embedded Web Server [60](#page-69-0) 列印驅動程式, 支援 [9](#page-18-0) 字型 上傳, Mac [64](#page-73-0) 存取方便的 USB 列印 [54](#page-63-0) 安全性 加密硬碟 [71](#page-80-0) 安全性設定 HP Embedded Web Server [61](#page-70-0) 色彩 校準 [102](#page-111-0) 色彩主題 變更, Windows [102](#page-111-0) 色彩選項 變更, Windows [102](#page-111-0) 行動列印 Android 裝置 [53](#page-62-0) 行動列印, 支援的軟體 [11](#page-20-0) 行動列印解決方案 [7](#page-16-0)

#### 七畫

作業系統, 支援 [9](#page-18-0) 作業系統 (OS) 支援的 [7](#page-16-0) 刪除 儲存的工作 [50](#page-59-0) 序號 位置 [4](#page-13-0) 技術支援 線上 [78](#page-87-0) 投影片 列印 (Windows) [44](#page-53-0) 更換 碳粉收集裝置 [38](#page-47-0) 碳粉匣 [33](#page-42-0) 更換用零件 零件編號 [31](#page-40-0) 每分鐘頁數 [7](#page-16-0) 每張頁數 選擇 (Mac) [46](#page-55-0) 選擇 (Windows) [44](#page-53-0) 系統需求 HP Embedded Web Server [58](#page-67-0)

#### 八畫

兩面都列印 設定 (Windows) [43](#page-52-0) 其他連結清單 HP Embedded Web Server [63](#page-72-0) 取紙問題 解決 [83](#page-92-0) 底座 零件編號 [30](#page-39-0) 狀態 HP Utility, Mac [64](#page-73-0) 近場通訊列印 [51](#page-60-0) 附件 訂購 [30](#page-39-0) 九畫 信封 方向 [19](#page-28-0) 在 1 號紙匣中裝入 [18](#page-27-0) 信封, 裝入 [26](#page-35-0) 信封進紙器, 裝入 [26](#page-35-0) 客戶支援 線上 [78](#page-87-0) 訂購 耗材與附件 [30](#page-39-0) 重量, 產品 [11](#page-20-0) 重新整理按鈕 位置 [6](#page-15-0) 首頁按鈕 位置 [5](#page-14-0), [6](#page-15-0) 十畫 校準 色彩 [102](#page-111-0) 特殊紙張 列印 (Windows) [44](#page-53-0) 紙匣 位置 [2](#page-11-0) 容量 [7](#page-16-0) 零件編號 [30](#page-39-0) 隨附 [7](#page-16-0) 紙張 1 號紙匣方向 [19](#page-28-0) 2 號紙匣與 550 頁紙匣方向 [24](#page-33-0) 卡紙 [85](#page-94-0) 在 1 號紙匣中裝入 [18](#page-27-0) 裝入1號紙匣 [18](#page-27-0) 裝入 2 號紙匣與 550 頁紙匣 [22](#page-31-0) 選擇 [101](#page-110-0)

紙張, 訂購 [30](#page-39-0) 紙張類型

> 選擇 (Mac) [47](#page-56-0) 選擇 (Windows) [44](#page-53-0)

紙槽, 輸出 尋找 [2](#page-11-0) 耗材 不足時繼續使用 [81](#page-90-0) 不足臨界值設定 [81](#page-90-0) 更換碳粉收集裝置 [38](#page-47-0) 更換碳粉匣 [33](#page-42-0) 狀態, 以用於 Mac 的 HP Utility 檢 視 [64](#page-73-0) 訂購 [30](#page-39-0) 零件編號 [31](#page-40-0) 耗材狀態 [100](#page-109-0) 記憶體 隨附 [7](#page-16-0) 記憶體晶片(碳粉) 位置 [33](#page-42-0) 配件 零件編號 [30](#page-39-0) 高速 USB 2.0 列印連接埠 位置 [5](#page-14-0)

#### 十一畫

停止按鈕 位置 [5](#page-14-0), [6](#page-15-0) 區域網路 (LAN) 位置 [5](#page-14-0) 控制面板 位置 [2](#page-11-0) 位置功能 [5](#page-14-0), [6](#page-15-0) 說明 [79](#page-88-0) 清潔 紙張路徑 [100](#page-109-0) 產品狀態 [5](#page-14-0), [6](#page-15-0) 產品編號 位置 [4](#page-13-0) 規格 電氣與聲波 [14](#page-23-0) 設定 還原原廠 [80](#page-89-0) 軟體 HP Utility [64](#page-73-0) 連接埠 位置 [5](#page-14-0) 速度, 最佳化 [72](#page-81-0)

#### 十二畫

單張多頁 列印 **(Mac) [46](#page-55-0)** 列印 (Windows) [44](#page-53-0)

嵌入式 Web 伺服器 開啓 [66](#page-75-0) 變更產品名稱 [66](#page-75-0) 變更網路設定 [66](#page-75-0) 嵌入式 Web 伺服器 (EWS) 功能 [58](#page-67-0) 替代信紙紙頭模式 [20,](#page-29-0) [25](#page-34-0) 無線列印伺服器 零件編號 [30](#page-39-0) 登入 控制面板 [71](#page-80-0) 登入按鈕 位置 [6](#page-15-0) 登出按鈕 位置 [6](#page-15-0) 硬碟 加密 [71](#page-80-0) 零件編號 [30](#page-39-0) 硬體整合區 (HIP) 位置 [4](#page-13-0) 開關按鈕 位置 [2](#page-11-0) 韌體 更新, Mac [64](#page-73-0)

## 十三畫

傳真連接埠 位置 [5](#page-14-0) 裝入 2 號紙匣與 550 頁紙匣中的紙 張 [22](#page-31-0) 資訊頁 HP Embedded Web Server [59](#page-68-0) 閘道, 設定預設 [67](#page-76-0) 電力 消耗 [14](#page-23-0) 電力用量 1 瓦特或更少 [72](#page-81-0) 電氣規格 [14](#page-23-0) 電源插座 位置 [4](#page-13-0) 電源開關 位置 [2](#page-11-0) 電路板 位置 [4](#page-13-0) 零件編號 更換用零件 [31](#page-40-0) 附件 [30](#page-39-0) 耗材 [31](#page-40-0) 碳粉匣 [31](#page-40-0)

預設閘道,設定 [67](#page-76-0)

#### 十四畫

疑難排解 卡紙 [85](#page-94-0) 有線網路 [105](#page-114-0) 紙張處理問題 [83](#page-92-0) 網路問題 [105](#page-114-0) 疑難排解工具 HP 嵌入式 Web 伺服器 [61](#page-70-0) 睡眠按鈕 位置 [6](#page-15-0) 睡眠模式 [72](#page-81-0) 碳粉收集裝置 更換 [38](#page-47-0) 碳粉匣 不足時繼續使用 [81](#page-90-0) 不足臨界值設定 [81](#page-90-0) 元件 [33](#page-42-0) 更換 [33](#page-42-0) 訂單編號 [33](#page-42-0) 零件編號 [31](#page-40-0) 碳粉匣狀態 [100](#page-109-0) 管理網路 [66](#page-75-0) 網站 HP Web Jetadmin, 下載 [74](#page-83-0) 客戶支援 [78](#page-87-0) 網路 HP Web Jetadmin [74](#page-83-0) IPv4 位址 [67](#page-76-0) IPv6 位址 [67](#page-76-0) 子網路遮罩 [67](#page-76-0) 支援的 [7](#page-16-0) 產品名稱, 變更 [66](#page-75-0) 設定值, 檢視 [66](#page-75-0) 設定値, 變更 [66](#page-75-0) 預設閘道 [67](#page-76-0) 網路按鈕 位置 [6](#page-15-0) 網路設定 HP Embedded Web Server [62](#page-71-0) 網路連結速度設定, 變更 [68](#page-77-0) 網路雙工設定,變更 [68](#page-77-0) 語言選擇按鈕 位置 [6](#page-15-0) 說明, 控制面板 [79](#page-88-0) 說明按鈕 位置 [5](#page-14-0), [6](#page-15-0)

# 十五畫

標籤 列印 [27](#page-36-0) 列印 (Windows) [44](#page-53-0) 熱凝器 卡紙 [92](#page-101-0) 線上支援 [78](#page-87-0) 線上說明, 控制面板 [79](#page-88-0)

# 十七畫

儲存 ,工作 Mac 設定 [49](#page-58-0) 儲存工作 在 Windows [48](#page-57-0) 儲存的工作 列印 [50](#page-59-0) 刪除 [50](#page-59-0) 建立 (Mac) [49](#page-58-0) 建立 (Windows) [48](#page-57-0) 檔案上傳, Mac [64](#page-73-0) 聲波規格 [14](#page-23-0) 還原原廠設定 [80](#page-89-0) 鍵盤 位置 [2](#page-11-0)

# 十八畫

瀏覽器需求 HP Embedded Web Server [58](#page-67-0) 雙面列印 Mac [46](#page-55-0) Windows [43](#page-52-0) 手動, Windows [43](#page-52-0) 手動 (Mac) [46](#page-55-0) 手動 (Windows) [43](#page-52-0) 設定 (Windows) [43](#page-52-0) 雙面列印 (雙面) Windows [43](#page-52-0) 設定 (Windows) [43](#page-52-0) 雙面列印裝置 位置 [4](#page-13-0)

二十一畫

驅動程式,不支援 [9](#page-18-0)